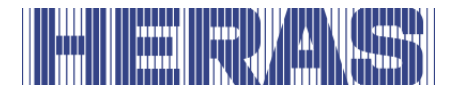

# **Gebruikershandleiding** HMDNG230 voor schuifpoorten

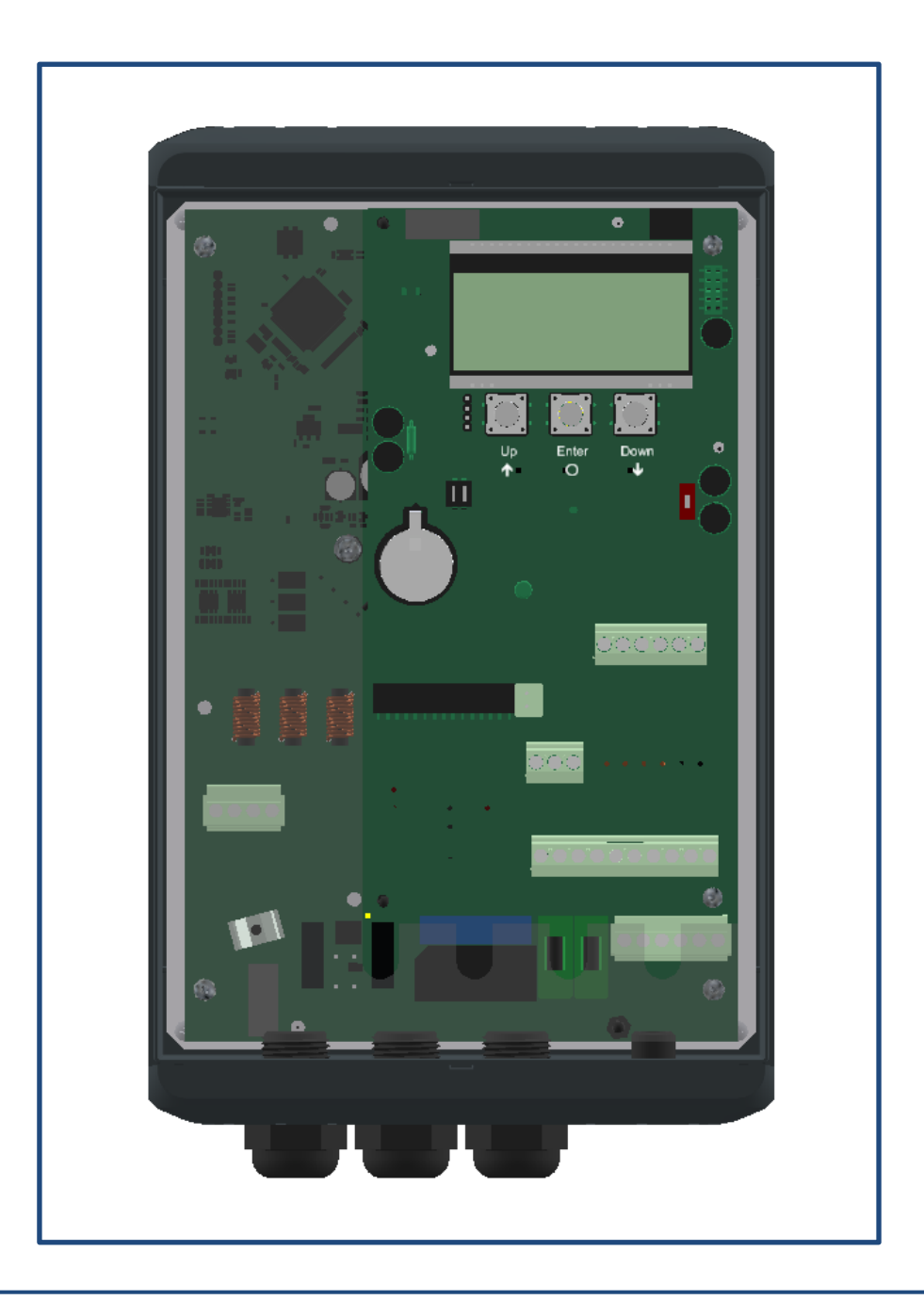

**Lees voor het eerste gebruik van deze poort deze oorspronkelijke gebruikershandleiding! Handel ernaar en bewaar deze goed voor later gebruik of voor een volgende eigenaar.**

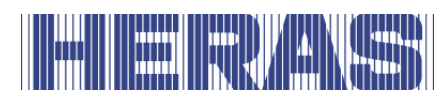

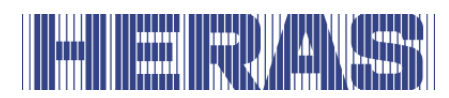

# **INHOUDSOPGAVE**

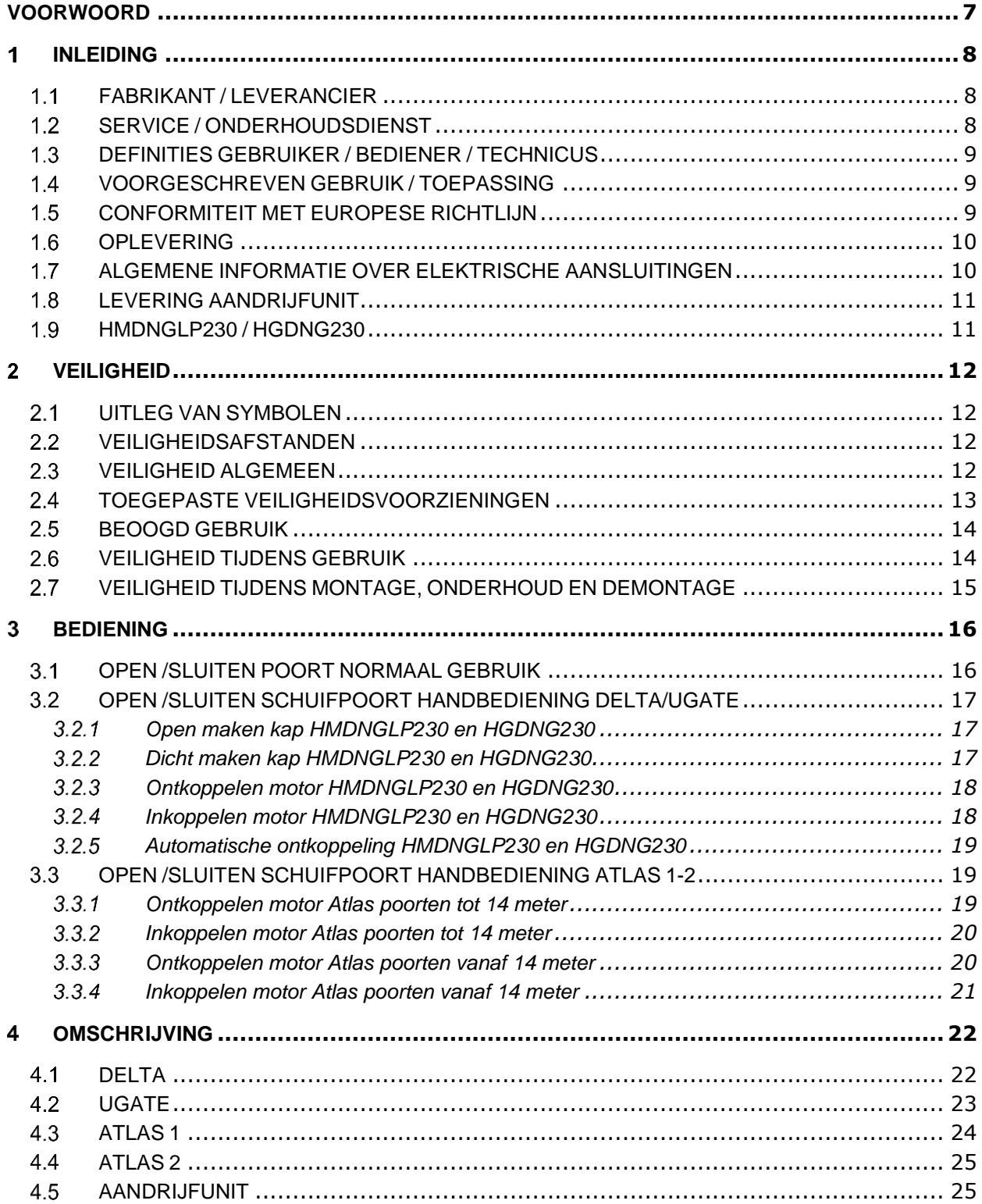

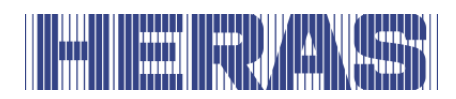

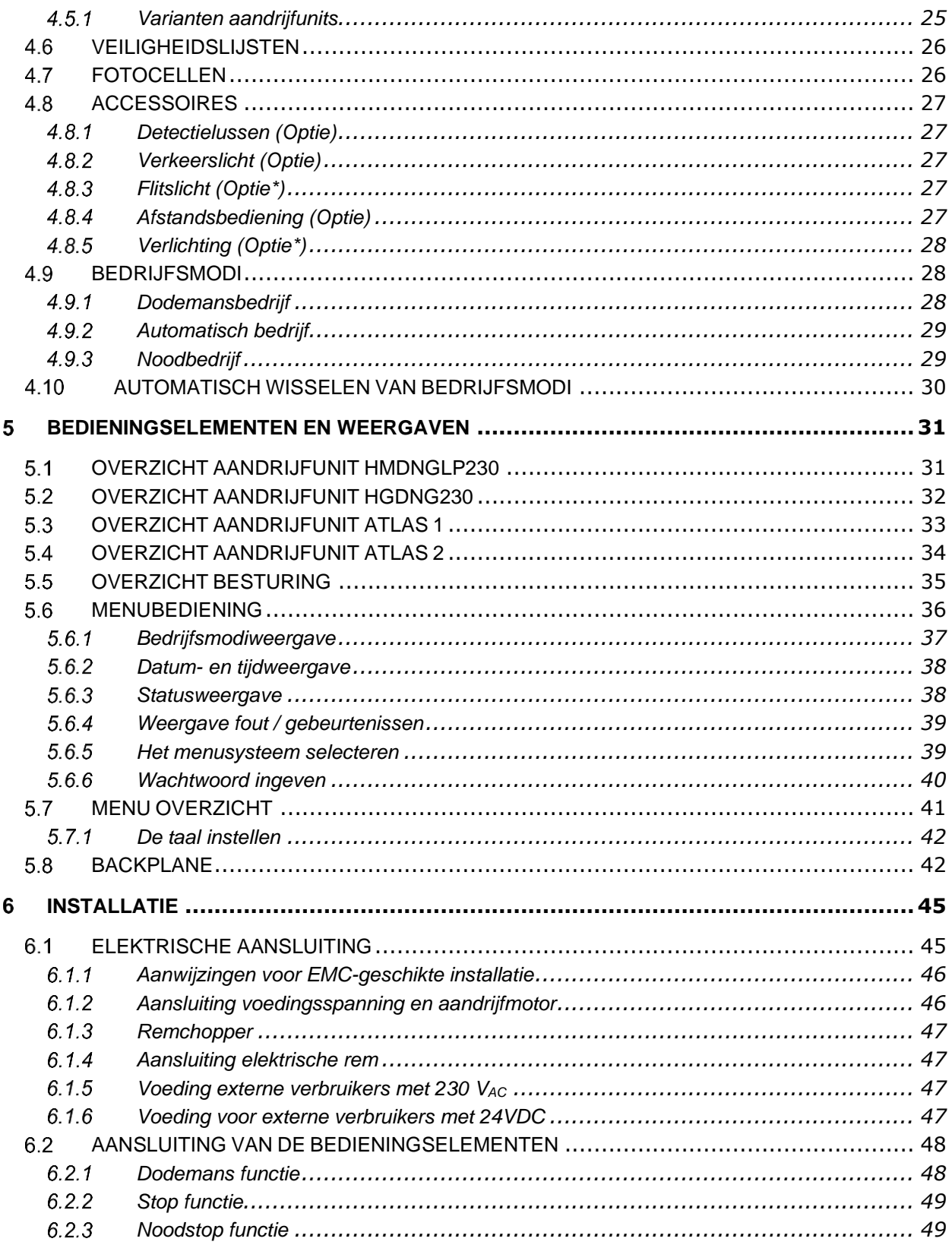

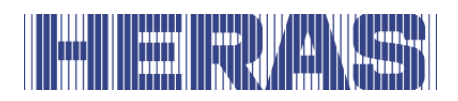

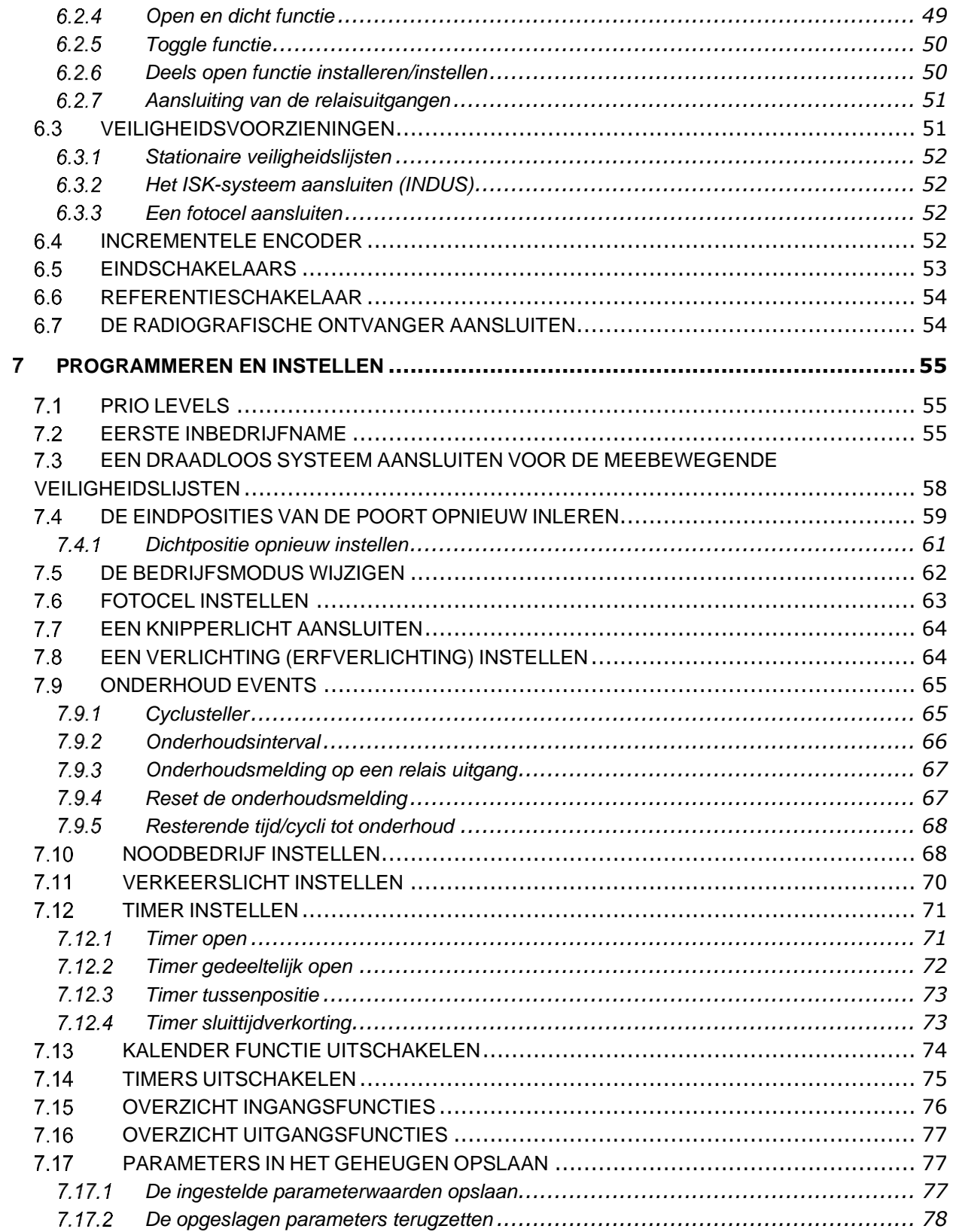

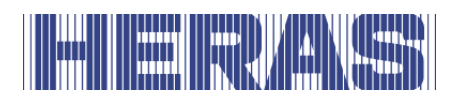

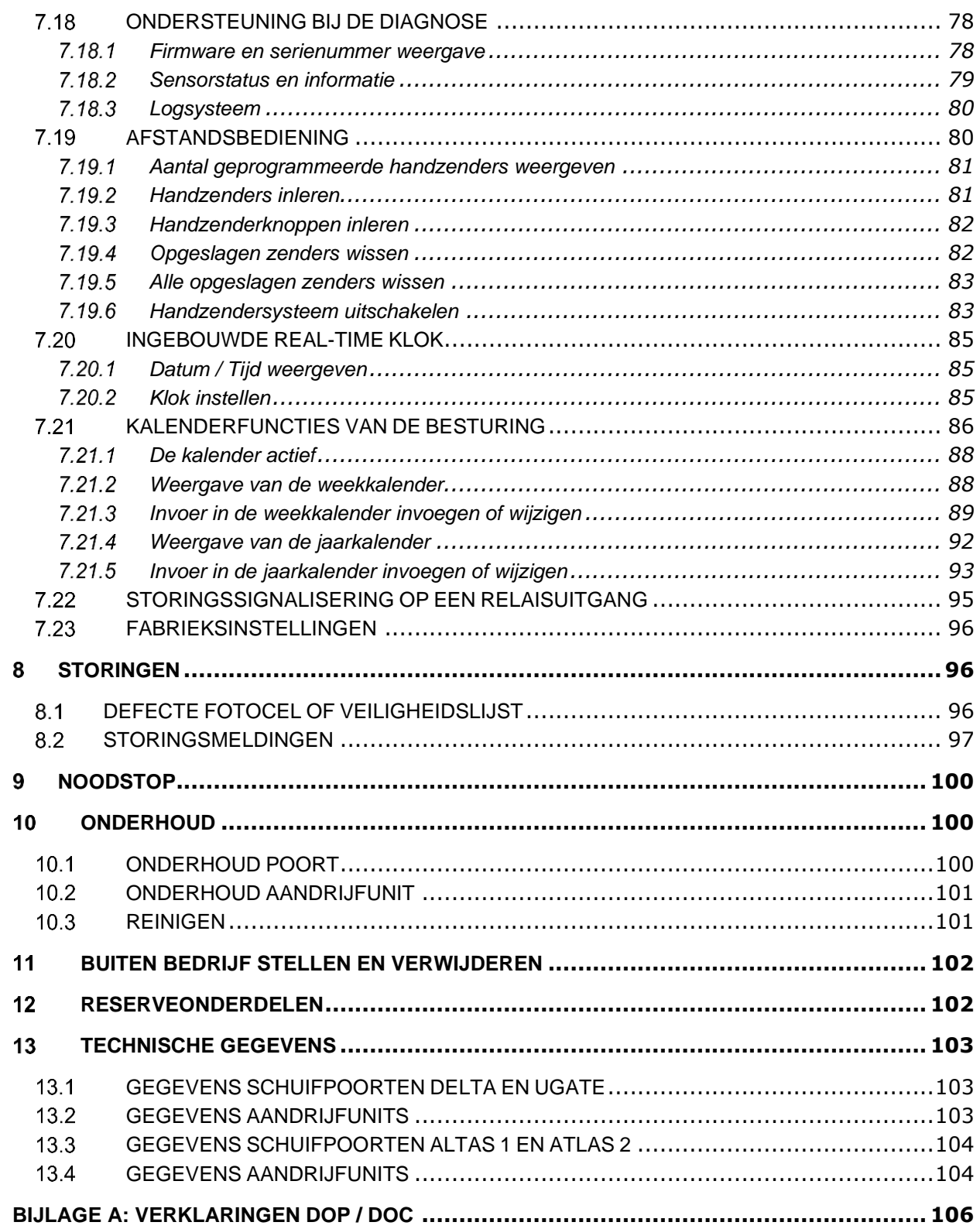

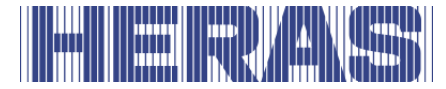

# <span id="page-6-0"></span>**VOORWOORD**

De handleiding stelt u in staat de poort op een juiste manier te bedienen en te onderhouden. Er staat beschreven welke varianten van de aandrijvingen mogelijk zijn. Tevens kunt u vinden voor welke poorten de aandrijvingen van toepassing zijn. Mogelijke opties zijn kort beschreven. Hoofdstuk Bediening maakt u wegwijs in de besturing. In hoofdstuk Programmeren en instellen kunt u onder andere lezen hoe diverse instelling aanpast kunnen worden. Hoofdstuk Onderhoud is zeer belangrijk om ook op lange termijn probleemloos gebruik van uw poort te kunnen blijven maken.

Het document is de beschrijving voor het gebruik van de elektrische poortbesturing HMDNG230.

## **Lees deze gebruikershandleiding zorgvuldig door voordat u de poort gaat gebruiken**.

Bewaar de gebruikershandleiding om deze indien nodig te kunnen raadplegen. Wanneer de poort aan nieuwe eigenaars wordt overgedragen, moet ook de gebruikershandleiding worden meegeleverd.

Deze beschrijving is gemaakt voor de bediener van de poort. De installateur gebruikt een aparte handleiding voor de montage.

De installateur gebruikt een installatieschema van de betreffende aandrijving en werkt volgens de geldende normen. In geval van storingen dient u een door Heras gecertificeerde technicus te raadplegen. Een aansluitschema vindt u aan het einde van dit document.

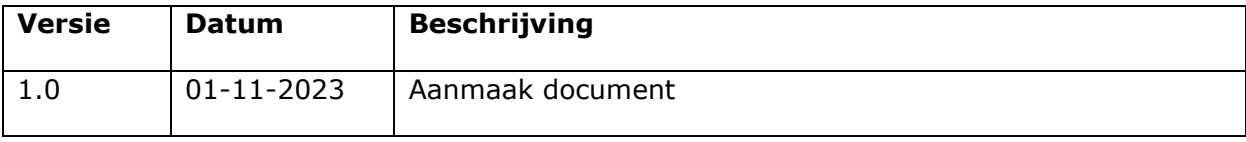

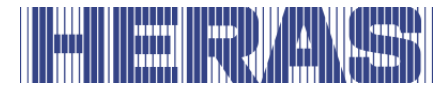

# <span id="page-7-0"></span>**1 INLEIDING**

## <span id="page-7-1"></span>**FABRIKANT / LEVERANCIER**

#### **Delta en uGate:**

Fabrikant: Heras B.V.

Hekdam 1, 5688 JE Oirschot, Nederland Tel.: +31(0)499-551 255 [www.heras.com](http://www.heras.com/)

Technisch constructie dossier: Beheerder Heras B.V. afdeling PD

#### **Atlas 1 en Atlas 2:**

Fabrikant: Heras France Rue de Genêts CS 80308 67110 Gundershoffen Tel.: +33(0)3 88 06 70 00 [www.heras.fr](http://www.heras.fr/)

Technisch constructie dossier: Beheerder Heras B.V. afdeling PD

## <span id="page-7-2"></span>**1.2 SERVICE / ONDERHOUDSDIENST**

Bij problemen, storingen of vragen kunt u contact opnemen met:

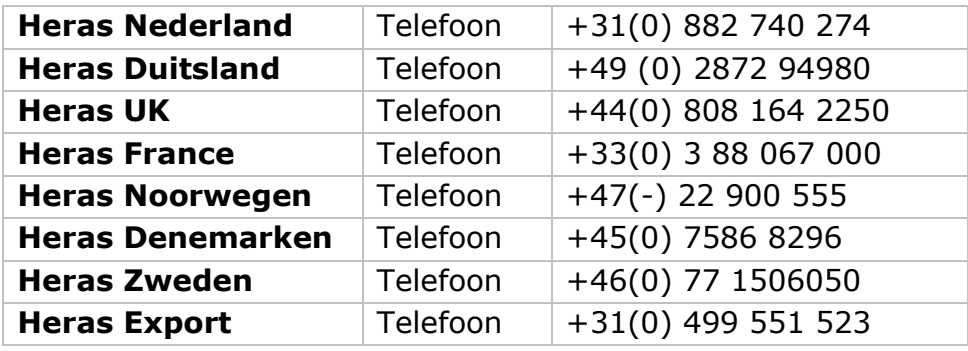

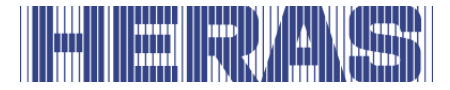

## <span id="page-8-0"></span>**DEFINITIES GEBRUIKER / BEDIENER / TECHNICUS**

Gebruiker: Een ieder die met de poort te maken heeft.

- Bediener: Gebruiker die vertrouwd is met alle in deze handleiding vermelde veiligheidsaspecten. De bediener mag geen installatie-werkzaamheden aan de poort uitvoeren tenzij uitdrukkelijk vermeld en benoemd.
- Technicus: De technicus is een monteur van Heras (of een technicus welke uitdrukkelijk schriftelijke toestemming heeft gekregen van Heras) die gekwalificeerd is voor het uitvoeren van technische handelingen aan de poort.

### <span id="page-8-1"></span>**VOORGESCHREVEN GEBRUIK / TOEPASSING**

Alleen correcte montage en onderhoud, door een bevoegd/gekwalificeerd bedrijf of persoon in overeenstemming met de gebruikershandleiding, logboek, controle- en onderhoudslijsten, kan zorgen voor een veilige werking van de installatie.

Een gekwalificeerd persoon is volgens EN 12604 en EN 12453 een persoon die beschikt over de nodige opleiding, gekwalificeerde kennis en praktische ervaring om een poortinstallatie goed en veilig te monteren, te testen en te onderhouden.

### <span id="page-8-2"></span>**CONFORMITEIT MET EUROPESE RICHTLIJN**

De installatie is in overeenstemming met de volgende EU richtlijnen/verordeningen:

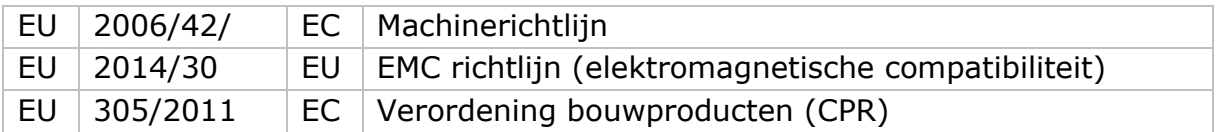

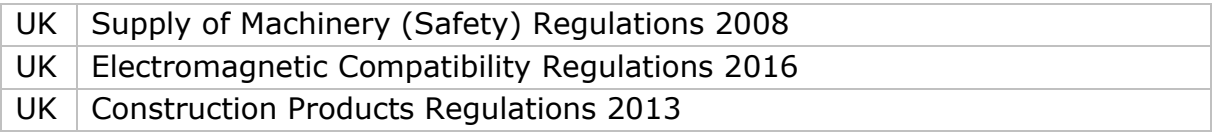

Ontwerp en productie zijn uitgevoerd met inachtneming van de geldende productnorm EN 13241 en EN 12453.

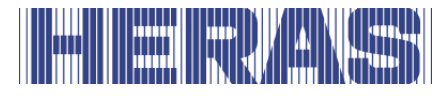

Voor dit product is een Prestatieverklaring (DoP) en Verklaring van overeenstemming (DoC) verplicht. De DoP en DoC zijn opgenomen in Bijlage A.

De CE of UKCA markering is aangebracht op de achterzijde van de onderligger van de poort.

## <span id="page-9-0"></span>**1.6 OPLEVERING**

De poort en aandrijfunit wordt door een monteur of technicus gemonteerd, aangesloten, afgesteld en ingeregeld. Tevens worden eventuele accessoires aangesloten en geprogrammeerd.

De besturing van de poortaandrijving is afgestemd op de opties/accessoires die met de gebruiker zijn overeengekomen. De betreffende opties worden tijdens oplevering vastgelegd.

Het is uiteraard mogelijk achteraf opties/accessoires toe te voegen. Neem hiervoor contact op met de leverancier.

Poorten worden altijd volledig getest opgeleverd.

### <span id="page-9-1"></span>**ALGEMENE INFORMATIE OVER ELEKTRISCHE AANSLUITINGEN**

Elektrische aansluitingen moeten worden gemaakt in overeenstemming met het meegeleverde elektrisch schema.

Het is belangrijk dat het apparaat goed geaard (beschermende aarding volgens DIN VDE) is.

Omdat er, door EMC-gerelateerde ontstoringsbouwdelen, lekstromen naar de aardkabel kunnen lopen is het raadzaam om voor de besturing geen aardlekschakelaar te plaatsen. Bij het inschakelen van het apparaat kan door het opladen van de tussenkring een hoge inschakelstroom optreden.

Indien na meting bij inbedrijfname blijkt dat de lekstroom de volgens de norm toegestane 3,5 mA overschrijdt, dient een aanvullende aarding, in overeenstemming met de EN 60335-1 en IEC 30364-5-54, te worden voorzien. Meting hiervan geschiedt volgens de EN 60335-2-103. Raadpleeg hiervoor uw installateur.

Houd rekening met een goede afscherming, bijvoorbeeld een installatieautomaat 16A B-karakteristiek.

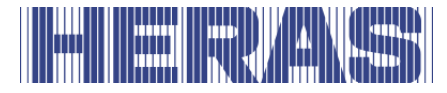

Let er op dat de voedingskabels niet onder stroom staan tijdens inbedrijfname.

### <span id="page-10-0"></span>**LEVERING AANDRIJFUNIT**

Vanwege het gewicht van ongeveer 26 kg moet bij het installeren of vervangen van de aandrijfunit gebruikt worden gemaakt van een heftruck of palletwagen.

Na installatie en inbedrijfstelling, door een monteur van Heras of een door Heras getrainde monteur, van de aandrijfunit wordt de kap van de motorkast afgesloten met een sleutel. Deze wordt vervolgens aan de klant overhandigd. Dit om onbevoegde toegang te voorkomen.

## <span id="page-10-1"></span>**HMDNGLP230 / HGDNG230**

De HMDNGLP230 en HGDNG230 worden als complete aandrijfunit geleverd inclusief tandwiel moduul 6. Halve profiel cilinder (volgens DIN 18252) is standaard niet inbegrepen.

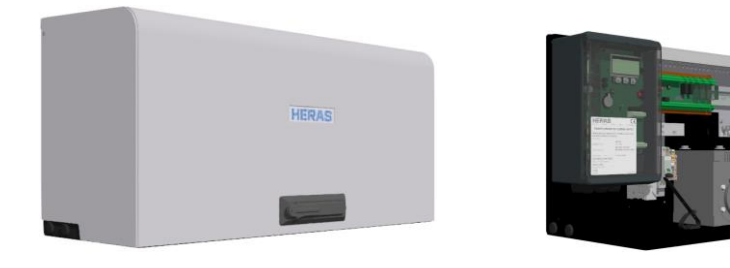

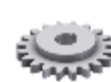

Afbeelding 1: HMDNGLP230: kap, kast en tandwiel

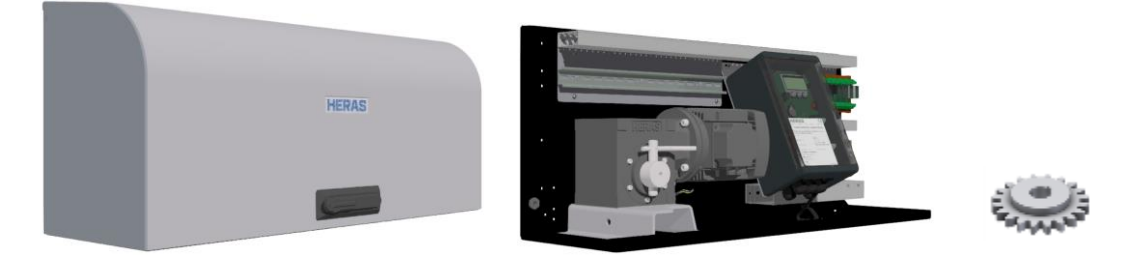

Afbeelding 2: HGDNG230: kap, kast en tandwiel

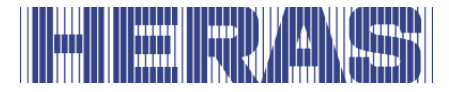

# <span id="page-11-0"></span>**VEILIGHEID**

## <span id="page-11-1"></span>**UITLEG VAN SYMBOLEN**

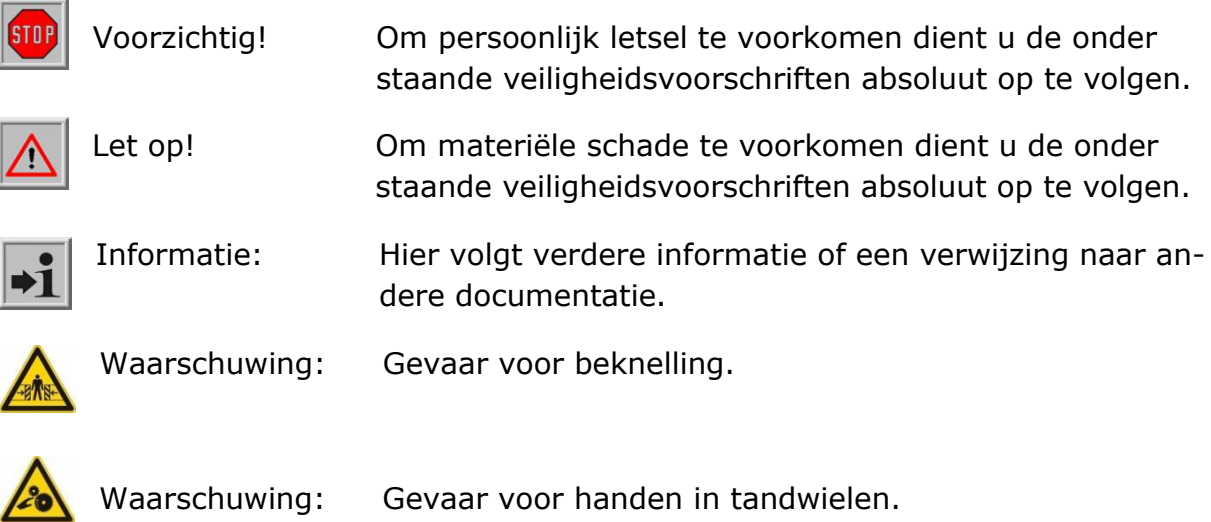

## <span id="page-11-2"></span>**VEILIGHEIDSAFSTANDEN**

Bij het uitschuifruimtegebied gelden veiligheidsafstanden conform EN 12453 voor elektrisch aangedreven poorten.

# <span id="page-11-3"></span>**VEILIGHEID ALGEMEEN**

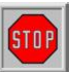

- Voordat de poort in bedrijf wordt genomen dient de bediener de gebruikershandleiding volledig te lezen. De in de gebruikershandleiding vermelde voorschriften moeten worden opgevolgd en nageleefd. Iedere andere vorm van gebruik kan onvoorspelbare gevaren veroorzaken en is daarom verboden.
- Het is niet toegestaan de aandrijfunit, zonder toestemming van Heras, toe te passen op andere poorten dan vermeld in deze handleiding.
- Het toepassen van een aandrijfunit en/of veiligheidslijsten van derden heeft gevolgen voor de veiligheid en CE markering en UKCA markering.
- De poort mag uitsluitend in bedrijf worden genomen wanneer alle veiligheidsvoorzieningen aanwezig en aangesloten zijn en naar behoren functioneren.
- Alle storingen van het apparaat die de veiligheid van de gebruiker of van

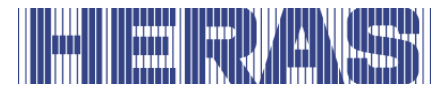

derden kunnen beïnvloeden, moeten onmiddellijk worden verholpen.

- Alle op de apparaten aangebrachte waarschuwingen en veiligheidsinformatie moeten volledig aanwezig zijn en in leesbare staat worden gehouden.
- Het is niet toegestaan om de vulling van de poort op enigerwijze dicht te maken. Hierbij moet gedacht worden aan spandoeken, reclameborden etc. Dit kan het veilig werken van de poort negatief beïnvloeden.
- Voor het aanbrengen van veranderingen of van extra onderdelen aan de poort mogen uitsluitend door de fabrikant voorgeschreven onderdelen worden gebruikt. Desbetreffende werkzaamheden mogen uitsluitend worden uitgevoerd door gekwalificeerd personeel. Wanneer hiermee in strijd wordt gehandeld, komt de conformiteit en garantie van de fabrikant te vervallen en gaat het risico volledig over op de gebruiker.
- Bij een dubbele schuifpoort is het absoluut niet toegestaan de middenvang (gemonteerd op de vloer in de doorgang) te verwijderen. Deze is belangrijk voor de stabiliteit van de poort in gesloten toestand.
- Onvakkundige bediening, gebrekkig onderhoud of veronachtzaming van de in deze handleiding opgenomen instructies kan personen in gevaar brengen en/of materiële schade veroorzaken.
- Mochten in de handleiding beschreven instructies, handelingen, veiligheidsinformatie of andere informatie niet volledig begrijpelijk zijn, neem dan contact op met uw leverancier alvorens het apparaat in bedrijf te stellen.
- Deze handleiding moet altijd op de gebruikslocatie van de besturing/poort beschikbaar zijn. Deze handleiding moet grondig worden doorgelezen en toegepast door alle personen die belast zijn met de bediening, het onderhoud en het herstel van de besturing.

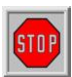

**De HMDNG230 is een frequentieomvormer. Na het uitschakelen kan er nog gevaarlijke spanning aanwezig zijn. Neem daarom een wacht tijd van 3 tot 5 minuten in acht om zeker te stellen dat alle spanning ontladen is. Bij werkzaamheden aan de frequentie-omvormerprint onder spanning bestaat levensgevaar!** 

## <span id="page-12-0"></span>**TOEGEPASTE VEILIGHEIDSVOORZIENINGEN**

• Om personen en goederen te beschermen tegen letsel of schade is de poort is voorzien van veiligheidsvoorzieningen zoals veiligheidslijsten en/of fotocellen. Deze dienen als noodvoorziening om de beweging van de poort onmiddellijk te stoppen en om te keren. Het is niet toegestaan deze als stopfunctie van de poort te gebruiken.

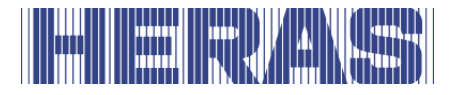

• Bij een poort met dodemansbediening zijn bovenstaande veiligheidsvoorzieningen niet noodzakelijk en worden dan ook niet standaard voorzien.

Bij deze bediening stop de poort direct zodra de bediening losgelaten wordt.

## <span id="page-13-0"></span>**BEOOGD GEBRUIK**

Het bieden van een veilige toegang voor goederen en voertuigen begeleid of bestuurd door personen in industriële, commerciële of residentiële ruimten.

## <span id="page-13-1"></span>**VEILIGHEID TIJDENS GEBRUIK**

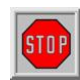

De poort mag niet door kinderen of personen met een beperking bediend worden. Kinderen moeten onder toezicht staan van volwassenen om te voorkomen dat deze met de poort gaan spelen.

➔ **OUDERS ZIJN VERANTWOORDELIJK VOOR HUN KINDEREN**

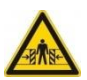

- Houd voldoende afstand als de poort in beweging is. Hiervoor zijn waarschuwings-pictogrammen op verschillende plaatsen aangebracht.
- Passeer de doorgang alleen als de poort geheel geopend is.
- Poort mag niet bediend worden tijdens storm, windkracht ≥9 Beaufort. De poortvleugel kan dusdanig uitzwaaien dat de constructie beschadigd kan raken.
- De kopstijlen van de poort zijn voorzien van veiligheidslijsten welke niet de gehele hoogte kunnen afdekken. Beklemming is hier niet uit te sluiten.
- Bij dodemansbediening mag de poort alleen in de nabijheid bediend worden als er volledig, direct en permanent real-time overzicht is en door een vast opgesteld bedieningsapparaat zoals een sleutelschakelaar of drukknop. Deze moeten zo geplaatst zijn dat de bediener niet op een gevaarlijke plek staat. Poort moet direct stoppen als knop of sleutel losgelaten wordt. Andere bedieningsapparaten zijn niet toegestaan.
- De poort moet vrij kunnen bewegen zonder obstakels in de doorgang en gehele gebied waar de poort zich kan bewegen. Steek geen voorwerpen door, boven of onder de poort die de poort kunnen blokkeren.
- Het loopvlak van de poort dient altijd vrij te zijn van sneeuw, ijs of verontreinigingen die het schuifgedrag kunnen beïnvloeden. Bij vorst dient u dit voor de eerste inbedrijfstelling extra te controleren. Als het

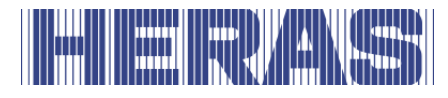

loopvlak geblokkeerd is zal de poort niet (deels) in beweging treden. Bij een onregelmatig loopvlak kan schade ontstaan aan de aandrijving en/of loopwielen.

- Bij bepaalde zonsinvloeden kan de poortvleugel tijdelijk kromtrekken. Bij het sluiten wordt de vleugel geleid naar zijn neutrale stand. Bij het openlopen zal de poortvleugel enigszins uitzwaaien. Dit heeft geen nadelige gevolgen voor de constructie.
- Het is absoluut verboden op de poort te klimmen. Tijdens het onverwacht in bedrijf stellen van de poort zou u zich kunnen verwonden.
- De motorkast tijdens het gebruik altijd afsluiten.

## <span id="page-14-0"></span>**VEILIGHEID TIJDENS MONTAGE, ONDERHOUD EN DEMONTAGE**

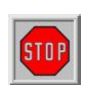

- Tijdens werkzaamheden aan de poort, het reinigen ervan of handmatig bedienen, moet de voeding naar de installatie uitgeschakeld worden en tegen onbevoegd inschakelen beveiligd zijn. Tijdens werkzaamheden aan de poort, of het reinigen ervan, moet de voeding naar de installatie uitgeschakeld worden en tegen onbevoegd inschakelen beveiligd zijn.
- Wanneer de poort met de hand moet worden bewogen, eerst installatieautomaat in de motorkast in de stand "uit" zetten en tegen opnieuw inschakelen beveiligen (bijv. door kast op slot te doen).

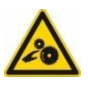

- De poort wordt aangedreven door middel van een tandwiel. Dit bevindt zich onder de balk en wordt deels afgeschermd door de motor kast.
- De installatie dient te geschieden in overeenstemming met de normen EN 13241 en EN 12453. Voor niet EEG landen moeten, om een goed veiligheidsniveau te bereiken, behalve de nationale voorschriften ook bovenstaande normen in acht worden genomen.

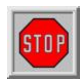

**De poorten Delta en uGate zijn voorzien van draden die onder hoge spanning (5-6 ton) zijn gemonteerd in de onderligger. Beschadigen van deze draden kan er toe leiden dat deze met grote kracht los-**

**schieten. Dit kan ernstig letsel tot gevolg hebben. Het is daarom dan ook niet toegestaan in de onderligger te boren of slijpen.** 

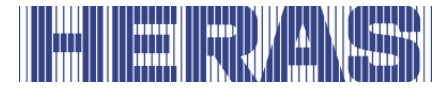

## **!! Demonteren van de onderligger mag alleen door een door Heras getrainde persoon uitgevoerd worden.**

Neem bij schade aan de poort altijd contact op met de leverancier voor een inspectie.

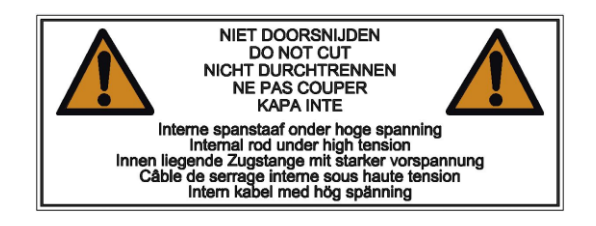

Afbeelding 3: Waarschuwingssticker op onderligger

#### <span id="page-15-0"></span>3 **BEDIENING**

## <span id="page-15-1"></span>**3.1 OPEN / SLUITEN POORT NORMAAL GEBRUIK**

Met behulp van een pulsbediening, bijvoorbeeld een knop of sleutelschakelaar, kan de poort in beweging gezet worden. De locatie van de bediening is afhankelijk van de keuze van de klant of van de bedrijfsmodus.

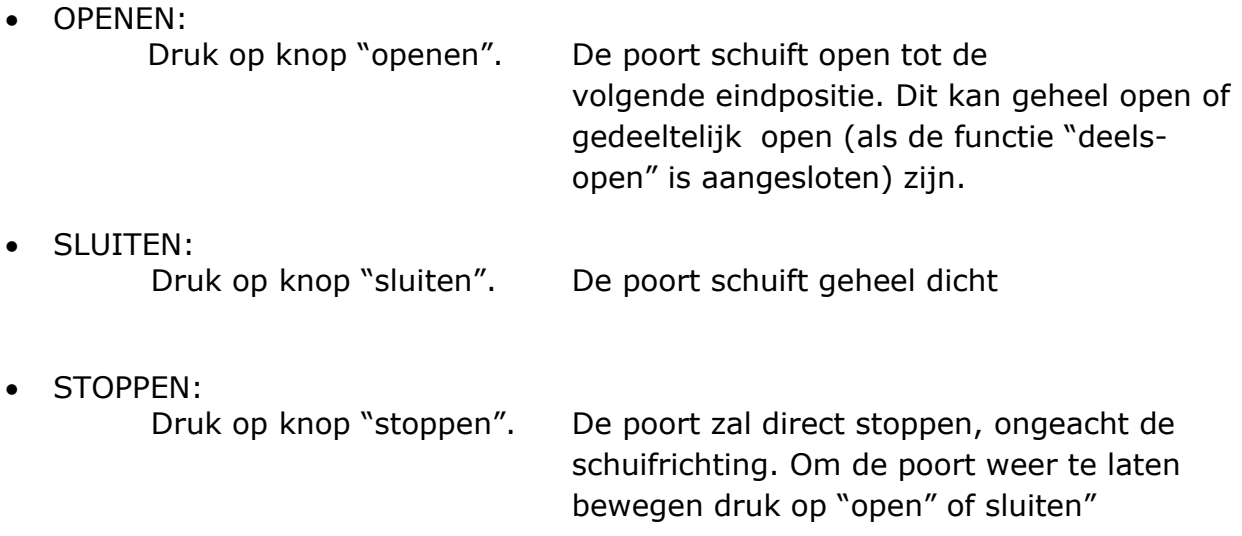

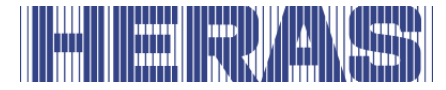

## <span id="page-16-0"></span>**OPEN /SLUITEN SCHUIFPOORT HANDBEDIENING DELTA/UGATE**

In noodgevallen kan de poort ook met de hand bediend worden. Hiervoor moet de motorkast geopend worden.

### <span id="page-16-1"></span>**Open maken kap HMDNGLP230 en HGDNG230**

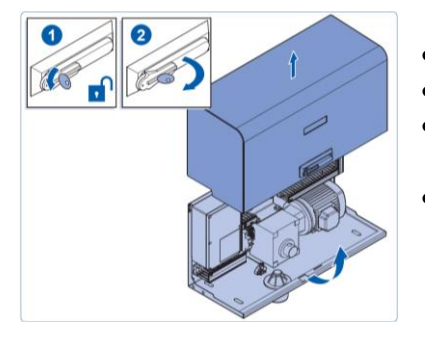

Afbeelding 4: open maken kap

- Draai slot open
- Draai hevel kwartslag met de klok mee.
- Kap kan nu  $\pm$ 90 $^{\circ}$  roteren zodat deze eventueel als een regenkap kan fungeren
- Til kap verticaal eraf

## <span id="page-16-2"></span>**Dicht maken kap HMDNGLP230 en HGDNG230**

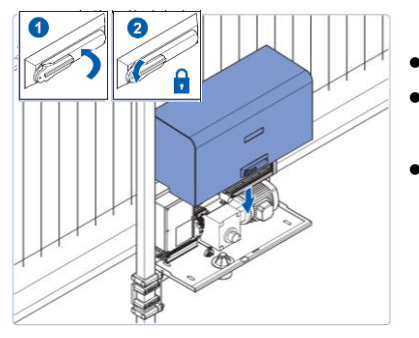

Afbeelding 5: dicht maken kap

- Laat nokjes van kap in sleuf motorkast zakken Laat kap zakken. Let op dat de zijkanten van de
- kap goed over de motorkast vallen • Draai hevel dicht en sluit af

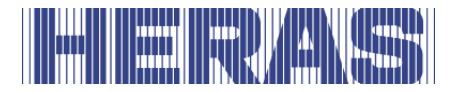

## <span id="page-17-0"></span>**Ontkoppelen motor HMDNGLP230 en HGDNG230**

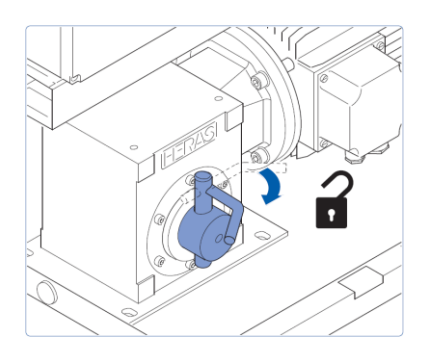

- Open motorkast met sleutel
- Zet installatieautomaat in "uit" stand
- Trek ontkoppelingshendel naar voren, zodat de poort handmatig geopend en gesloten kan worden.

Afbeelding 6: motor ontkoppelen

### <span id="page-17-1"></span>**Inkoppelen motor HMDNGLP230 en HGDNG230**

**LET OP: Het is noodzakelijk dat de poort ALLEEN in de JUISTE POSI-TIE gekoppeld wordt. Alleen dan herkent de software de juiste eindposities. Het koppelen van de poort in de verkeerde positie lijdt tot schade en een onjuist loopgedrag. Zie Menu [7.4](#page-58-0) eindposities en paragraaf [7.4.1](#page-60-0) Dichtpositie opnieuw instellen voor meer informatie. Indien een optionele referentieschakelaar geplaatst is, is dit niet van toepassing.**

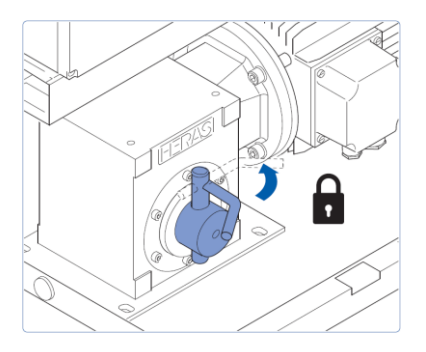

Afbeelding 7: motor inkoppelen

- Schuif poortvleugel in de juiste positie
- Druk ontkoppelingshendel naar achteren. Eventueel poortvleugel iets op en neer bewegen om het tandwiel in de tandheugel te laten vallen
- Zet Installatieautomaat in "aan" stand
- Sluit motorkast

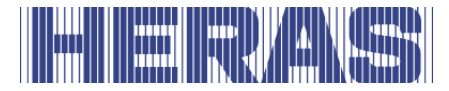

## <span id="page-18-0"></span>**Automatische ontkoppeling HMDNGLP230 en HGDNG230**

Uitvoeringen met een automatische ontkoppeling bij stroomuitval zijn te herkennen aan een spoel; deze zal bij stroomuitval de aandrijving automatisch ontkoppelen.

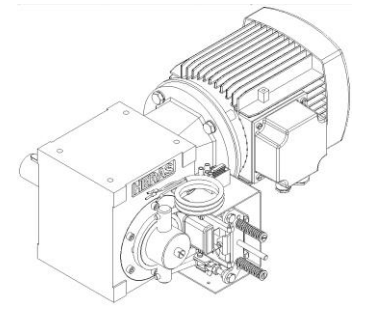

Afbeelding 8: automatische ontkoppeling

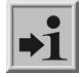

!!Let op!! Om de poort na handmatige bediening weer elektrisch te kunnen bedienen moet de procedure omschreven in hoofdstuk 7.4 [en 7](#page-58-0).[4.1](#page-60-0)

## <span id="page-18-1"></span>**OPEN /SLUITEN SCHUIFPOORT HANDBEDIENING ATLAS 1-2**

In noodgevallen kan de poort ook met de hand bediend worden. Hiervoor moet de motorkast geopend worden.

### <span id="page-18-2"></span>**Ontkoppelen motor Atlas poorten tot 14 meter**

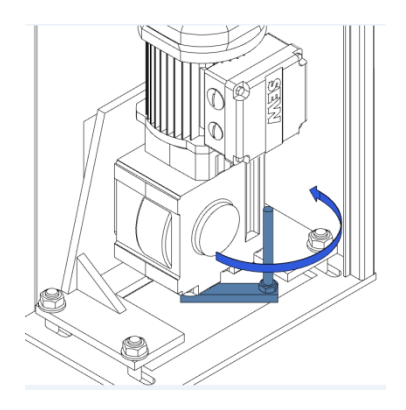

- Open de zuil
- Schakel de spanning uit
- Onderin bevind zich de motor
- Hendel een kwartslag tegen de klok in draaien
- Sluit de zuil weer
- De poort kan nu met de hand bewogen worden

Afbeelding 9: Ontkoppelen motor type SEW

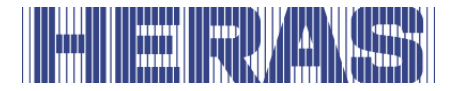

## <span id="page-19-0"></span>**Inkoppelen motor Atlas poorten tot 14 meter**

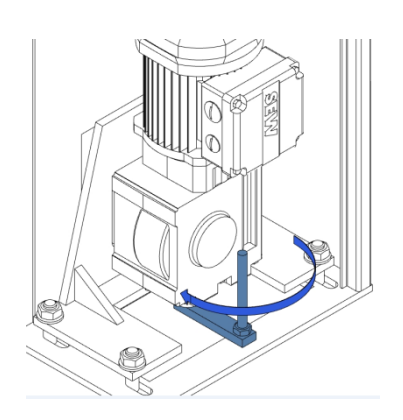

- Open de zuil
- Hendel een kwartslag met de klok mee draaien
- Schakel de spanning in
- Sluit de zuil weer
- De poort kan nu weer in automatisch bedrijf gebruikt worden

Afbeelding 10: Inkoppelen motor type SEW

#### <span id="page-19-1"></span>**Ontkoppelen motor Atlas poorten vanaf 14 meter**

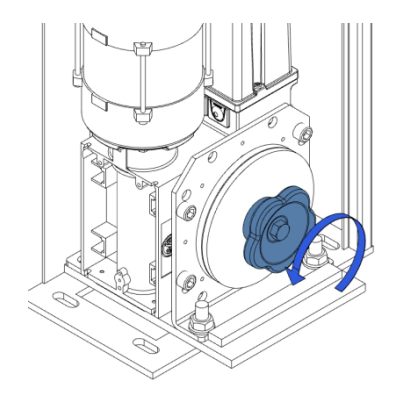

- Open de zuil
- Schakel de spanning uit
- Onderin bevind zich de motor
- Draai de knop tegen de klok in totdat de poort met de hand te bedienen is
- Sluit de zuil weer

Afbeelding 11: Ontkoppelen motor type GFA

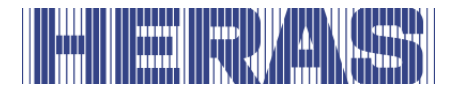

## <span id="page-20-0"></span>**Inkoppelen motor Atlas poorten vanaf 14 meter**

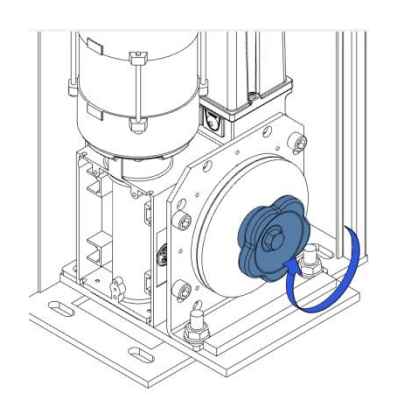

- Open de zuil
- Draai de knop met de klok mee tot hij goed vast zit
- Schakel de spanning in
- Sluit de zuil weer
- De poort kan nu weer in automatisch bedrijf gebruikt worden

Afbeelding 12: Inkoppelen motor type GFA

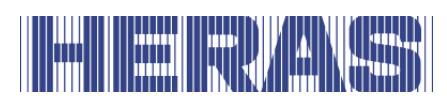

#### <span id="page-21-0"></span>**OMSCHRIJVING** 4

## <span id="page-21-1"></span>**4.1 DELTA**

De Delta is een modulair opgebouwde vrijdragende schuifpoort voor doorgangen tot 9,5 meter in enkele uitvoering en tot 19 meter in dubbele uitvoering.

Toepassingen zijn o.a. haventerreinen, bedrijfsgebouwen, kantoorpanden, opslagterreinen, tuin & landschap, high-risk terreinen, luchthavens, transport- en distributieterreinen, parkeergarages.

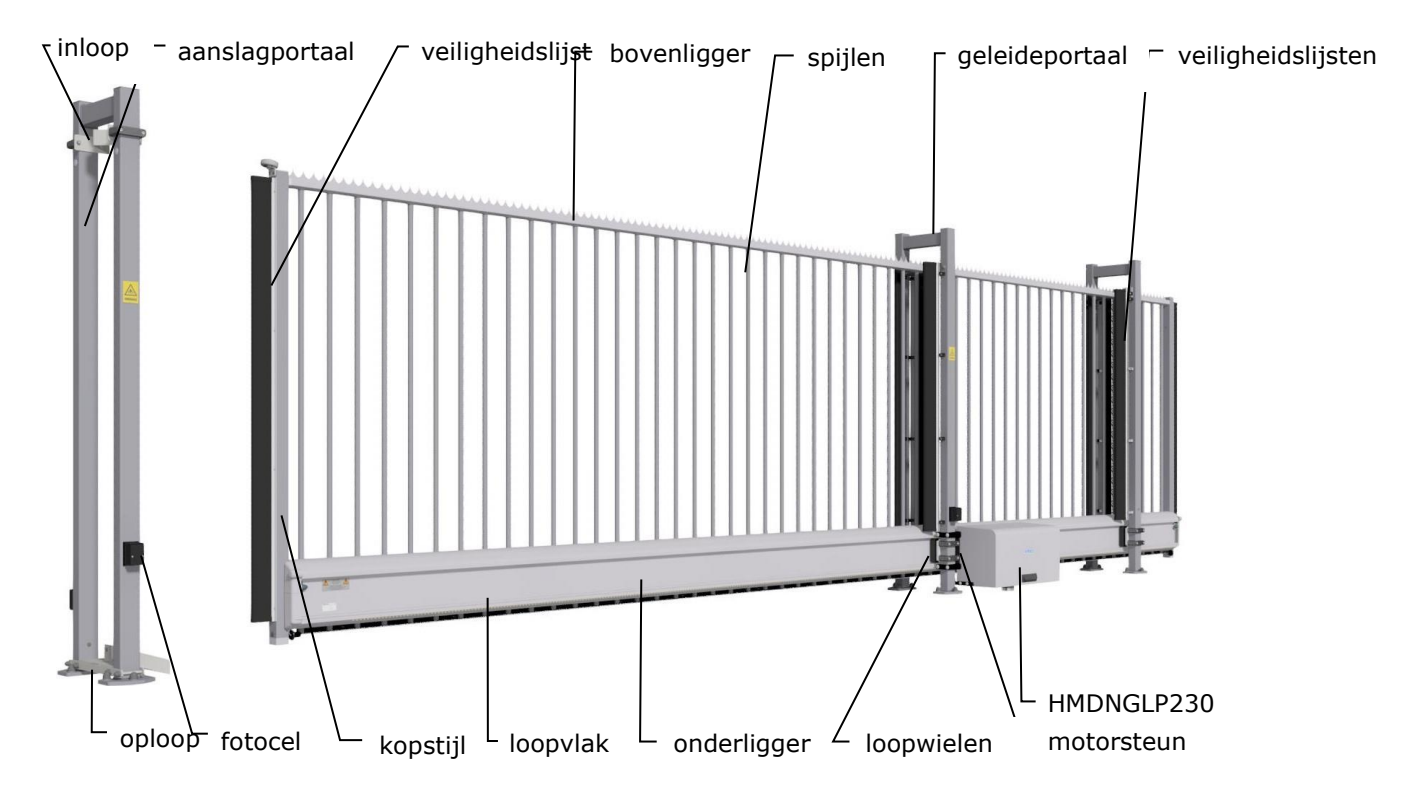

Afbeelding 13: Begrippen schuifpoort Delta

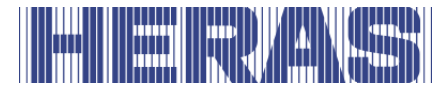

## <span id="page-22-0"></span>**UGATE**

De uGate is een modulair opgebouwde vrijdragende schuifpoort voor doorgangen tot 12 meter in enkele uitvoering en tot 24 meter in dubbele uitvoering.

Toepassingen zijn o.a. haventerreinen, bedrijfsgebouwen, kantoorpanden, opslagterreinen, tuin & landschap, high-risk terreinen, luchthavens, transport- en distributieterreinen, parkeergarages.

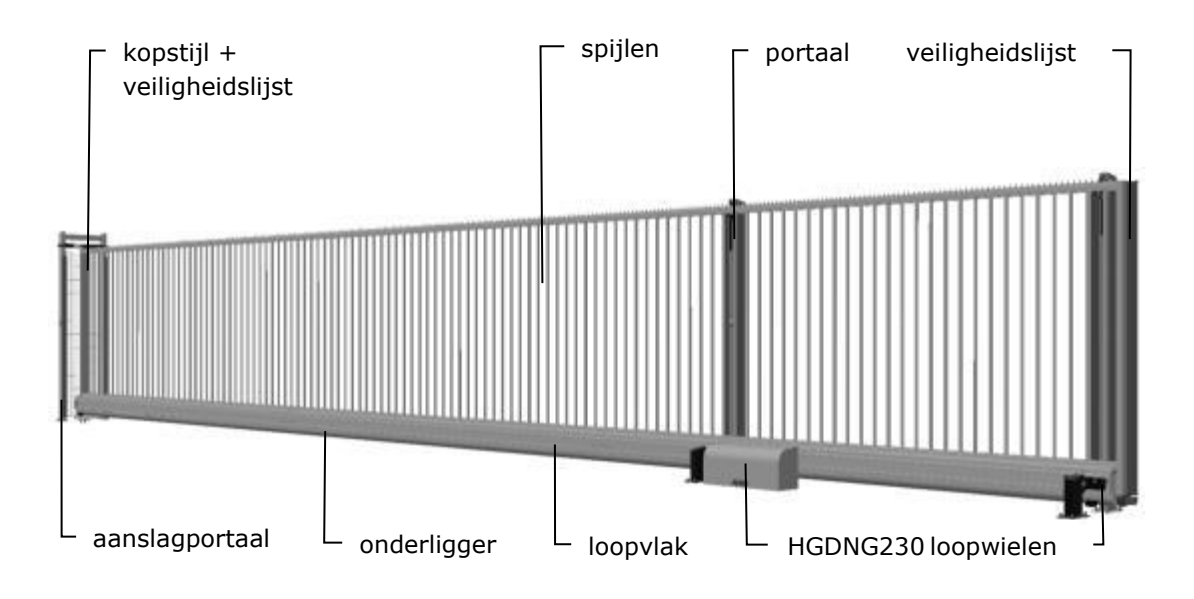

Afbeelding 14: Begrippen schuifpoort uGate

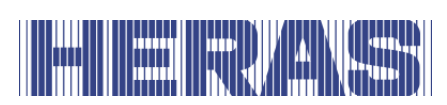

## <span id="page-23-0"></span>**ATLAS 1**

De Atlas 1 is een volledig voorgemonteerde vrijdragende schuifpoort voor doorgangen tot 10 meter in enkele uitvoering en tot 20 meter in dubbele uitvoering.

Toepassingen zijn o.a. haventerreinen, bedrijfsgebouwen, kantoorpanden, opslagterreinen, tuin & landschap, high-risk terreinen, luchthavens, transport- en distributieterreinen, parkeergarages.

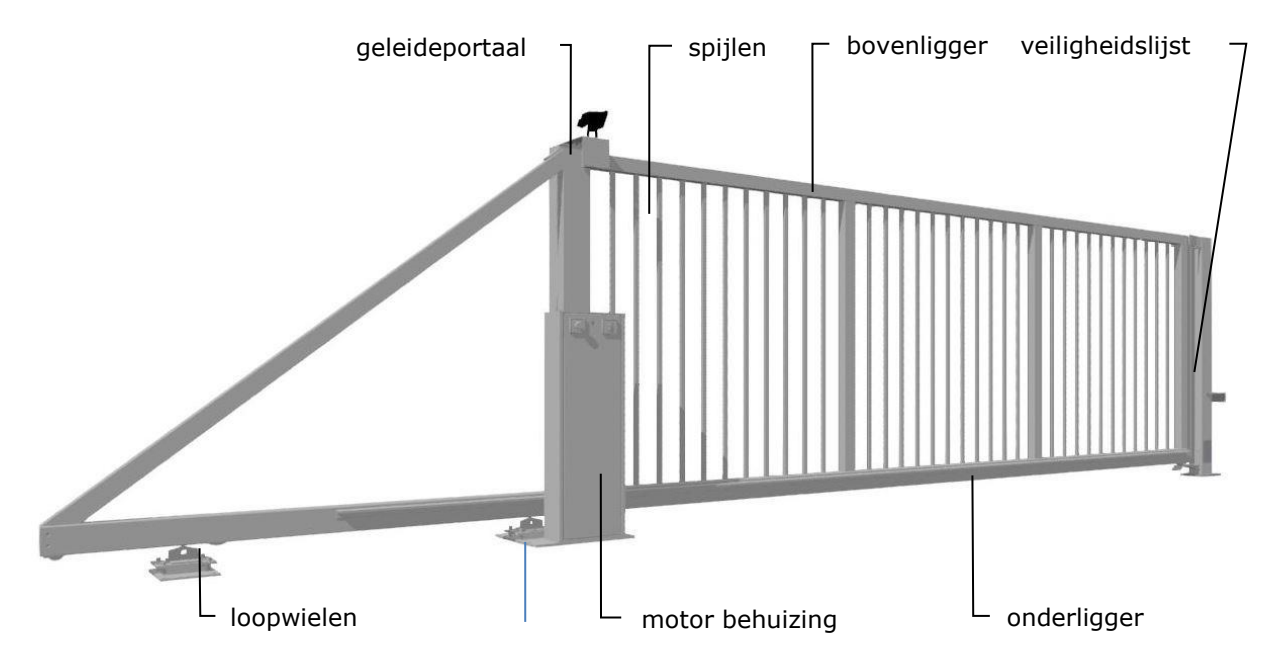

Afbeelding 15: Begrippen schuifpoort Atlas 1

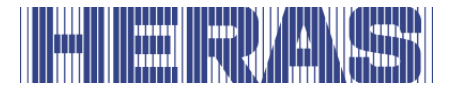

## <span id="page-24-0"></span>**ATLAS 2**

De Atlas 2 is een volledig voorgemonteerde vrijdragende schuifpoort voor doorgangen tot 18 meter in enkele uitvoering, dubbele uitvoering enkel op aanvraag.

Toepassingen zijn o.a. haventerreinen, bedrijfsgebouwen, kantoorpanden, opslagterreinen, tuin & landschap, high-risk terreinen, luchthavens, transport- en distributieterreinen, parkeergarages.

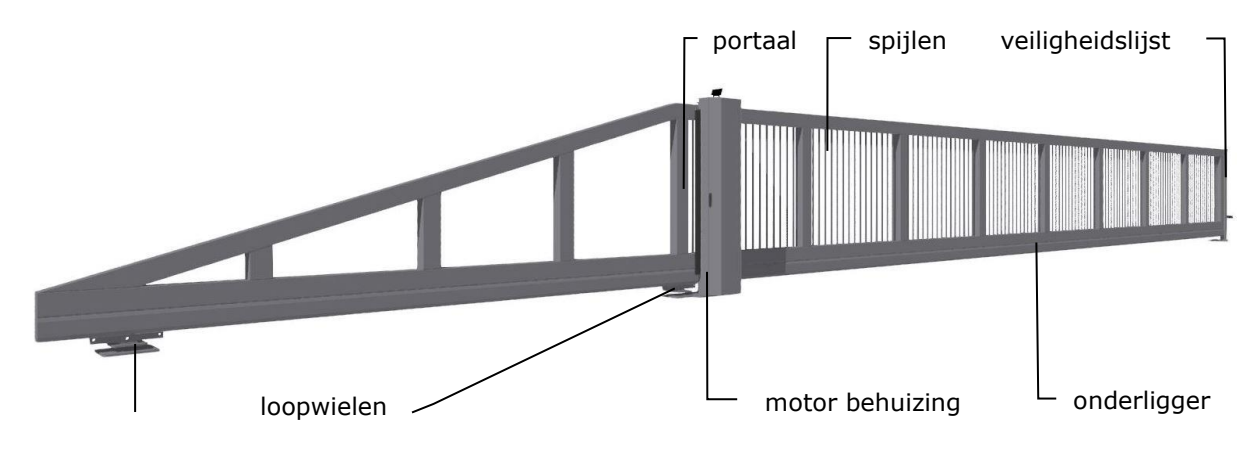

Afbeelding 16: Begrippen schuifpoort Atlas 2

# <span id="page-24-1"></span>**4.5 AANDRIJFUNIT**

### <span id="page-24-2"></span>**Varianten aandrijfunits**

De volgende combinaties schuifpoort/aandrijfunit zijn mogelijk:

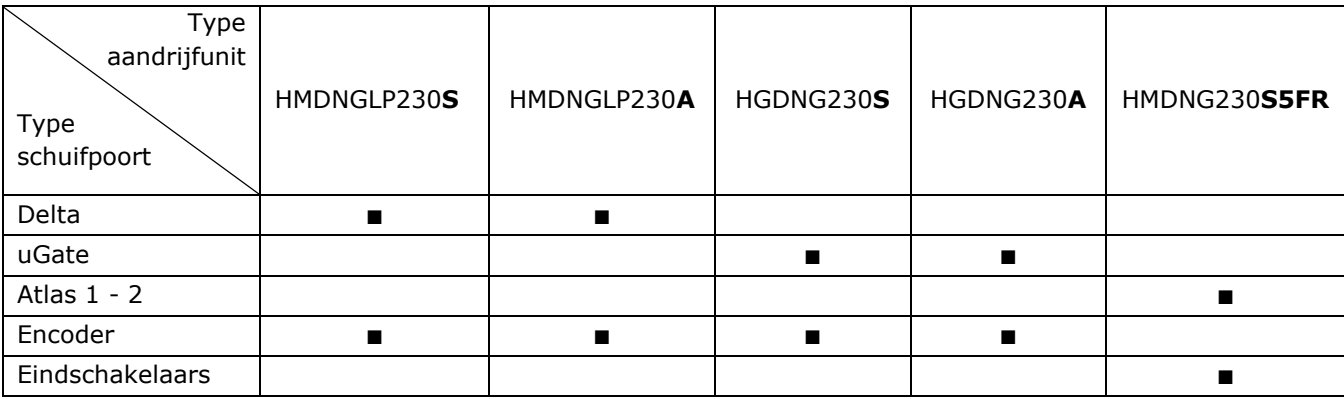

**S** = Standard ca.  $0.25$  m/s,  $A =$  Advanced, ca.  $0.5$  m/s

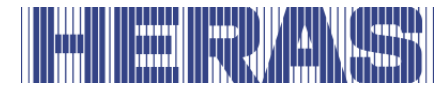

De volgende combinaties schuifpoort/aandrijfunit zijn voor service doeleinden beschikbaar:

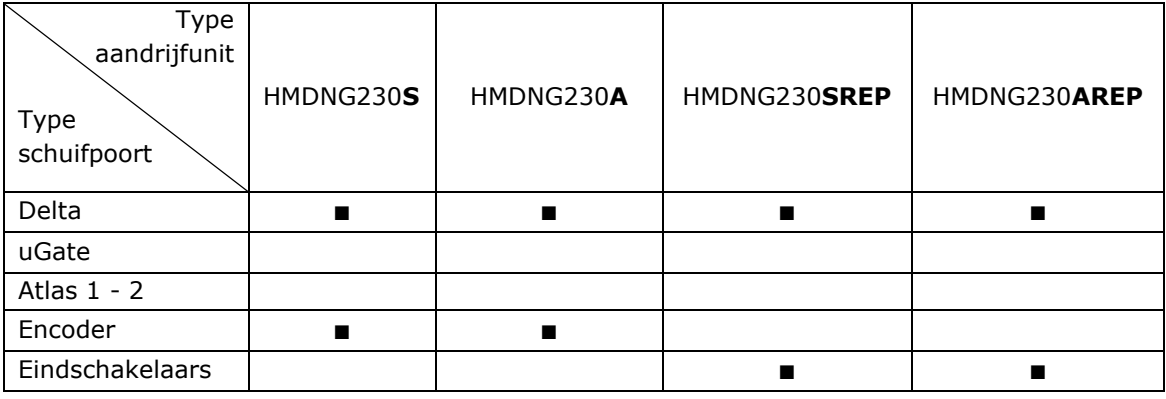

**S** = Standard ca.  $0.25$  m/s,  $A =$  Advanced, ca.  $0.5$  m/s

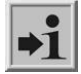

Voor meer informatie zie hoofdstuk TECHNISCHE GEGEVENS.

## <span id="page-25-0"></span>**VEILIGHEIDSLIJSTEN**

Elektrisch aangedreven poorten van Heras zijn beveiligd met veiligheidslijsten. Het type en de schuifsnelheid zijn afhankelijk van de toegepaste motorsturing. Raakt de veiligheidslijst een obstakel dan zal de poort direct stoppen en omkeren. Afhankelijk van de instellingen zal de poort opnieuw starten. De veiligheidslijsten bevinden zich op het vaste en/of bewegende deel van de poort. Deze dienen als veiligheidscomponent. Het aantal veiligheidslijsten is afhankelijk van de situatie. Bij dodemansbediening zijn deze niet noodzakelijk.

Voordat de poort beweegt controleert de besturing de status van de veiligheidslijsten. Als een van de lijsten defect is kan de poort alleen met dodemansbediening open en dicht gestuurd worden. In dit geval raadpleeg gekwalificeerde technicus.

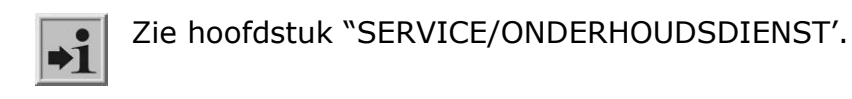

### <span id="page-25-1"></span>**4.7 FOTOCELLEN**

Deze detecteren of zich obstakels in de doorgang van de poort bevinden.

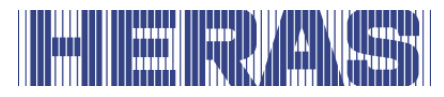

Wordt een obstakel gedetecteerd dan zal de poort direct stoppen en open schuiven naar zijn oorspronkelijke startpunt (OPEN of DEELS OPEN) of een stukje omkeren als dit is ingesteld. Afhankelijk van de instellingen zal de poort opnieuw starten. De fotocel is alleen actief tijdens het sluiten van de poort. Poorten kunnen voorzien zijn van meerdere fotocellen.

## <span id="page-26-0"></span>**4.8 ACCESSOIRES**

## <span id="page-26-1"></span>**Detectielussen (Optie)**

Een detectielus is een inductielus verzonken in het wegdek waarmee met behulp van elektronica een voertuig kan worden waargenomen. Detecteert de lus een voertuig dan zal de poort openen en/of geopend blijven. Detectielussen reageren niet op personen.

## <span id="page-26-2"></span>**Verkeerslicht (Optie)**

Rood/groen signalering. Geeft de status van de dicht/open stand weer. Passeer de doorgang alleen bij groen licht.

## <span id="page-26-3"></span>**Flitslicht (Optie\*)**

Een knipperend signaleringslicht. Het dient als extra aandacht voordat en tijdens dat de poort open/dicht beweegt.

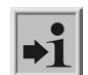

Een technicus kan de inschakeltijd programmeren.

\* In sommige landen kan een flitslicht verplicht zijn.

## <span id="page-26-4"></span>**Afstandsbediening (Optie)**

Met een afstandsbediening (handzender) kan de poort op afstand geopend, deels geopend, gestopt en gesloten worden.

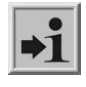

Zie hoofdstuk "AFSTANDSBEDIENING".

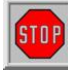

Zorg dat de afstandsbediening niet binnen bereik van kinderen kan komen en dat alleen bevoegde personen er toegang tot hebben. Gebruik deze alleen in de nabijheid van de poort zodat u volledig zicht heeft.

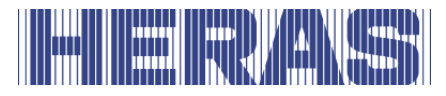

Let er op dat de knop van de afstandsbediening per ongeluk, bijvoorbeeld in een broekzak, ingedrukt kan worden en kan leiden tot een ongewenste poortbeweging.

## <span id="page-27-0"></span>**Verlichting (Optie\*)**

Op alle varianten kunnen twee soorten verlichting aangesloten worden.

- Doorgangverlichting. Dient om de doorgang beter zichtbaar te maken. Deze kan aan gaan voordat en/of tijdens dat de poort open/dicht beweegt.
- Terreinverlichting. Dient om het terrein te verlichten. Wordt geactiveerd zodra de poort bediend wordt en gaat automatisch uit na een ingestelde tijd.

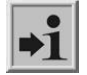

\* In sommige landen kan verlichting verplicht zijn.

#### <span id="page-27-1"></span>4.9  **BEDRIJFSMODI**

De besturingssoftware is onderverdeeld in afzonderlijke functiemodules en is in drie mogelijke bedrijfsmodi leverbaar:

- dodemansbedrijf
- automatisch bedrijf
- noodbedrijf

### <span id="page-27-2"></span>**4.9.1 Dodemansbedrijf**

De poortbesturing kan met beperkt comfort in dodemansbedrijf bediend worden. De poort heeft voor deze bedrijfsmodus geen veiligheidslijsten en nodig. De poort beweegt zolang als een OPEN- of DICHT toets ingedrukt wordt.

Bij dodemansbedrijf mag de poort alleen bediend worden als er volledig, di-**STOP** rect en permanent real-time overzicht is en door een vast opgesteld bedieningsapparaat zoals een sleutelschakelaar of drukknop. Deze moeten zo geplaatst zijn dat de bediener niet op een gevaarlijke plek staat. Poort moet direct stoppen als knop of sleutel losgelaten wordt. Andere bedieningsapparaten zijn niet toegestaan.

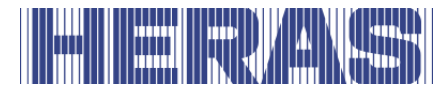

## <span id="page-28-0"></span>**Automatisch bedrijf**

Als de veiligheidsvoorzieningen volledig geïnstalleerd zijn, werkt de besturing normaliter in deze automatische modus. Alleen in automatisch bedrijf kan de gebruiker over alle functies van de besturing beschikken. De volledige veiligheid van de poort door geactiveerde veiligheidsinrichtingen gegarandeerd.

In automatisch bedrijf kan het open of dicht bewegen van de poort geïnitieerd worden door:

- één impulsingang met toggle-functie OPEN, STOP, DICHT, STOP
- 3x3 impulsingangen t.b.v. OPEN-, STOP- en DICHT commando's
- 1 impulsingang met DEELS OPEN functie
- Via het menu en de toetsen op de besturing
- Via de servicemodule voor monteurs
- Afstandsbediening of ingebouwde klok

Elk bewegingscommando leidt tot het uitvoeren van de volledige geselecteerde actie (poort openen, poort sluiten etc.). Elke actie wordt door een stopcommando of een signaal van de veiligheidsvoorzieningen onmiddellijk beëindigd.

Een bewegingscommando voor de tegengestelde richting remt de poort zacht af en laat de poort vervolgens in de tegengestelde richting bewegen.

### **Automatisch bedrijf als de poort nog niet volledig geïnstalleerd is:**

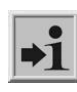

Als de poort nog niet volledig geïnstalleerd is, of als het programmeren van de besturing nog niet afgesloten is, werkt de besturing in een speciale veiligheidsmodus (voorbeeld de eindstanden van de poort zijn nog niet gedefini-

eerd). De poort beweegt dan alleen op dodemanssnelheid. Pas nadat de eindstanden voor de OPEN- en DICHT-standen ingesteld zijn, wordt na een meetbeweging op dodemanssnelheid overgeschakeld op de automatische snelheid (afhankelijk van het type is dit 0,25 m/s of 0,5 m/s).

Ook als de aandrijving spanningsloos is geweest, beweegt de poort alleen op dodemanssnelheid tot de eerste maal dat een eindstand bereikt is.

# <span id="page-28-1"></span>**4.9.3 Noodbedrijf**

Vanuit automatisch bedrijf kan de poortbesturing automatisch overschakelen op noodbedrijf. Deze automatische overschakeling kan alleen maar plaatsvinden door een ingangssignaal, dat door een brandmeldcentrale gegeven wordt. In deze bedrijfsmodus wordt alleen de ene gevraagde beweging (OPEN of DICHT, afhankelijk van de programmering) op dodemanssnelheid uitgevoerd. Tijdens deze beweging

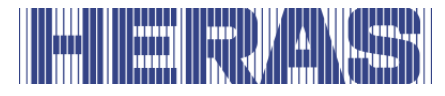

zijn de veiligheidsvoorzieningen geactiveerd. De beweging kan onderbroken worden door de STOP-toets in te drukken en ingedrukt te houden of doordat een veiligheidsvoorziening aanspreekt. Nadat deze onderbreking wegvalt, loopt de poort onmiddellijk weer verder.

Een statisch actief signaal OPEN of DEELS OPEN wordt door de besturing in deze bedrijfsmodus genegeerd.

Net als een ingedrukte OPEN- of DICHT-commandotoets bij het starten van een programma niet mag worden afgehandeld, wordt ook een statisch actief ingangssignaal bij het inschakelen van de besturing niet uitgevoerd.

## <span id="page-29-0"></span>**AUTOMATISCH WISSELEN VAN BEDRIJFSMODI**

Vanuit automatisch bedrijf kan de poortbesturing overschakelen naar noodbedrijf als de programmering dit toelaat en de besturing een desbetreffend noodsituatiesignaal van een brandmeldcentrale herkent. Deze bedrijfsmodus wordt dan uitgevoerd totdat de besturing herstart wordt.

Als elektronische veiligheidsvoorzieningen op de poort uitvallen (bijv. defecte fotocel) kan de besturing automatisch vanuit automatisch bedrijf naar de dodemansmodus overschakelen. Deze automatische overschakeling vindt alleen plaats voor de ene motorbeweging die gestart is en alleen indien de toets die voorzien is voor dodemansbedrijf wordt ingedrukt. Daarna schakelt de besturing weer over op automatisch bedrijf, maar bij een nieuw of aanhoudend defect kan bij de volgende beweging weer op de dodemansmodus worden overgeschakeld.

Het wisselen tussen bedrijfsmodi is in de volgende richtingen mogelijk:

- Automatisch bedrijf -> Dodemansbedrijf
- Dodemansbedrijf -> Automatisch bedrijf (als de veiligheid her-
- 
- 
- steld is) • Automatisch bedrijf -> Noodbedrijf
- 
- Noodbedrijf -> Automatisch bedrijf (als er geen noodsituatiesignaal meer actief is en na het herstarten van besturingssoftware)

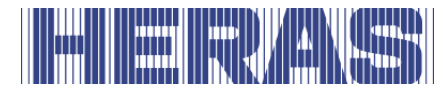

#### <span id="page-30-0"></span>5 **BEDIENINGSELEMENTEN EN WEERGAVEN**

## <span id="page-30-1"></span>**OVERZICHT AANDRIJFUNIT HMDNGLP230**

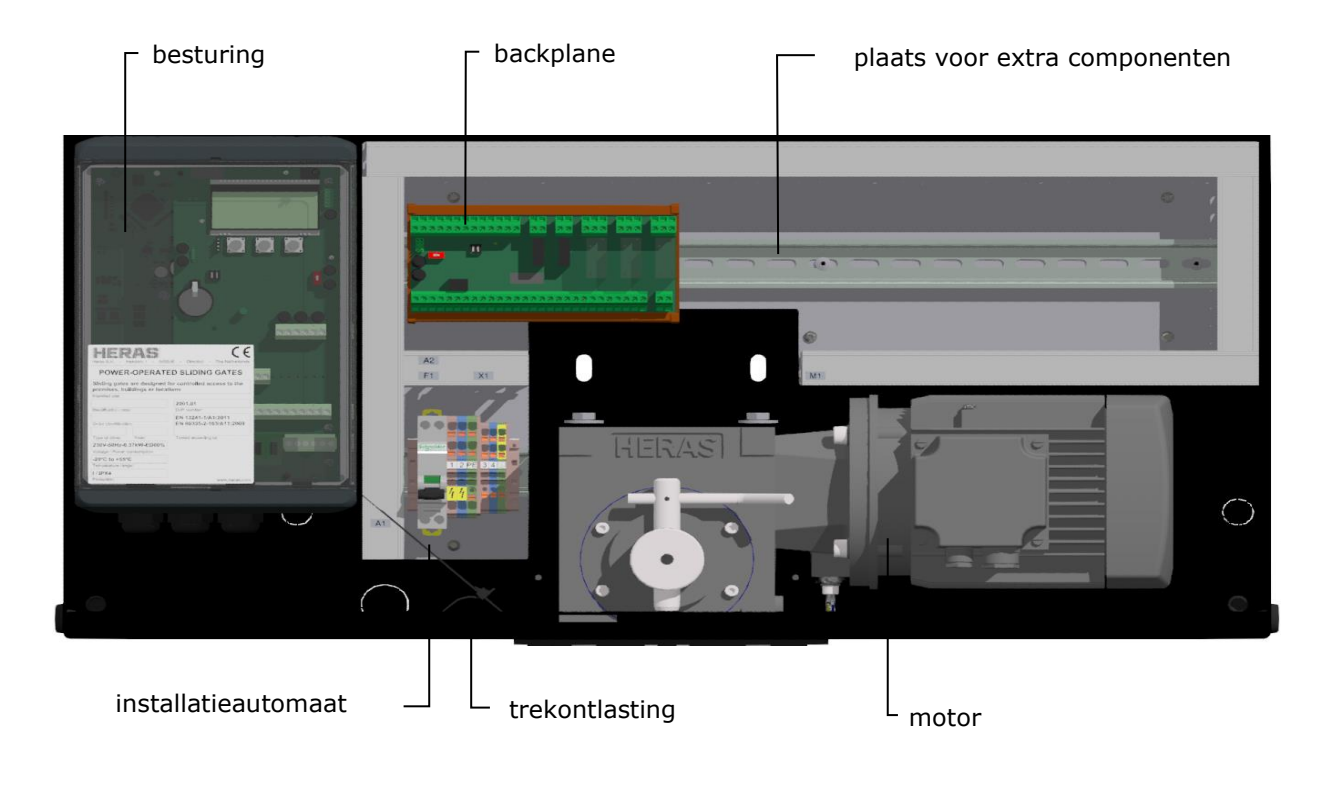

Afbeelding 17: aanzicht aandrijfunit HMDNGLP230

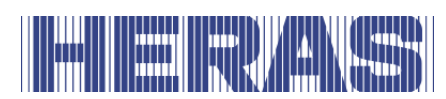

## <span id="page-31-0"></span>**OVERZICHT AANDRIJFUNIT HGDNG230**

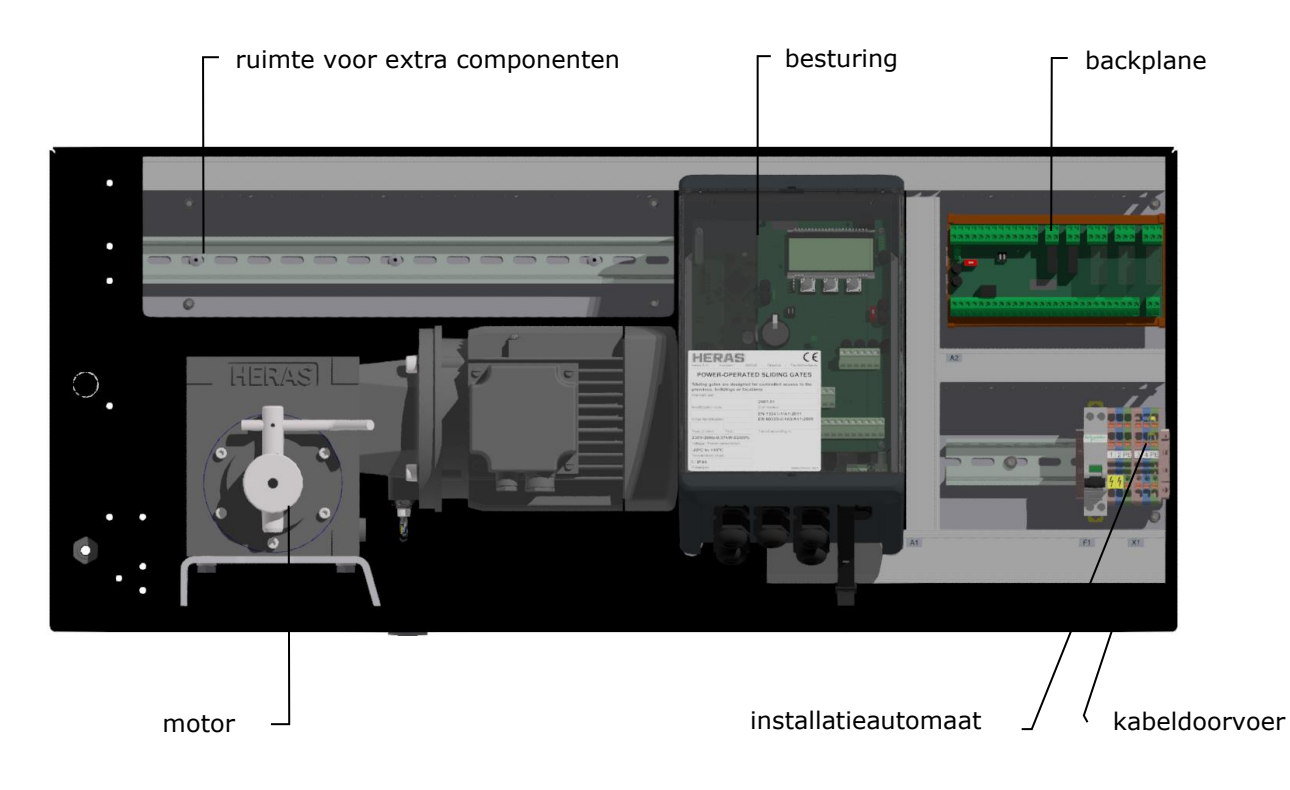

Afbeelding 18: aanzicht aandrijfunit HGDNG230

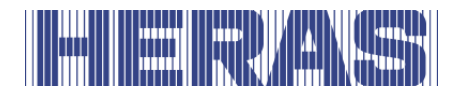

#### <span id="page-32-0"></span> $5.3$ **OVERZICHT AANDRIJFUNIT ATLAS 1**

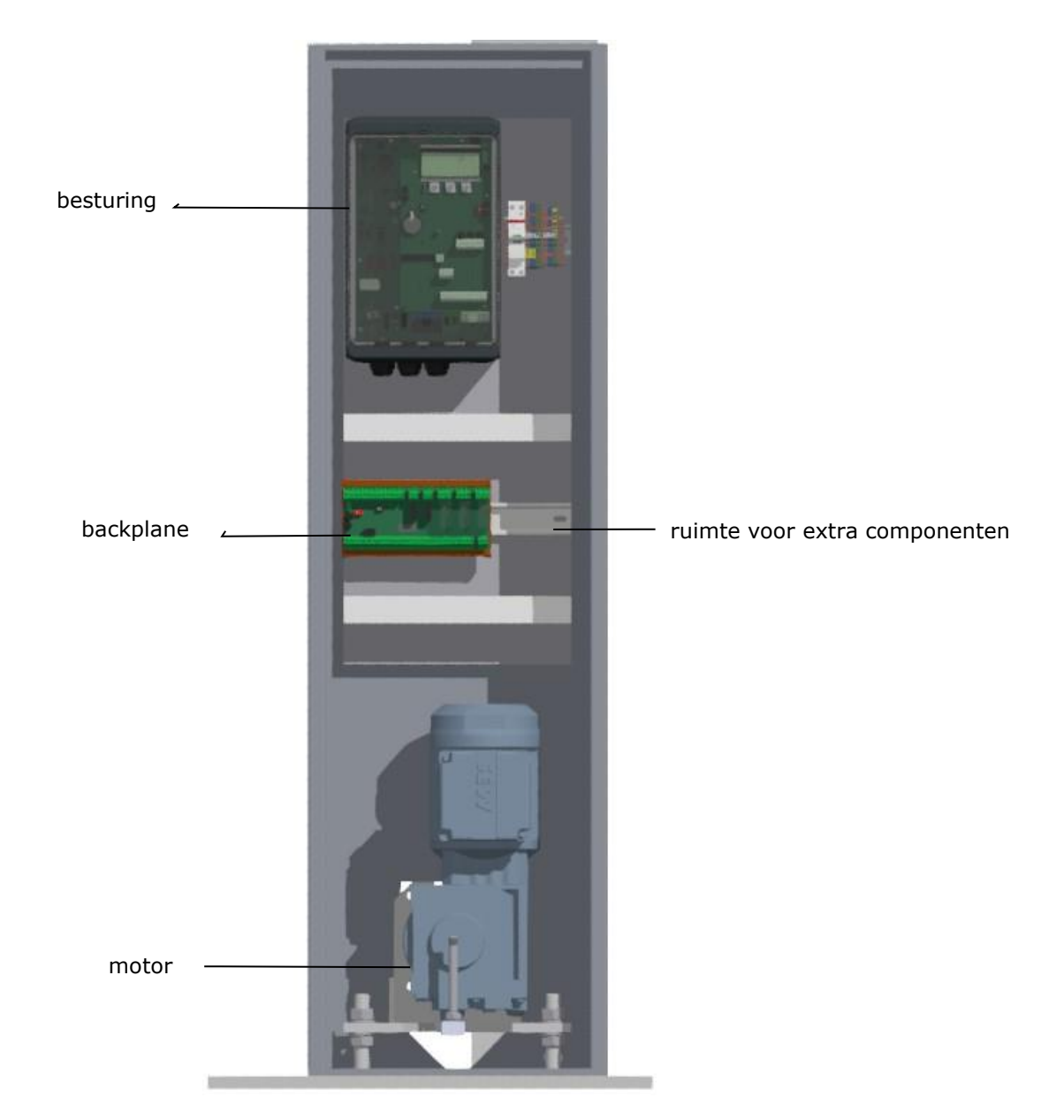

Afbeelding 19: aanzicht aandrijfunit Atlas 1

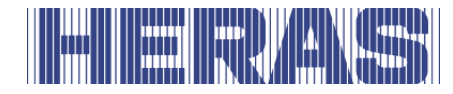

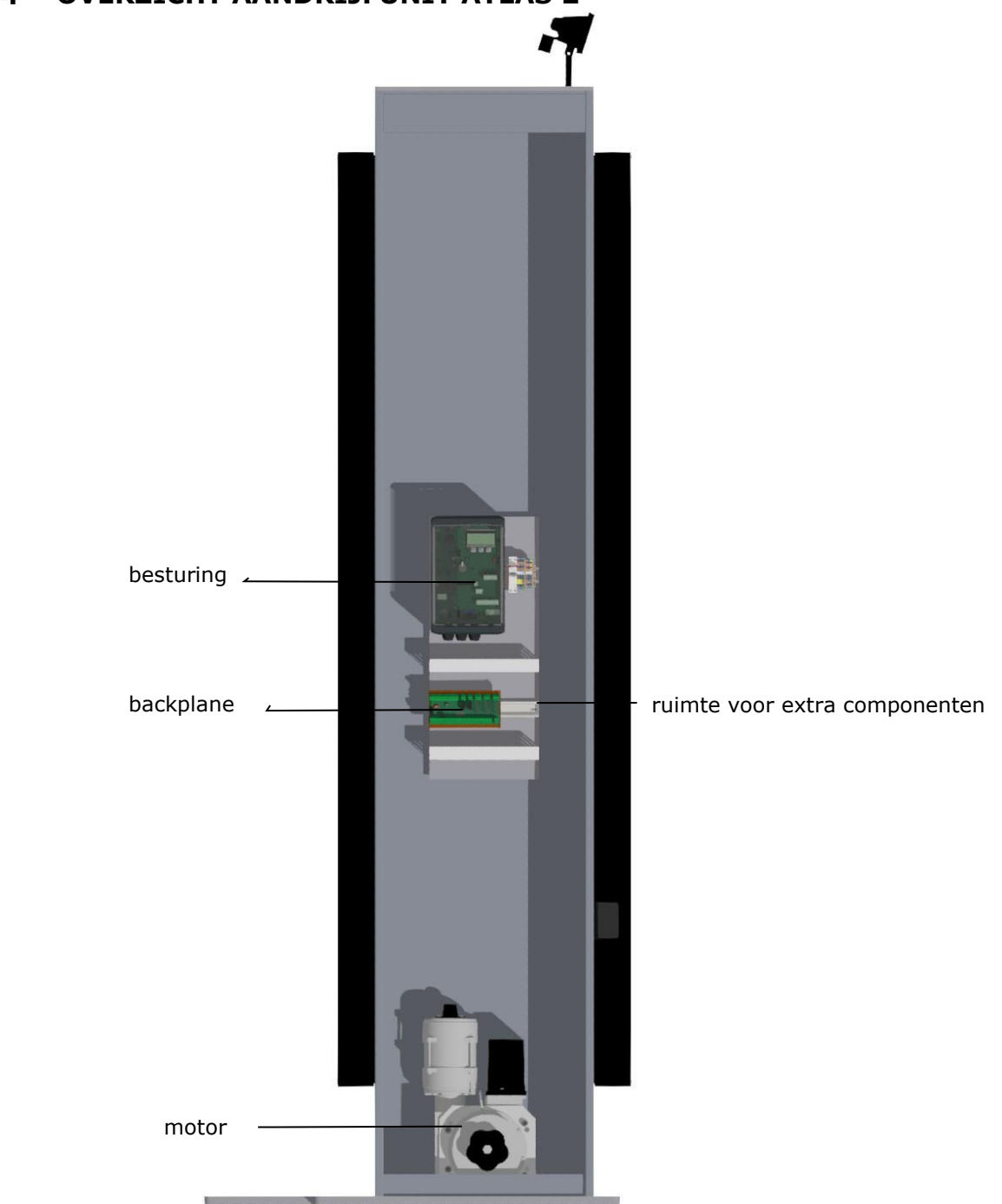

#### <span id="page-33-0"></span> $5.4$ **OVERZICHT AANDRIJFUNIT ATLAS 2**

Afbeelding 20: aanzicht aandrijfunit Atlas 2

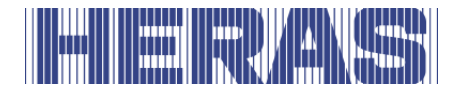

#### <span id="page-34-0"></span> $5.5$ **OVERZICHT BESTURING**

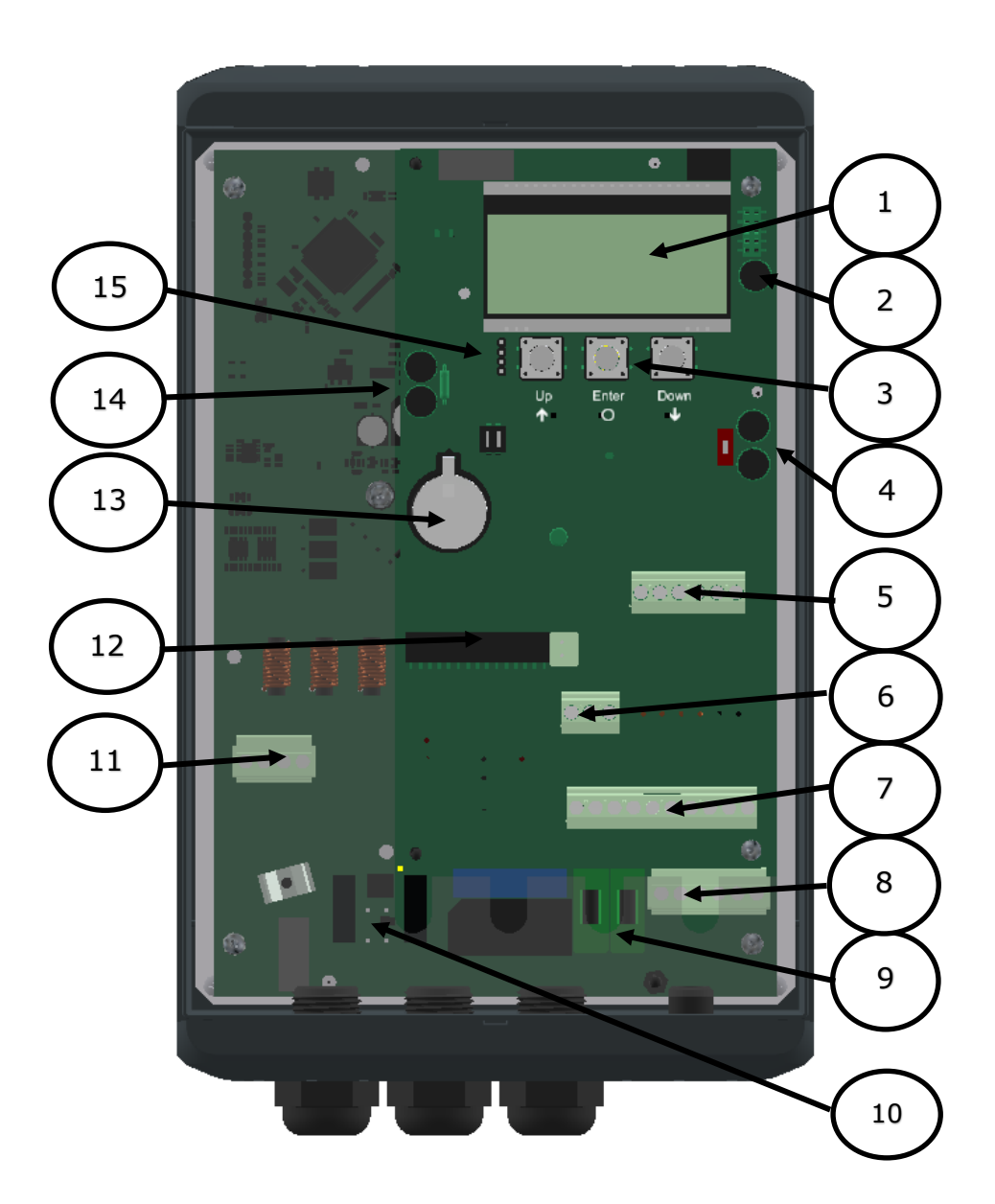

Afbeelding 21: aanzicht besturing

#### **Benamingen van de genummerde onderdelen:**

- 4-regelig LCD scherm
- Aansluitingen voor encoder
- Knoppen voor weergaveselectie en menubediening
- Aansluitingen CAN 1, voor bijvoorbeeld backplane

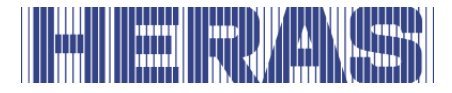

- 5 Aansluitingen voor de vaste en bewegende veiligheidslijsten
- 6 Aansluitingen voor signaalgevers en fotocellen (Aantal ingangen afhankelijk per variant)
- 7 Aansluitingen voor 24 VDC voor externe componenten
- 8 Aansluitingen voor 230VAC L/N/PE
- 9 Zekeringen voor de externe 230VAC L'/N'/PE
- 10 Aansluiting voor een externe remchopper
- 11 Motoraansluiting PE/W/V/U
- 12 Antenne aansluiting en sokkel voor de ontvanger handzenders (optioneel)
- 13 CR2032 3V lithiumbatterij voor real-time klok
- 14 Aansluitingen CAN 2
- 15 Aansluiting kabel van de folie toetsen

#### <span id="page-35-0"></span>**5.6 MENUBEDIENING**

De menubediening wordt weergegeven op het vierregelige LCD scherm. Het menu wordt bediend met de drie knoppen onder het LCD scherm (UP, ENTER, DOWN).

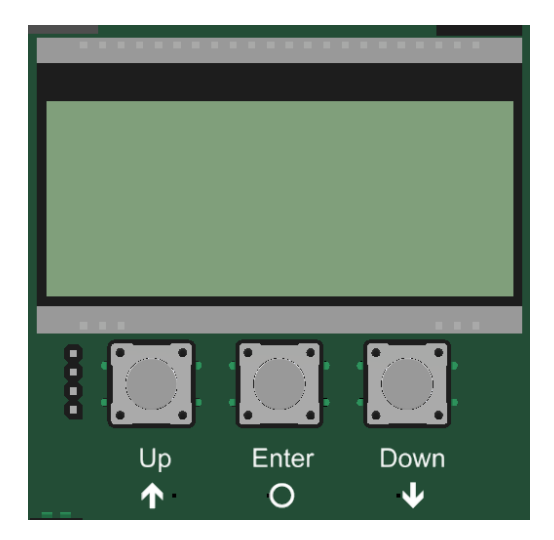

De functie van de knoppen wordt weergegeven op het LCD scherm.

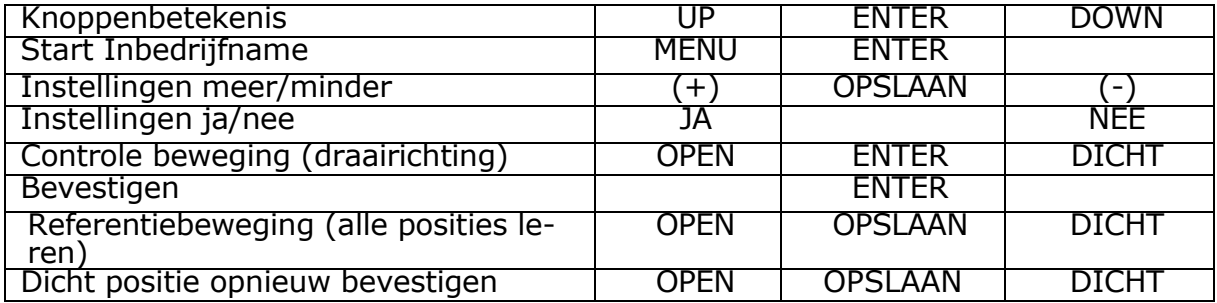
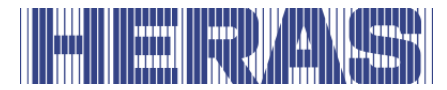

Statusindicatie LED\_CPU, LED\_PER, LED\_PWR, LED\_BKP.

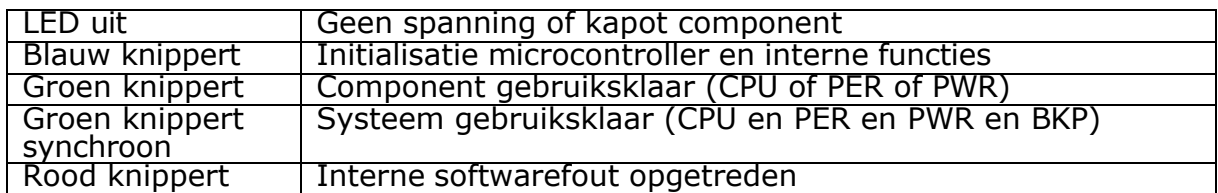

Achtergrondverlichting van het display

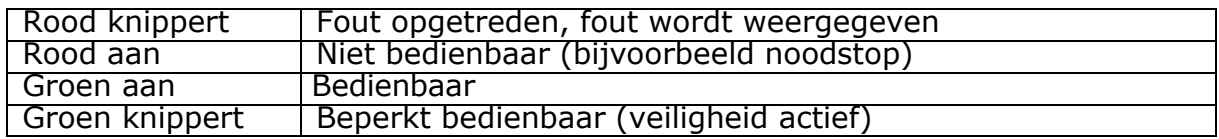

# **Bedrijfsmodiweergave**

In de bedrijfsmodiweergave van het LCD scherm zijn als voorbeeld de volgende opties mogelijk:

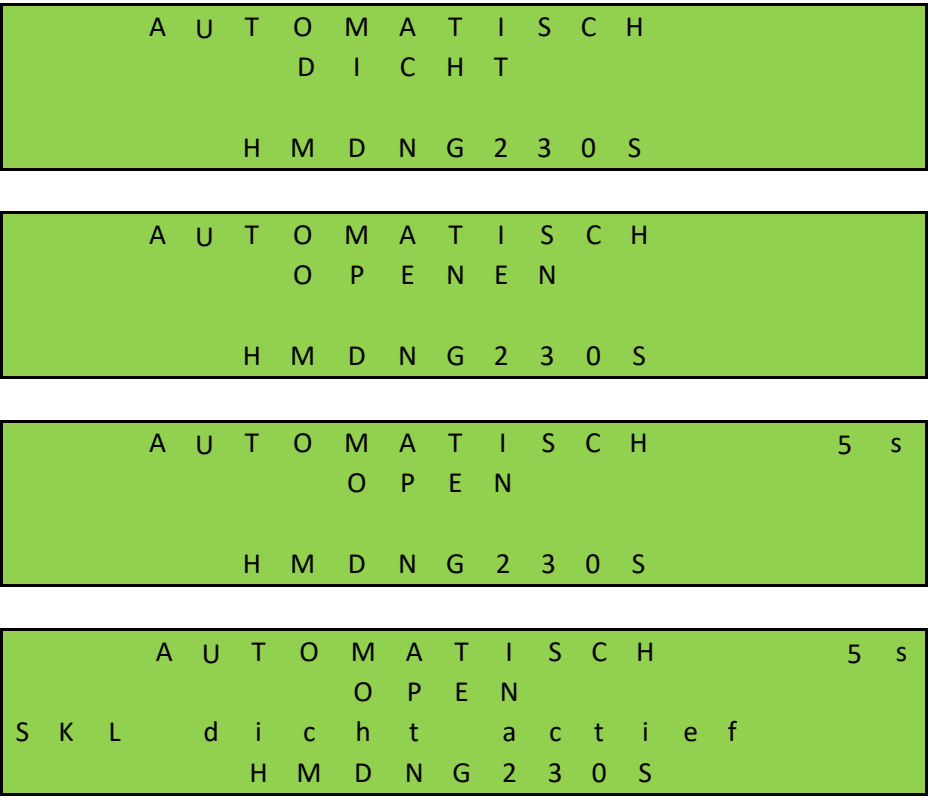

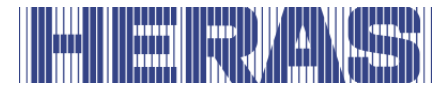

### **Datum- en tijdweergave**

Vanuit de bedrijfsmodusweergave kan met een keer kort drukken op de DOWNknop voortdurend de actuele tijd op het scherm worden weergegeven. Daarbij wordt de datum van de klok in het formaat "dag. maand. jaar" getoond. Daarnaast wordt de tijd in het 24-uursformaat "uren: minuten" weergegeven.

60 seconden nadat een knop voor het laatst bediend is, wordt de geselecteerde bedrijfsmodus weer getoond.

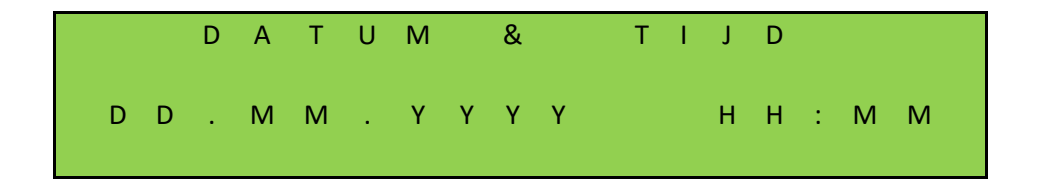

#### **Statusweergave**

Met behulp van het display is ook gedetailleerde informatie over de geconfigureerde sensoren en in- en uitgangen beschikbaar. Door meermaals op de DOWN-knop te drukken wordt de actuele toestand van de ingestelde sensoren, in- en uitgangen en teller standen getoond. In de eerste, tweede en derde regel worden telkens de in- of uitgang uit de parameterlijst genoemd. In de vierde regel wordt de actuele toestand van de in- of uitgang getoond. Daarbij vertegenwoordigt een "1" een actieve status en een "0" een niet-actieve status. Deze informatie wordt voortdurend geactualiseerd en maakt het foutzoeken gemakkelijk. Ook deze aanduidingen worden 60 seconden nadat een knop voor het laatst bediend is weer door de bedrijfsmodi weergave overschreven. Verder is het mogelijk de poort te bedienen. Sensoren, welke niet geïnstalleerd zijn (gespecificeerd door parameters in het programma), worden ook niet weergegeven. De volgend mogelijkheden zijn er:

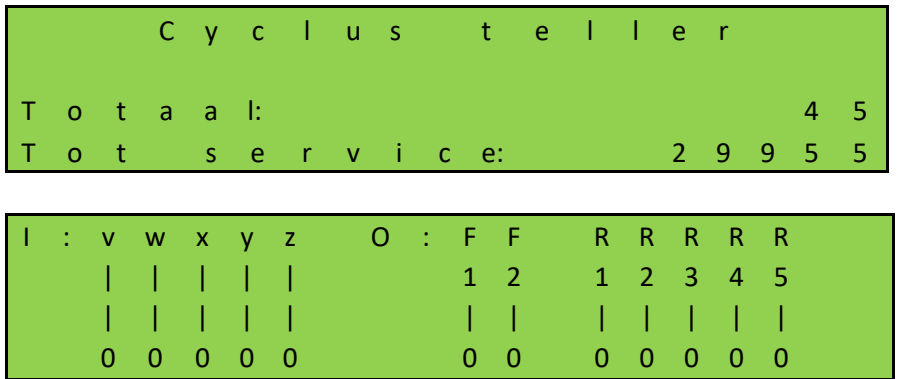

# 

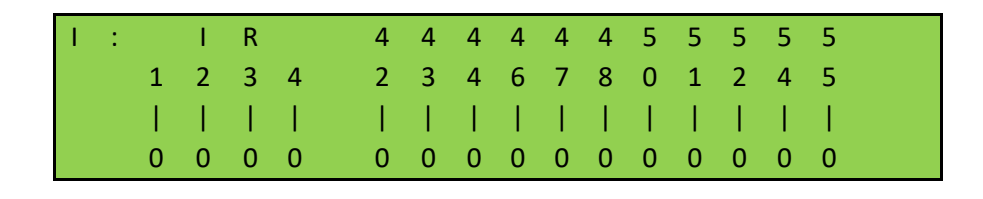

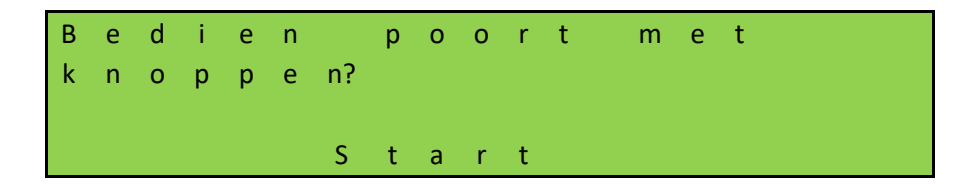

# **Weergave fout / gebeurtenissen**

Het display geeft proactief informatie weer over enkele van de foutmeldingen en speciale gebeurtenissen van de besturing of de poort, zonder dat de operator door het diagnosemenu of de sensorweergave hoeft te bladeren.

#### *Hoe werkt de proactieve weergave?*

Deze proactieve weergave van de gebeurtenissen in het display vindt alleen plaats tijdens de weergave van de bedrijfsmodus. Tijdens de sensordisplay of in de menuweergave is de gebeurtenis- en foutweergave niet actief.

Als er meerdere gebeurtenissen tegelijk actief zijn, worden ze elk na elkaar gedurende 2 seconden weergegeven.

De weergegeven berichten verwijzen naar de sectie "Parameter referentie resp. storingsnummers" (hoofdstuk [8.2\)](#page-96-0) van dit document.

*Voorbeelden voor de proactieve weergave*

- Als een veiligheidslijst wordt geactiveerd, wordt deze informatie op het display weergegeven
- Als er een fout optreedt waardoor de motor niet meer kan worden aangestuurd, schakelt de besturing over naar de foutstatus en toont de laatste fout die optrad op het display

#### **Het menusysteem selecteren**

Door vanuit de bedrijfsmodusweergave de ENTER-knop circa 2 seconden in te

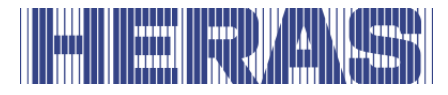

drukken komt u in het menusysteem van de HMDNG230. In het display verschijnt dan de tekst "Menu 00".

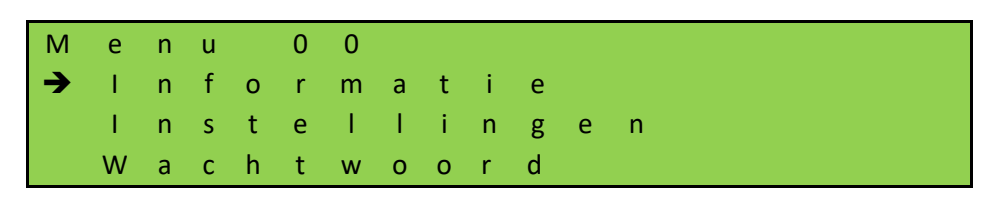

De menucursor wordt omhoog en omlaag genavigeerd met de UP- en DOWNknoppen. Met de ENTER-knop kunnen de afzonderlijke menu-items worden geselecteerd. Door de UP- en DOWN-knoppen gelijktijdig lang (2s) ingedrukt te houden, wordt de menubediening verlaten. Als er wijzigingen zijn, verschijnt er een melding. De wijzigingen kunnen vervolgens worden geaccepteerd of verwijderd.

#### **Wachtwoord ingeven**

**LET OP:** Er wordt geen wachtwoord aan klanten en/of derden verstrekt.

Om hogere rechten te krijgen en toegang te krijgen tot bepaalde instellingen, moet een wachtwoord worden ingevoerd in menu-item "02".

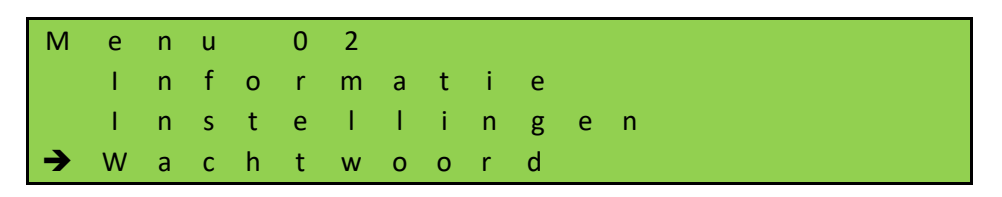

Bij het oproepen van de functie wordt een 4-cijferige code weergegeven waarmee een bevoegd persoon een tijdelijk wachtwoord kan genereren. Het gecommuniceerde wachtwoord moet vervolgens in de controller worden ingevoerd om de toegang te ontgrendelen.

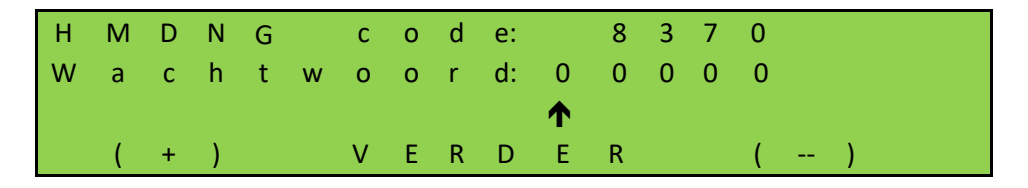

Aangezien de huidige datum ook wordt meegenomen in het genereren van het wachtwoord, moet ervoor worden gezorgd dat er een actuele datum wordt ingesteld.

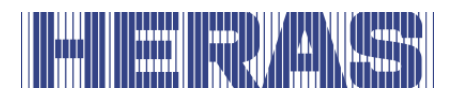

# **5.7 MENU OVERZICHT**

Het menu systeem van de HMDNG230 biedt de volgende mogelijkheden:

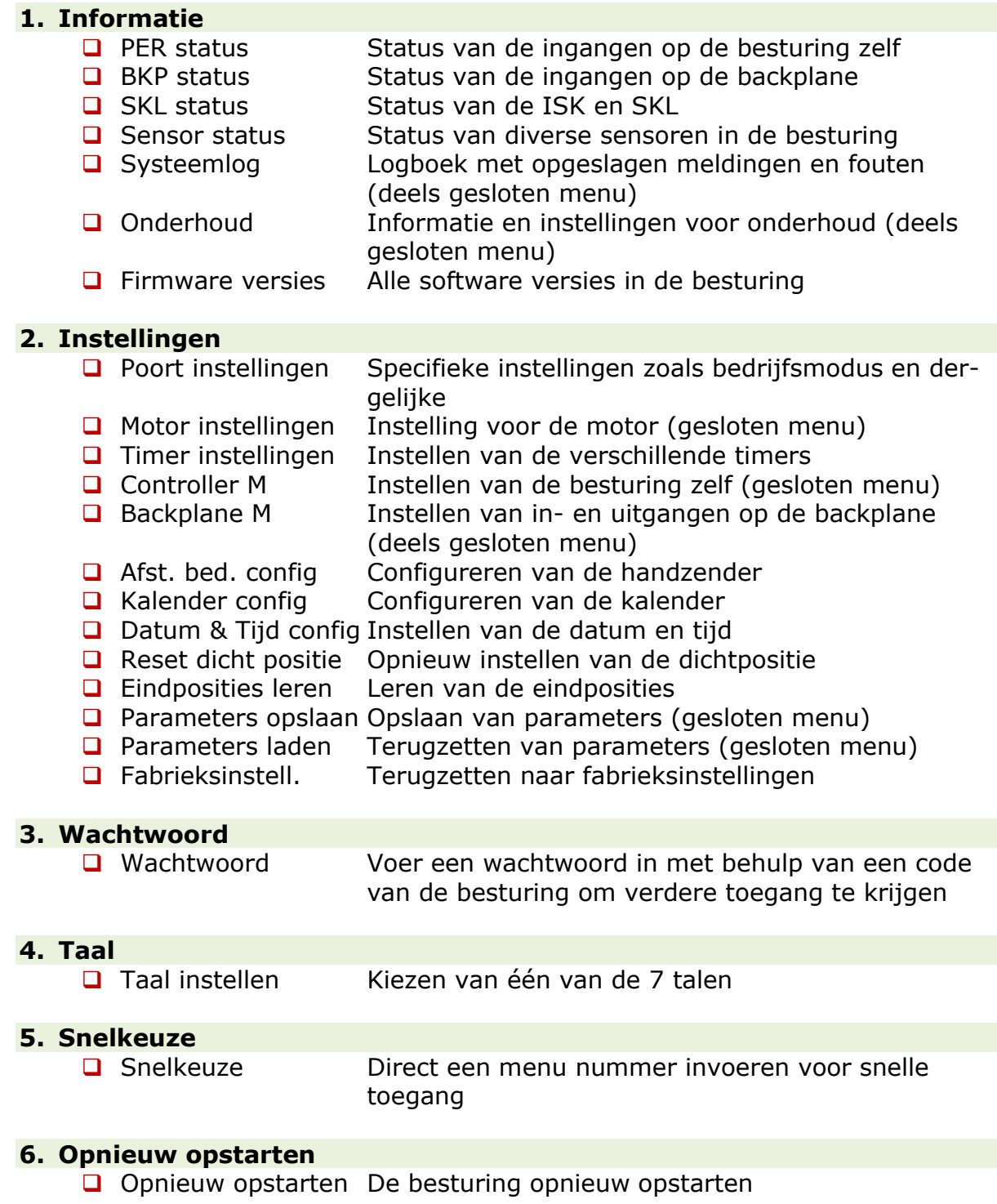

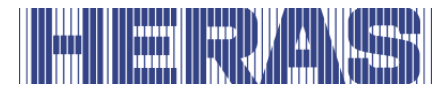

# **De taal instellen**

De taal van de besturing kan worden gewijzigd in menupunt 3.

Alleen de teksten worden gewijzigd. De nummering, evenals de interne parameters, functies en instellingen blijven ongewijzigd. Naast de standaardtaal "Engels" kunnen nog 6 talen worden geselecteerd.

M e n u 0 3 I n s t e l l i n g e n W a c h t w o o r d  $\rightarrow$  T a a l

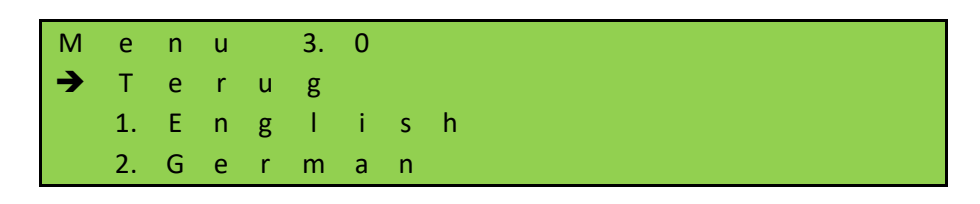

#### **BACKPLANE**

De backplane is een externe uitbreidingsprint welke wordt aangesloten op de besturing om het aantal in- en uitgangen uit te breiden voor bijvoorbeeld fotocellen en bediening. Hij is door middel van een CAN-aansluitkabel met de besturing verbonden en wordt daarmee ook van 24VDC voorzien. Zonder backplane is de besturing niet bruikbaar.

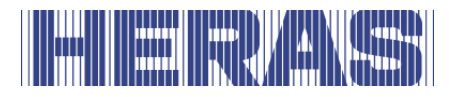

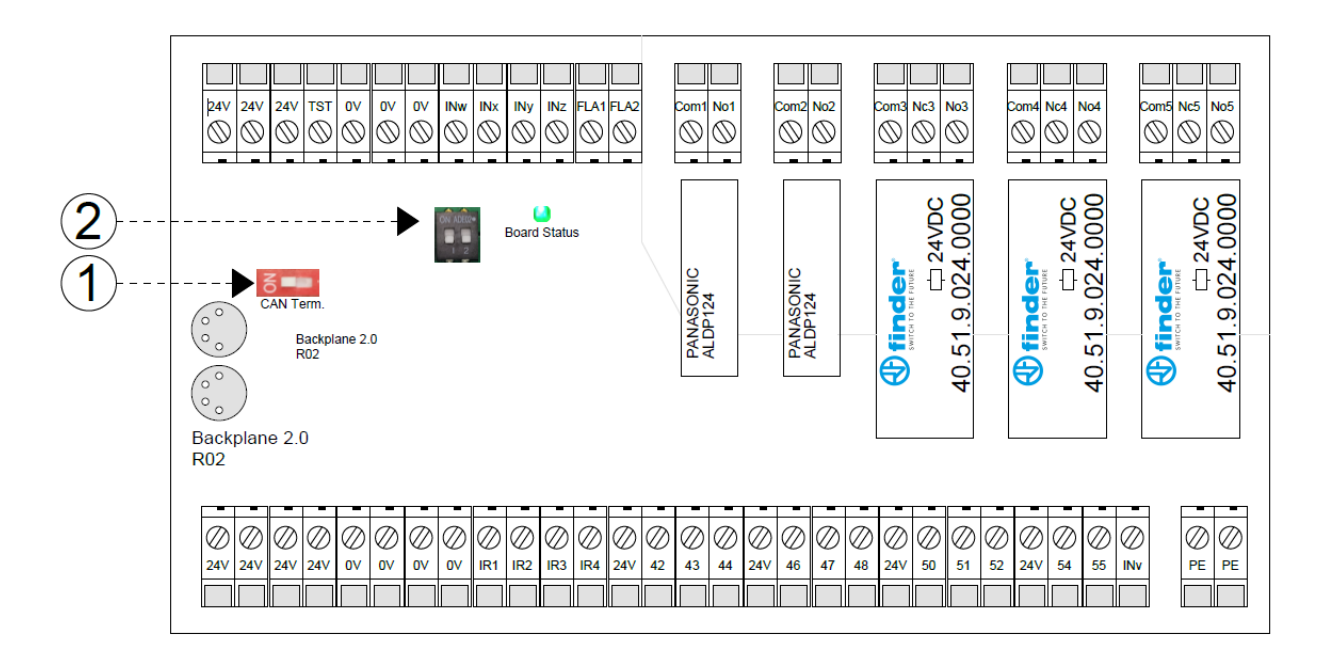

De volgende verklaringen behoren bij de nummers:

- 1. CAN-afsluitweerstand
- 2. ID instellingen voor meerdere backplanes

Verschillende in- en uitgangen zijn bij levering van de HMDNG230 al met functies gedefinieerd. Sommige kunnen worden geparametreerd via het menu of met een servicemodule. Raadpleeg daarvoor uw installerende partner.

De backplane omvat de volgende aansluitingen:

#### **Bovenzijde:**

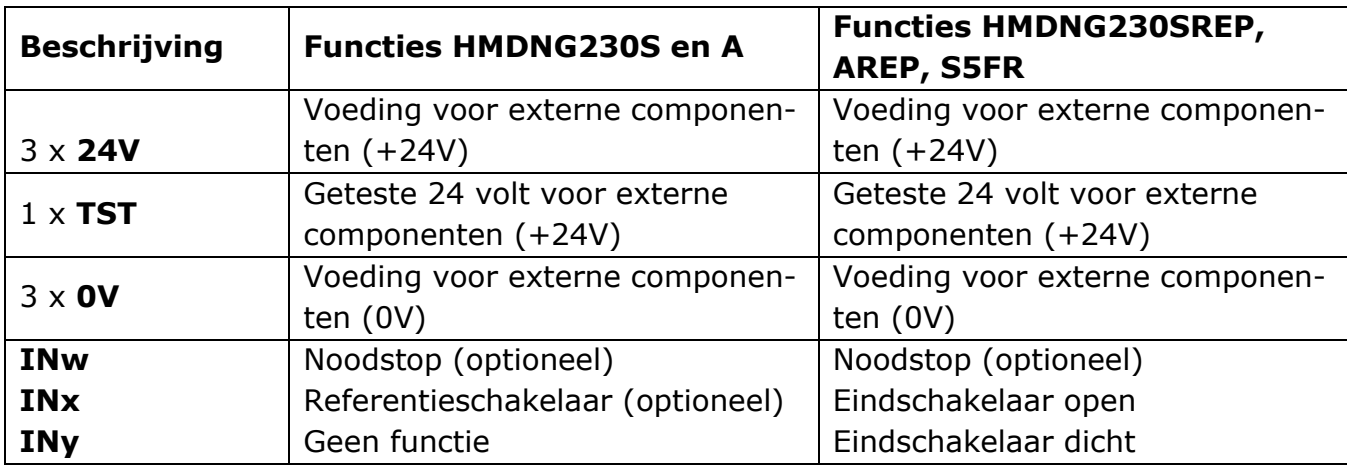

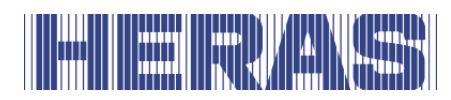

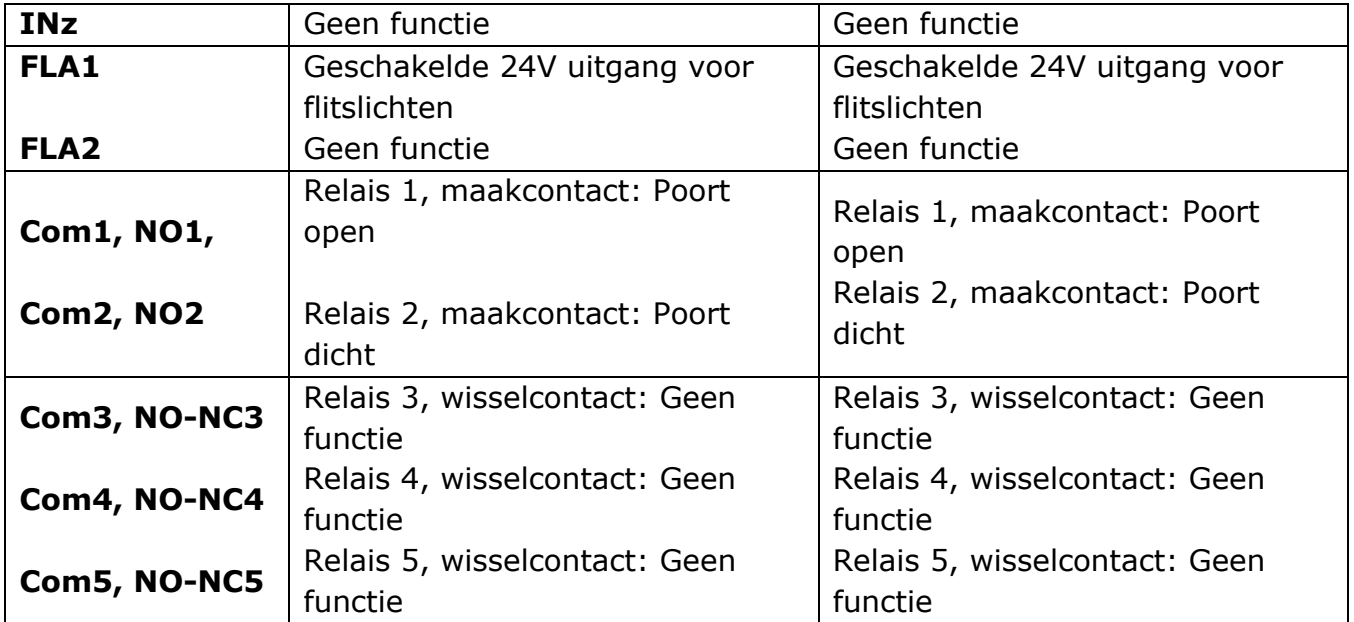

### **Onderzijde:**

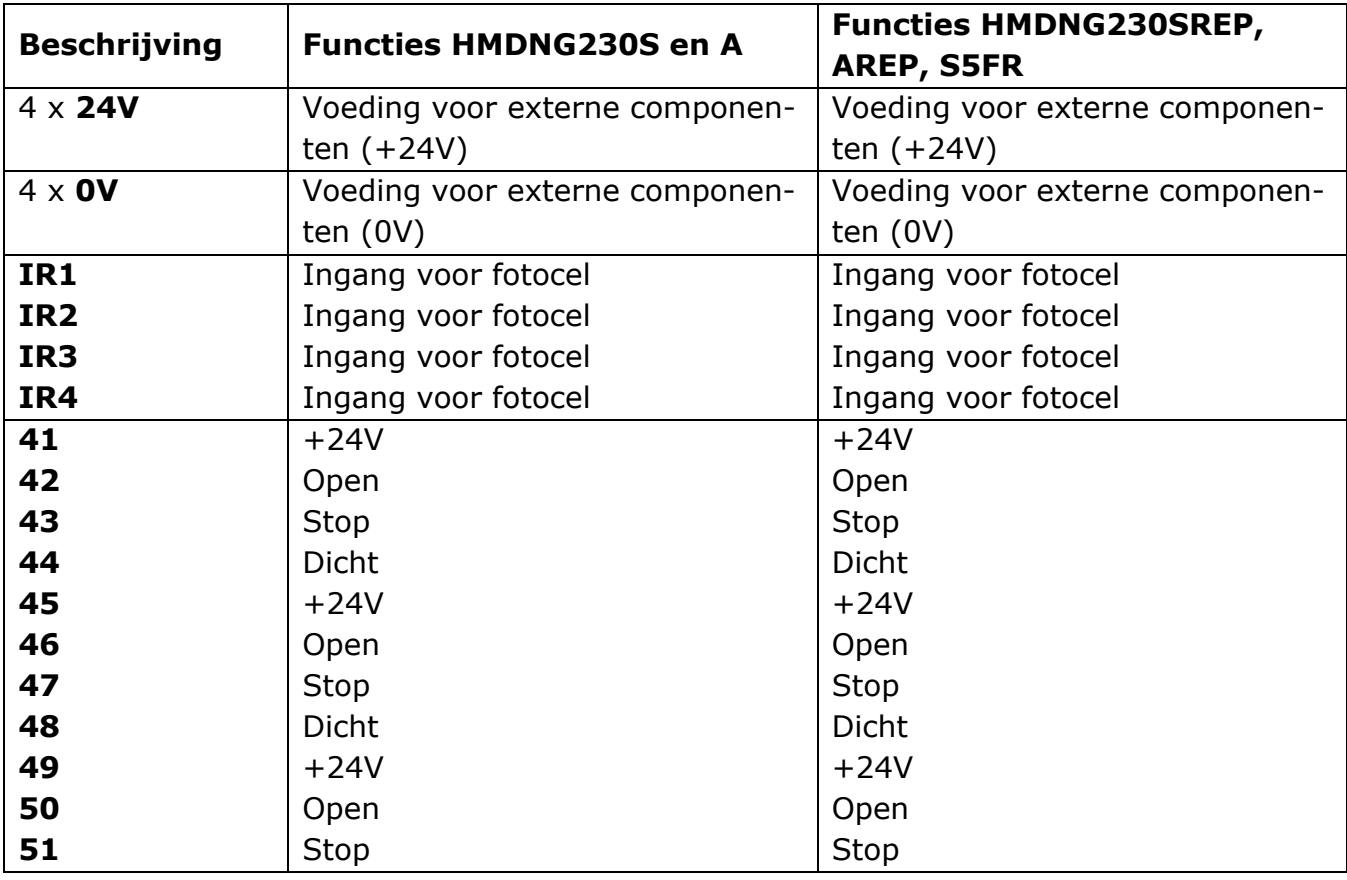

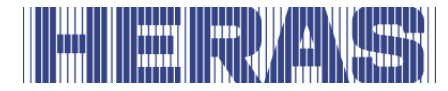

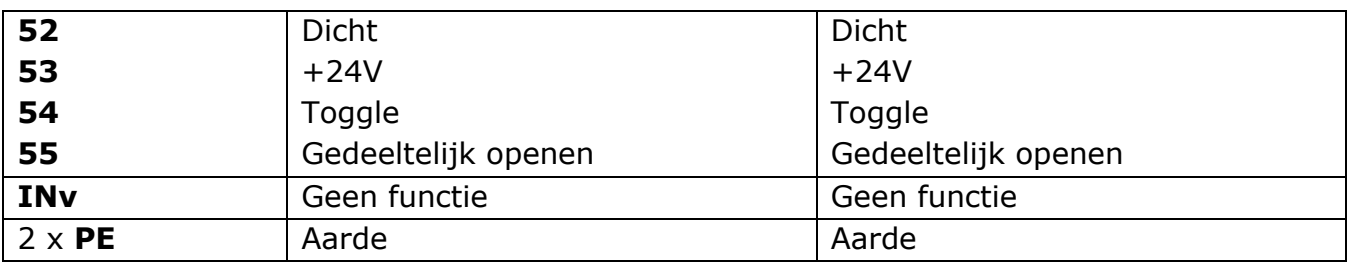

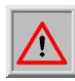

De 5 relais mogen zowel maximaal 30VDC als 230VAC schakelen. Relais 1 en 2 mogen maximaal 5A schakelen, relais 3, 4 en 5 maximaal 12A.

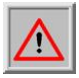

De uitgangen FLA1 en FLA2 sturen een geschakelde 24VDC uit, welke in totaal met maximaal 500 mA mogen worden belast.

#### **INSTALLATIE**  6

In dit hoofdstuk gaan we in op het in bedrijf stellen van de HMDNG230.

# **ELEKTRISCHE AANSLUITING**

Om veiligheidsredenen moet de elektrische installatie in principe door een **STOP** bevoegde elektromonteur worden verzorgd.

Werkzaamheden aan de besturing zijn alleen toegestaan als de stroomvoorziening geheel is uitgeschakeld. Om de stroomvoorziening geheel uit te schakelen, moet voorzien worden in een stroomverbreker of het gebruik van een stekker. De stroomverbreker of de netstekker moeten gemakkelijk bereikbaar zijn.

Neem de in het hoofdstuk Veiligheid genoemde punten in acht. Parallelle signaal- en energieleidingen moeten waar mogelijk vermeden worden. De afmetingen van alle leidingen moeten zijn afgestemd op het opgenomen vermogen.

De in de behuizing toegepaste kabelwartels moeten zo behandeld worden dat na het invoeren van de leidingen de bescherming tegen water en vreemde objecten nog aan de IP-klasse voldoet.

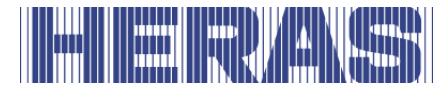

### **Aanwijzingen voor EMC-geschikte installatie**

**LET OP:** Bij niet EMC-geschikte installatie kunnen er storingen optreden aan andere apparaten in de nabije omgeving van de besturing.

De HMDNG230 is een besturing die een frequentieomvormer omvat. Frequentieomvormers kunnen vanwege hun schakeltechniek tot storingen in hun omgeving leiden.

Als motorkabel moet daarom altijd een afgeschermde kabel gebruikt worden. Sluit de mantel met een EMC-schroefverbinding aan de motor aan en sluit hem in de besturing aan de daarvoor voorziene PE-klem aan.

Als aan de eisen van EN 61000-6-3 voldaan moet worden, moeten de nettoevoer en alle besturingsleidingen van ferrietkernen voorzien worden.

#### **Aansluiting voedingsspanning en aandrijfmotor**

De HMDNG230 is ontworpen voor een eenfase-ingangsspanning van 230 $V_{AC}$  en genereert een draaiveld van 3 x 230 $V_{AC}$ . Sluit de netspanning aan op de klemmen "L", "N" en "PE".

De uitgangsspanning voor de motor van de poortaandrijving wordt door de besturing met pulsbreedtemodulatie uit de voedingsspanning van de vermogenselektronica gegenereerd. Hiervoor wordt de motor op de klemmen "U", "V", "W" en "PE" aangesloten. De afscherming moet netjes in de schermklem worden bevestigd.

Het is essentieel om te zorgen voor de juiste aansluiting van de aardleiding en de afscherming van de motoraansluitkabel.

De motor moet in driehoekschakeling worden aangesloten om een effectief mechanisch koppel te verkrijgen.

Bij de eerste inbedrijfstelling van de poortinstallatie moet rekening worden gehouden met de draairichting van de motor, zodat de poort ook bij het indrukken van de OPEN-knop in de gewenste richting beweegt. Gedurende dit proces zal de besturing je vragen dit te controleren. Verwissel indien nodig achteraf de motoraansluitingen "V" en "W" of verander de draairichting van de motor met behulp van de software.

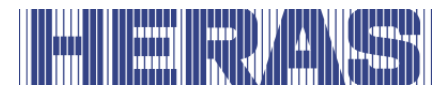

# **6.1.3 Remchopper**

Bij zware poorten die zeer snel worden afgeremd, kan het gebeuren dat de motor een mechanisch duwkoppel krijgt. Dit kan weer extra energie genereren in de tussenkring, waardoor de nominale spanning aanzienlijk wordt overschreden. Om deze ongewenste verhoging van de tussenkringspanning te voorkomen, wordt een remchopper gebruikt, die de extra energie zelfstandig omzet in warmte.

De twee aansluitdraden van de remchopper worden aangesloten op daarvoor bestemde aansluitpunten op de besturing. Zie daarvoor punt 10 op afbeelding 21 De rode draad wordt aangesloten op "+" en de zwarte draad wordt aangesloten op "-".

# **Aansluiting elektrische rem**

Als een extra, elektromechanische rem moet worden gebruikt, kan een optioneel relais op de frequentieomvormer worden aangesloten. Deze wordt bij elke beweging geactiveerd en wordt hier expliciet voor gebruikt. Om ervoor te zorgen dat de rem wordt geschakeld telkens wanneer een inductieve belasting wordt toegepast, kan dit relais geleidelijk verslijten, daarom is het gepland als een plug-in versie. Raadpleeg de installateur hiervoor.

# **Voeding externe verbruikers met 230 VAC**

Externe verbruikers van de besturing, die werken met 230 VAC voeding, kunnen worden aangesloten via de gezekerde spanningsuitgang met de klemaanduidingen "L'", "N'" en "PE" op de voedingsprint van de besturing. De maximale belasting, aangegeven door de gebruikte zekering, moet in acht worden genomen.

# **Voeding voor externe verbruikers met 24VDC**

Op de besturing is een geregelde 24VDC voeding aanwezig voor de voeding van de externe apparaten, bedieningselementen en sensoren, die een maximale stroom van 2000mA kunnen leveren. Deze 24VDC is op de printplaat beveiligd met een automatisch herstellende zekering.

Voor veiligheidsfuncties zoals noodstop en noodgeval (brandalarm) is een aparte voedingsuitgang "test" beschikbaar. Tijdens de rustfasen van de besturing wordt op deze uitgang de voedingsspanning (+24VDC) gecontroleerd in- en uitgeschakeld. De controller kan zo een geopende of gesloten verbinding op zijn ingang(en) detec-

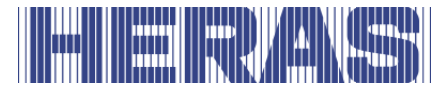

teren.

# **AANSLUITING VAN DE BEDIENINGSELEMENTEN**

De bedieningselementen (toetsen) voor de functies openen, sluiten, toggle en deels open worden met een maakcontact aangesloten. Voor de functies openen en deels open zijn ook schakelaars met een continue maakcontact toegestaan (bijv. tijdschakelklok). Contacten moeten aan de backplane worden aangesloten; zie het aansluitschema achter in dit document. Voor de functies stop, noodstop en noodsituatie worden alleen bedieningselementen met een verbreekcontact toegepast.

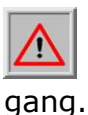

**LET OP:** Voor de functies **noodstop** en **noodsituatie** moet de stroomvoorziening naar de bedieningselementen plaatsvinden met de geteste "TST" uit-

Voor de stop- en noodstopingang kunnen meer verbreekcontacten in de vorm van een stopketen achter elkaar geschakeld worden.

# **6.2.1 Dodemans functie**

Met de knoppen onder het display, of met de servicemodule kan de poort in bedrijf worden gesteld. Bij de inbedrijfstelling worden deze tijdelijk als dodemansknop gebruikt. De bediener moet permanent en volledig zicht hebben op de poortinstallatie en alle gevaarlijke zones. Met deze knoppen worden bij de inbedrijfstelling de eindstanden ingeleerd. Ze dienen dan uitsluitend als menuknoppen of normale bediening wanneer de poort in bedrijf is.

Ook andere bedieningselementen kunnen met dodemans functie worden aangesloten. Voor deze functie mogen alleen handbediende bedieningselementen worden gebruikt zoals knoppen of een sleutelschakelaar (dus geen lusdetectoren of klokken en dergelijke). In de automatische modus werken deze knoppen ook als impulsgevers, maar de poort kan ook met verminderde snelheid bewegen als de veiligheidscomponenten defect zijn als ze continu worden ingedrukt. Deze knoppen of sleutelschakelaar moeten dan worden aangesloten op klemmen "42" voor openen en "44" voor sluiten op de backplane.

- de poortvleugel stopt wanneer het handbediende bedieningselement wordt losgelaten
- de beweging van de vleugel mag niet worden geïnitieerd door andere bedieningselementen dan die, welke specifiek bedoeld zijn voor de dodemansbediening

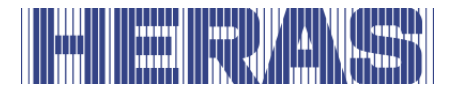

• onbedoelde werking van de bedieningselementen moet worden voorkomen

# **Stop functie**

Om een lopende motor te stoppen of om te voorkomen dat de motor start, moet een STOP knop of -schakelaar tussen de aansluitingen "41 en 43", "45 en 47" of "49 en 51" van de backplane worden aangesloten. Dit element moet zijn ontworpen als een normaal gesloten contact. Het is ook mogelijk om meerdere NC-circuits in serie in de vorm van een STOP-ketting aan te sluiten (bijvoorbeeld motortemperatuurschakelaar, toegangsschakelaar, STOP knop).

# **6.2.3 Noodstop functie**

Elke poortbeweging wordt onmiddellijk gestopt wanneer de noodstopfunctie wordt geactiveerd. Opnieuw starten van de motor wordt verhinderd totdat de functie wordt hersteld. De besturing schakelt over naar de bedrijfsmodus noodstop.

Een noodstop moet worden aangesloten tussen aansluitingen "TST" en "INw" van de backplane. De draadbrug op "Inw" moet verwijderd worden.

Zie hoofdstuk 9 voor meer informatie en regelgeving over de noodstop.

#### **Open en dicht functie**

Voor de handmatige aansturing van de poort kunnen een OPEN-knop en een DICHT-knop worden aangesloten. Contacten moeten aan de backplane worden aangesloten; zie het aansluitschema achter in dit document.

Open moet worden aangesloten tussen "41 en 42", "45 en 46" of "49 en 50" van de backplane.

Dicht moet worden aangesloten tussen "41 en 44", "45 en 48" of "49 en 52" van de backplane.

LET OP: de ingangen "42" en "44" kunnen omschakelen naar de dodemans functie bij defecte veiligheden en hier dus geen continue signalen aangesloten mogen worden. Gebruik daarvoor enkel de hoger genummerde aansluitingen.

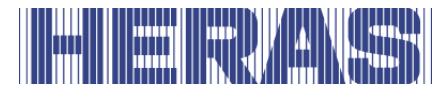

# **Toggle functie**

Met de "Toggle"-functie kan een knop worden aangesloten die met een schakelimpuls OPEN-, STOP-, DICHT-, STOP-bewegingscommando's genereert. Elke keer dat er op een knop wordt gedrukt, wordt de motorwerking gestart of wordt de lopende werking onderbroken door een stopcommando. De volgende richting van bewegen is altijd tegengesteld aan de vorige. Deze functie wordt alleen ondersteund in de automatische modus.

Een knop moet worden aangesloten tussen aansluitingen "53" en "54" van de backplane.

# **Deels open functie installeren/instellen**

Om een deels-open-functie in te stellen wordt een knop of schakelcontact tussen de aansluitingen "53" en "55" van de backplane aangesloten. Af fabriek is er al een gedeeltelijk open stand ingesteld.

Het activeren van deze ingang "gedeeltelijk open functie" leidt tot de volgende poortacties:

- Als de poort in de stand open of gedeeltelijk open staat, wordt er geen actie ondernomen.
- Als de poort zich in een andere positie bevindt, zal de besturing proberen om naar de positie gedeeltelijk open te gaan als dit niet wordt verhinderd door andere bedieningen of sensoren.
- Als de poort al naar de OPEN-stand beweegt, stopt hij niet bij de gedeeltelijke open-stand en gaat dan ook niet terug.
- Als de poort naar de stand dicht gaat, probeert de besturing in plaats daarvan naar de stand gedeeltelijk open te gaan, als dit niet wordt verhinderd door andere bedieningen of sensoren.

Via het menu of de servicemodule kan deze positie worden aangepast. Menu; "Instellingen"; "Poort instellingen"; "Ged. open positie". Na het kiezen van die functie kun je de positie waarin de poort dan staat als nieuwe gedeeltelijk open instellen.

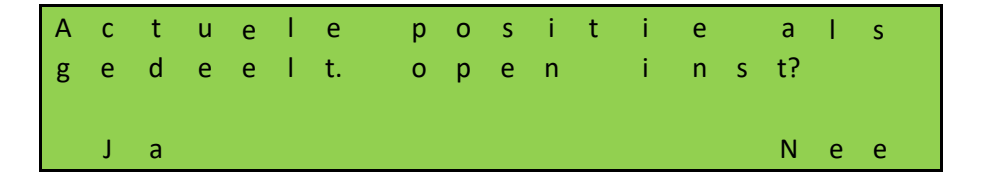

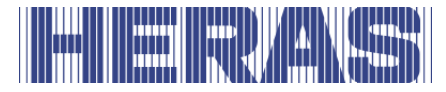

# **Aansluiting van de relaisuitgangen**

De HMDNG230 kan een status of functie via een relais geven.

Af fabriek is het uitgangsrelais "Com1 en NO1" dusdanig ingesteld dat het bij het bereiken van de "OPEN-stand" van de poort gesloten is. Het uitgangsrelais "Com2 en NO2" is dusdanig ingesteld dat het bij "Poort DICHT" gesloten is. Instellingen aan de besturing zijn niet nodig. Contacten moeten aan de backplane worden aangesloten; zie het aansluitschema achter in dit document.

Op alle 5 relais kunnen één van onderstaande statussen of functies, middels een servicemodule, worden geprogrammeerd:

#### **Status:**

- Geen functie
- Poort gedeeltelijk open
- Positie onbekend
- Poort opent
- Poort sluit
- Poort is in beweging

#### **Functies:**

- Servicemelding wanneer tijd of cycli bereikt zijn
- Doorgangsverlichting
- Foutmelding
- Open impuls 1 seconde, schakelt wanneer de poort open is
- Sluit impuls 1 seconde, schakelt wanneer de poort dicht is
- Eenvoudig verkeerslicht
- Verkeerslicht uitschakelen in dicht positie
- SKL actief, ongeacht welke

#### **VEILIGHEIDSVOORZIENINGEN**

Op de besturing kunnen diverse veiligheidsvoorzieningen worden aangesloten om de veiligheid van mens en machine te waarborgen. Daartoe behoren bijvoorbeeld veiligheidslijsten en fotocellen. De aansluiting van deze componenten wordt hieronder beschreven.

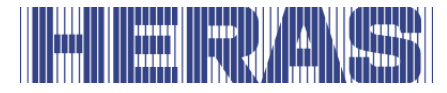

# **Stationaire veiligheidslijsten**

De vaststaande veiligheidslijsten kunnen direct aan de op de printplaat met "Open" en "Close" gemerkte klemmen aangesloten worden. Deze beveiligingen worden nooit op de backplane aangesloten, altijd direct op de besturing zelf.

**LET OP:** test ALTIJD de functionaliteit!

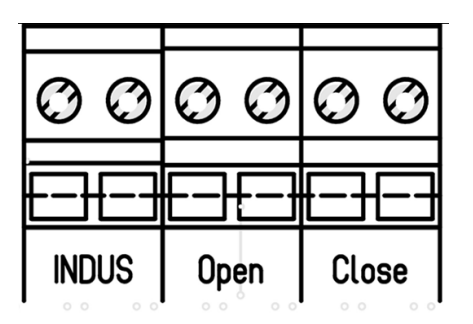

# **Het ISK-systeem aansluiten (INDUS)**

Het ISK-systeem (INDUS) is al op de HMDNG230 geïntegreerd. Dit systeem is bedoeld voor de meebewegende veiligheidslijsten. De SPK55 spoelkern wordt direct aan de met "Indus" gemerkte klemmen aan gesloten. Deze beveiligingen worden nooit op de backplane aangesloten, altijd direct op de besturing zelf. Standaard is het ISK systeem geactiveerd.

**LET OP:** test ALTIJD de functionaliteit!

# **Een fotocel aansluiten**

Er kunnen zowel éénwegfotocellen als reflectiefotocellen met een bedrijfsspanning van 24V aan de HMDNG230 aangesloten worden. Fotocellen moeten aan de backplane worden aangesloten; zie het aansluitschema achter in dit document.

# **6.4 INCREMENTELE ENCODER**

Om de looprichting, de snelheid en de eindstanden van een poort te bepalen, wordt een incrementele encoder op de HMDNG230 aangesloten. Deze incrementele encoder is in de motor geïnstalleerd en levert twee rechthoeksignalen in tegengestelde richtingen waaruit het programma de benodigde informatie afleidt.

De incrementele encoder wordt aan de 4-polige M8-bus rechts naast het display

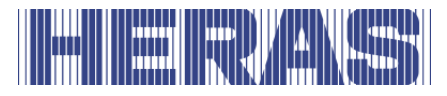

aangesloten [\(Afbeelding 21:\)](#page-34-0). Af fabriek is de encoder al aangesloten op de besturing.

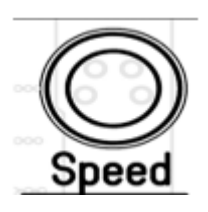

Als de stroomtoevoer wordt onderbroken, slaat de besturing de laatste positie op en neemt deze bij het opnieuw opstarten aan als de laatst bekende positie. Na een herstart beweegt de poort verder zoals in de laatst geselecteerde bedrijfsmodus (mits alle veiligheidsinrichtingen beschikbaar en vrij zijn). Als de poort met de hand is bewogen, is de kans groot dat deze in een van de eindposities tegen de mechanische aanslag botst. Er wordt dan een foutmelding gegenereerd en er moet handmatig een nieuwe referentiepositie worden ingeleerd om het systeem weer normaal te laten werken. Zie daarvoor hoofdstuk 7.4.1.

#### **EINDSCHAKELAARS**

Behalve een encoder is het ook mogelijk dat een poort met eindschakelaars functioneert, omdat de motor dan geen encoder heeft. Daarvoor zijn dan ingangen voor geconfigureerd en horen bij het gekozen bedrijfsprofiel van het type poort. Deze eindschakelaars zijn bedoeld om de eindpunten van de beweging te bepalen.

- Bij het begin van een beweging met geactiveerde eindschakelaar moet deze binnen 10% van de af te leggen bewegingsweg worden vrijgegeven, anders stopt de poort direct met een foutmelding en moet de aandrijving opnieuw worden opgestart om hem weer in werking te stellen.
- Als deze aan het einde van een beweging met geactiveerde eindschakelaar nog niet is bereikt, proberen we deze te bereiken in een langzame zoekbeweging. Net als bij het vertrekken moet de eindschakelaar binnen 10% van de bewegingsweg worden bereikt.
- Als tijdens het bewegen een eindschakelaar wordt geactiveerd, stopt de poort onmiddellijk en gaat naar de overeenkomstige open- of sluitstand.

Waar ze zijn aangesloten, is terug te vinden in het aansluitschema achter in dit document.

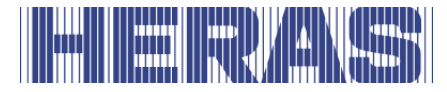

### **REFERENTIESCHAKELAAR**

Optioneel is het mogelijk een referentieschakelaar aan te brengen mits de behuizing van de aandrijving daarvoor voorbereid is. Deze schakelaar kan enkel worden toegepast wanneer het een aandrijving met encoder betreft.

Deze schakelaar helpt om na het ontkoppelen en verschuiven van de poort zelfstandig zijn open positie te vinden en daarmee de hele loopweg te herstellen. De benodigde set omvat alle materialen om dit aan te brengen. Het aansluiten van de referentieschakelaar moet op de 24VDC en 0V en de schakeldraad op ingang "INx" op de backplane. De draadbrug op "INx" moet verwijderd worden.

#### **Gebruikersinstructie referentieschakelaar:**

- Schakel de stroom uit middels de in de aandrijving aanwezige schakelaar
- Plaats de ontgrendelde poort ergens in het midden, dus niet open of dicht
- Vergrendel de motor en schakel de stroom in
- Geef de poort een **open** commando met een beschikbaar bedieningselement
- De poort zal op langzame snelheid weer openen en stoppen bij de referentieschakelaar
- Na 2 tot 3 cycli is de poort weer volledig terug in zijn originele stand

#### **DE RADIOGRAFISCHE ONTVANGER AANSLUITEN**

De HMDNG230 kan als optie voorzien zijn van een radiografische ontvanger voor handzenders. De radiografische ontvanger werkt met 868 MHz en FM-modulatie. De radiografische ontvanger wordt af fabriek op de buslijst ingebouwd. Ook is het mogelijk achteraf een ontvanger te monteren of hem te vervangen. Aan deze ontvanger kan een externe antenne op de insteekklem op de besturing aangesloten worden. Zie [Afbeelding 21:](#page-34-0)

#### **De inwendige ader van de coaxkabel van de antenne wordt op de bovenste klem (1) aangesloten. De mantel van de antenne wordt aan de onderste klem (2) aangesloten.**

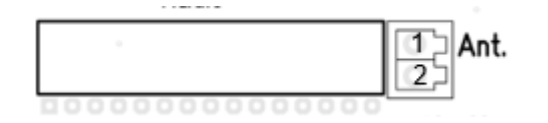

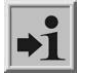

**Informatie:** Alleen door Heras vrijgegeven handzenders kunnen door de

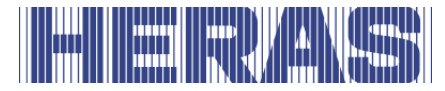

besturing ingeleerd worden.

#### **PROGRAMMEREN EN INSTELLEN**  7

Voor de ingebruikname van de HMDNG230 en de installatie van de poort zijn de volgende installaties en parametriseringen nuttig of noodzakelijk. In principe zijn alle daarvoor benodigde parameters beschikbaar, zonder wachtwoord. Specifieke instellingen zijn middels de servicemodule of een wachtwoord beschikbaar en/of aanpasbaar. In een aantal velden kun je door middel van "+" en "-" een waarde aanpassing naar de gewenste waarde.

# **PRIO LEVELS**

Het prioriteitsniveau bepaalt in welke bedrijfsmodus een aangestuurde ingang verwerkt wordt. Bij verschillende instelling zal gevraagd worden hier een keus te maken. Ons advies staat er altijd bij.

Voorbeeld: Een aangesloten schakelaar met prioriteit level 1 kan een open beweging starten, maar geen dodemans beweging starten.

De niveaus bouwen op elkaar voort, een hoger niveau heeft altijd alle rechten van de onderliggende niveaus.

Level 0: Automatisch Level 1: Level 0 + Reset dicht pos. Level 2: Level 1 + Dodemans + Inbedrijfname Level 3: Level 2 + Noodbedrijf Level 4: Level 3 + Noodstop Level 5: Level  $4 +$  Fout

#### **EERSTE INBEDRIJFNAME**

Plaats de ontgrendelde poortvleugel ongeveer in het midden, dus niet open of dicht. Vergrendel vervolgens de motor. Na het inschakelen van de spanning, en alles juist aangesloten is, zal de besturing je door een aantal verplichte stappen heen sturen. Gedurende dit proces zal de besturing af en toe opnieuw opstarten; dit is een nodig om instellingen op te slaan. Verder bepaal je hier welke configuratie gewenst is. Tijdens de begeleide inbedrijfstelling worden de volgende stappen doorlopen:

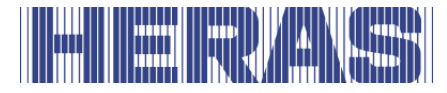

**Taal**, indien nodig, kan een andere taal gekozen worden.

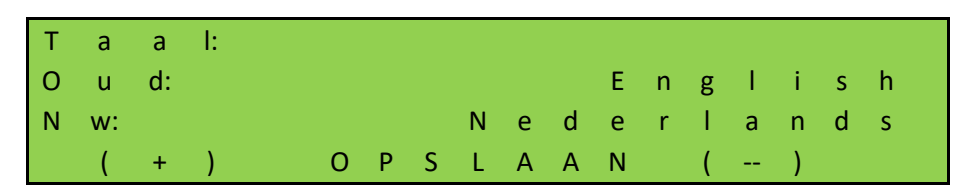

**Datum**, indien nodig, kan de datum worden aangepast. Als deze juist is, selecteer dan "Nee".

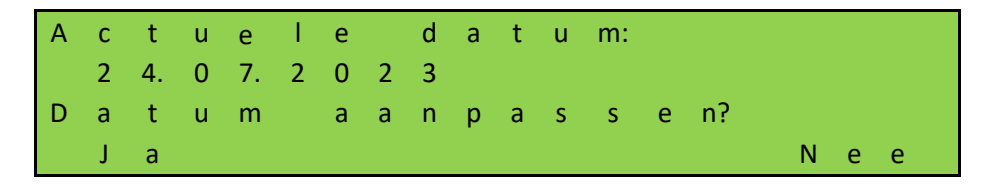

**Tijd**, indien nodig, kan de tijd worden aangepast. Als deze juist is, selecteer dan "Nee".

c tue le tijd: 0 9: 2 8 T i j d a a n p a s s e n? J a N e e

**Poort type,** hier kun je enkel "Ja" selecteren.

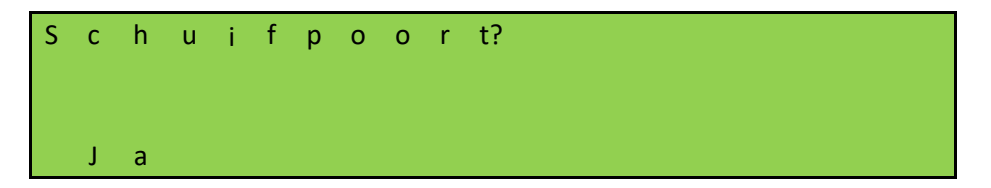

**Aantal vleugels,** hier kun je enkel "Nee" selecteren.

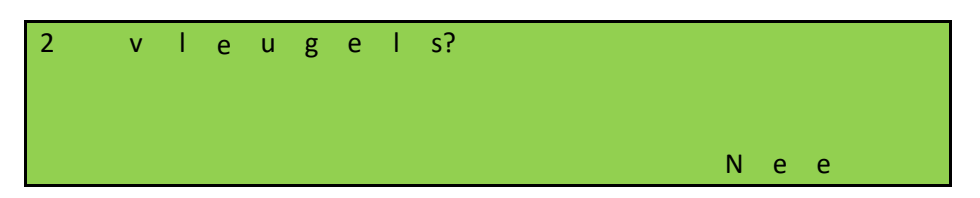

**Encoder aanwezig?,** indien nodig kan dit worden aangepast. Als dit juist is, selecteer dan "Nee". Hier wordt bepaald welke instellingen er geladen moeten worden.

Kies je hier "Nee", dan wordt gevraagd of het een HMDNG230S5FR profiel moet zijn. Als dit juist is, selecteer dan "JA". Hiermee worden de instellingen voor

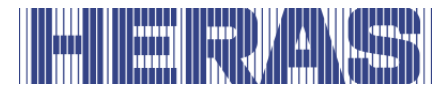

HMDNG230S5FR geladen. Kies je "Nee", dan worden de instellingen voor HMDNG230SREP geladen.

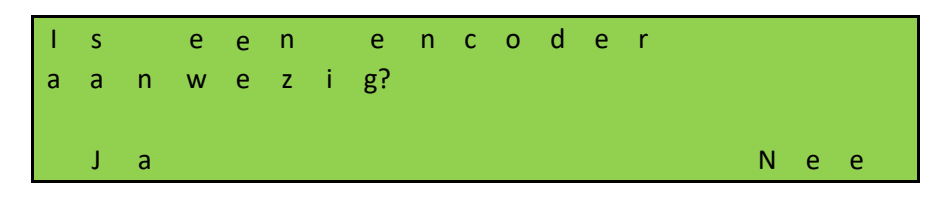

**LET OP:** af fabriek is bepaald of een Standaard of Advanced besturing is. Indien je kiest voor géén encoder, zal bij een Advanced besturing automatisch de HMDNG230AREP instellingen geladen worden.

**Bedrijfsmode,** indien nodig kan dit worden aangepast naar dodemansbedrijf. In dat geval zijn er geen beveiligingen op de poort nodig.

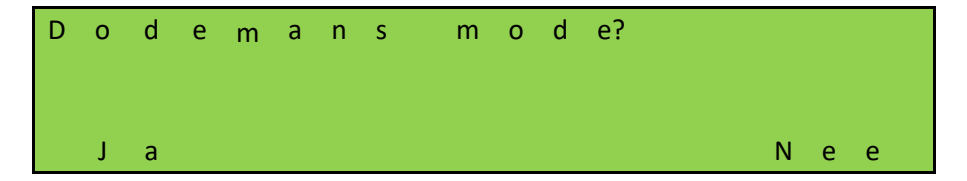

**Controle draairichting,** controleer gedurende 5 seconde een richting of deze ook juist is. Druk je op "Dicht", dan moet de poort ook sluiten. Is dit niet juist, dan wordt deze automatisch aangepast.

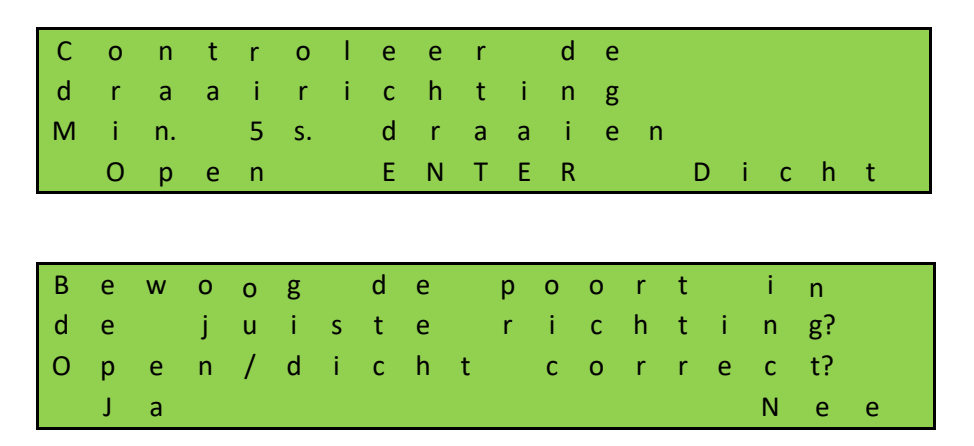

"Nee" kiezen zal automatisch de draairichting aanpassen.

**Eindposities inleren,** open de poort naar de gewenste eindposities door de "OPEN" knop ingedrukt te houden. Als deze bereikt is laat de knop los. Middels kort op de knop "OPEN" of DICHT te drukken kan je de positie nog corrigeren. Is de

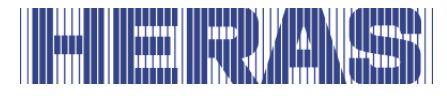

juiste eindpositie bereikt , druk dan tegelijk "OPEN" en "OPSLAAN" in totdat "OP-SLAAN" wordt weergegeven. Laat de knoppen dan direct los. De positie OPEN is nu op opgeslagen.

Sluit nu de poort naar de gewenste eindposities door de "DICHT" knop ingedrukt te houden. Als deze bereikt is laat de knop los. Middels kort op de knop "OPEN" of DICHT te drukken kan je de positie nog corrigeren. Is de juiste eindpositie bereikt , druk dan tegelijk "DICHT" en "OPSLAAN" in totdat "OPSLAAN" wordt weergegeven. Laat de knoppen dan direct los. De positie DICHT is nu op opgeslagen.

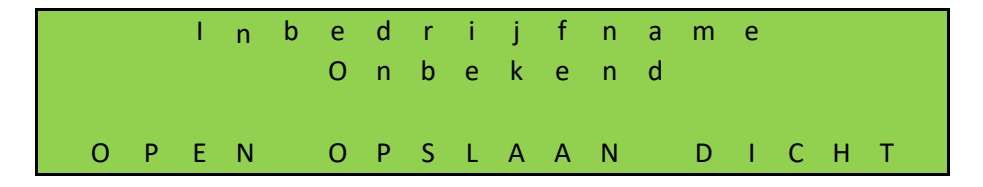

Nadat alle stappen doorlopen zijn is de poort klaar voor gebruik. Andere instelbare parameters worden verder in dit hoofdstuk beschreven.

#### **EEN DRAADLOOS SYSTEEM AANSLUITEN VOOR DE MEEBEWEGENDE VEILIGHEIDSLIJSTEN**

De meebewegende veiligheidslijsten worden standaard via het ISK (INDUS) systeem aangesloten. Dit is af fabriek de standaard instelling. Aanpassingen kunnen enkel middels de servicemodule worden uitgevoerd.

Het is echter mogelijk om deze via een draadloos systeem aan te sluiten. Hoe dit aangesloten moet worden, is terug te vinden in het schema achter in dit document. Via de volgende menu punten kan de gewenste instelling hiervoor gekozen worden.

Ga in het menu naar "Instellingen"; "Poort instellingen"; "ISK/WRLSS selectie", waarna het volgende scherm volgt:

#### **Wireless, relais getest in beide richtingen:**

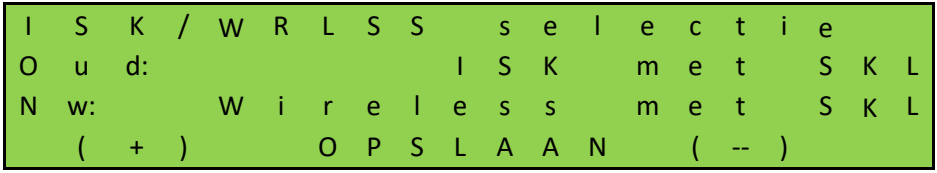

Kies deze optie wanneer je een ontvanger gebruikt waarvan beide contacten getest kunnen worden.

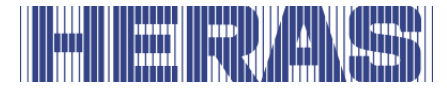

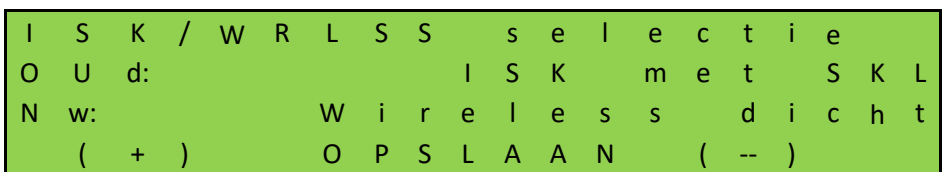

#### **Wireless, relais alleen getest voor de dichtrichting:**

Kies deze optie wanneer je een ontvanger gebruikt waarvan maar één contact getest kan worden.

De op de poort aanwezige portaalbeveiligingen worden op de aansluitingen die daarvoor bestemd zijn aangesloten; (SKL) Open en (SKL) Close. De ISK (INDUS) wordt uitgeschakeld. Twee ingangen op de backplane krijgen dan, na het selecteren, een functie waarop de contacten van de ontvanger moeten worden aangesloten. Voor de HMDNG230x zijn dat "INy" (Open) en "INz" (Close). Voor de HMDNG230xREP en HMDNG230S5FR zijn dat "INv (Open)" en "INz (Close)".

**LET OP:** Het kiezen van de functie "Wireless + xxx" zal de betreffende ingangen de juiste functie geven. Reeds eerder gekozen functies zullen overschreven worden. Test ALTIJD de functionaliteit!

# **DE EINDPOSITIES VAN DE POORT OPNIEUW INLEREN**

Tijdens de eerste inbedrijfname worden de eindposities van de poort opgeslagen. Mocht het nodig zijn, dan kan dit proces herhaald worden. Deze procedure is gelijk, ongeacht of er een encoder is, of eindschakelaars.

Ga in het menu naar "Instellingen"; "Eindposities leren", waarna het volgende scherm volgt:

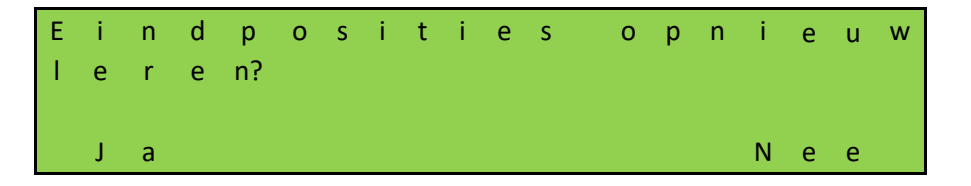

Door "Ja" te selecteren zal het systeem opnieuw opstarten en worden, net als bij de eerste inbedrijfname, een aantal vragen gesteld:

**Controle draairichting,** controleer gedurende 5 seconde een richting of deze ook juist is. Druk je op "Cl", dan moet de poort ook sluiten. Is dit niet juist, dan wordt deze automatisch aangepast.

# $\left\| \ldots \right\| \left\| \ldots \right\|$

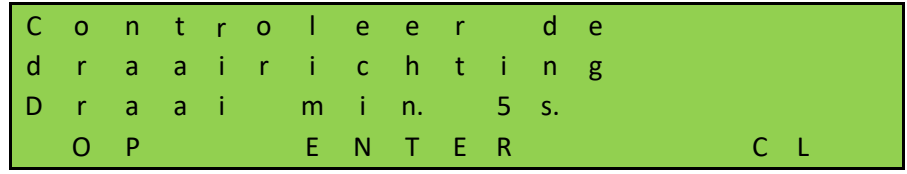

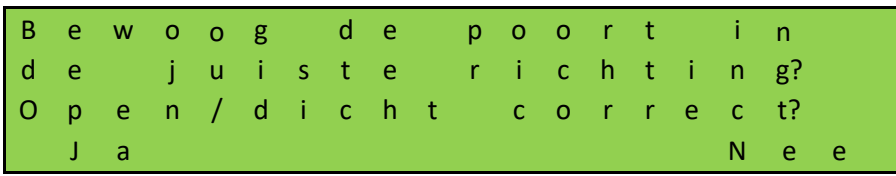

**Eindposities inleren,** open de poort naar de gewenste eindposities door de "OPEN" knop ingedrukt te houden. Als deze bereikt is laat de knop los. Middels kort op de knop "OPEN" of DICHT te drukken kan je de positie nog corrigeren. Is de juiste eindpositie bereikt , druk dan tegelijk "OPEN" en "OPSLAAN" in totdat "OP-SLAAN" wordt weergegeven. Laat de knoppen dan direct los. De positie OPEN is nu op opgeslagen.

Sluit nu de poort naar de gewenste eindposities door de "DICHT" knop ingedrukt te houden. Als deze bereikt is laat de knop los. Middels kort op de knop "OPEN" of DICHT te drukken kan je de positie nog corrigeren. Is de juiste eindpositie bereikt , druk dan tegelijk "DICHT" en "OPSLAAN" in totdat "OPSLAAN" wordt weergegeven. Laat de knoppen dan direct los. De positie DICHT is nu op opgeslagen.

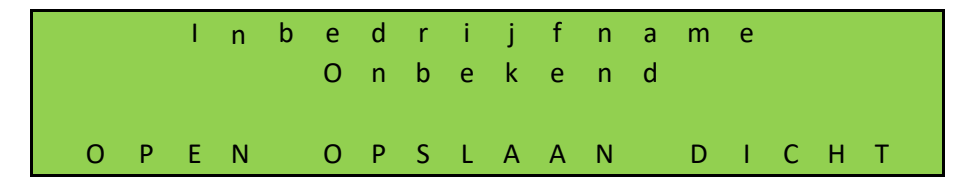

Nadat alle stappen doorlopen zijn is de poort weer klaar voor gebruik.

Controleer of beide eindstanden bereikt worden en of de motor stopt als de eindstanden bereikt zijn. Als waarden foutief zijn ingeleerd, kan de totale inleerprocedure herhaald worden.

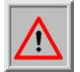

**LET OP:** Als de poort is losgekoppeld en met de hand bewogen is, is de stand van de poort in de software niet meer gedefinieerd. Beweeg de poort dan met de hand in de DICHT-stand en stel de stand opnieuw in. Zie daar voor het volgende hoofdstuk.

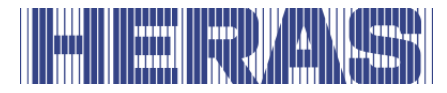

**LET OP:** Als de spanning zou uitvallen terwijl de poort bewogen wordt, kan de stand van de poort eventueel niet opgeslagen worden. Dit wordt aangegeven doordat de poort niet meer in automatisch bedrijf bewogen kan worden. Ook dan moet de poort met de hand in de DICHT-stand worden bewogen en moet de stand opnieuw worden ingesteld. Zie daarvoor het volgende hoofdstuk.

**LET OP:** Als een optionele referentieschakelaar is toegepast, is bovenstaande procedure niet nodig. Stuur in dat geval altijd eerst de poort OPEN. De juiste positie wordt automatisch door de referentieschakelaar herkend.

# **Dichtpositie opnieuw instellen**

In de DICHT-stand (poort gesloten) moet de sleuf van het markeerplaatje in lijn zitten met de zijkant van de aandrijving. Is dit niet het geval beweeg dan de poort met de hand in de Dicht-stand.

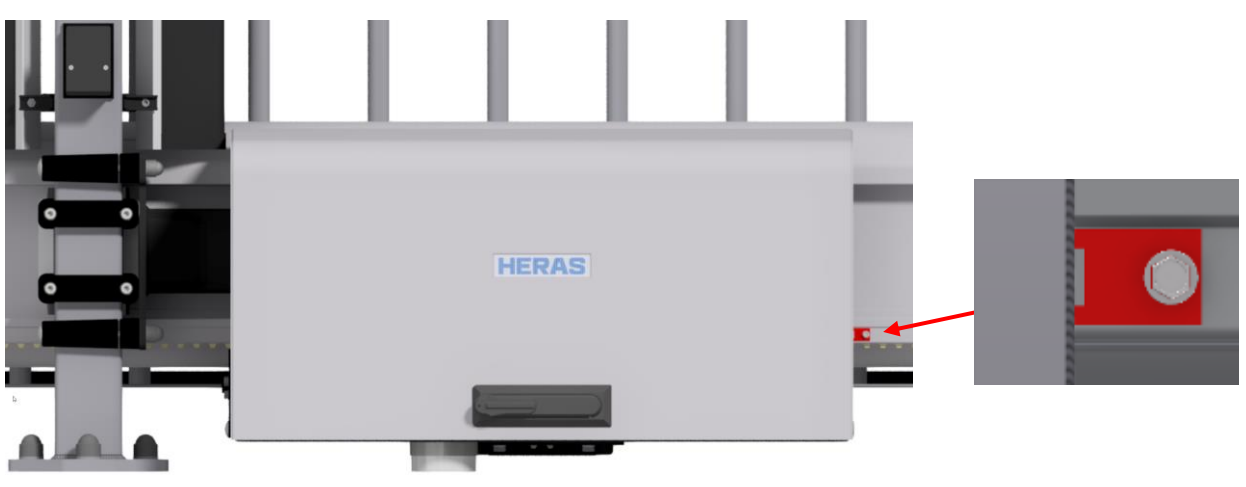

Markeerplaatje Delta

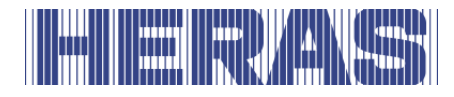

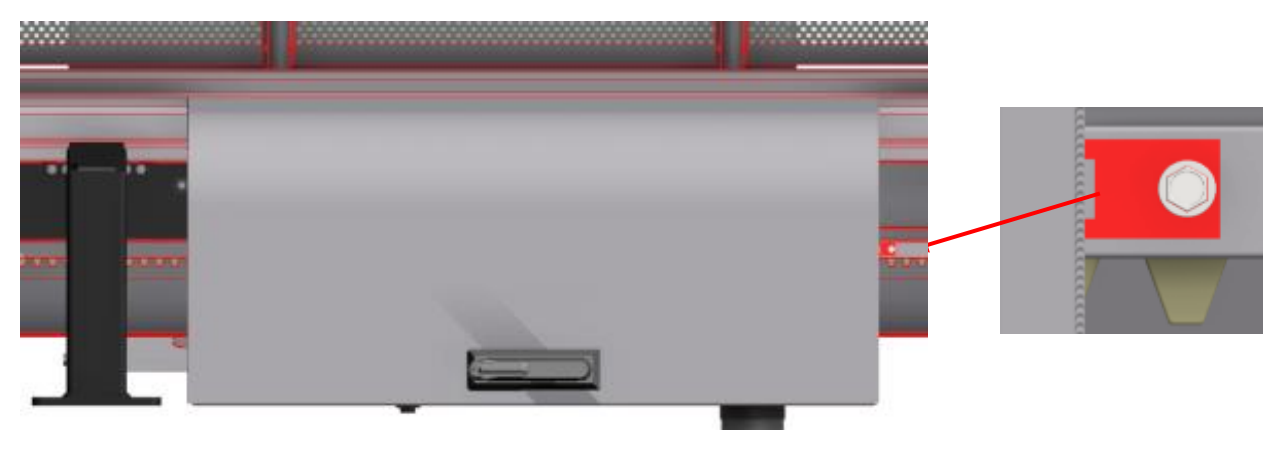

Markeerplaatje uGate

Zorg dat wanneer de poort in de juiste positie staat, de motor weer vergrendeld wordt voordat je verder gaat.

Ga in het menu naar "Instellingen"; "Reset dicht positie", waarna het volgende scherm volgt:

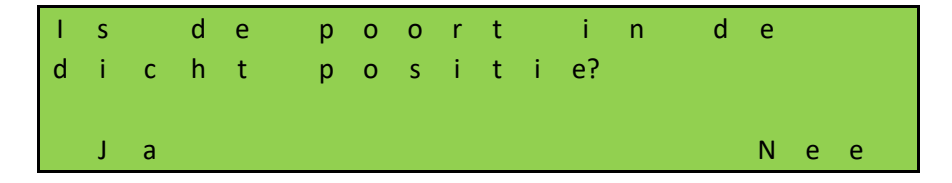

Kies je voor "Ja", dan wordt direct de dichtpositie opgeslagen, als je "Nee" kiest ga je terug in het menu.

#### **DE BEDRIJFSMODUS WIJZIGEN**

Men kan de besturing, die in de regel in automatisch bedrijf werkt, gericht naar de dodemansmodus omschakelen. De poort kan daarna alleen nog maar met de aangesloten dodemansknoppen op lage snelheid aangestuurd worden. Alle veiligheidsvoorzieningen zijn daarbij gedeactiveerd.

Ga in het menu naar "Instellingen"; "Poort instellingen"; "Bedrijfsmodus", waarna het volgende scherm volgt:

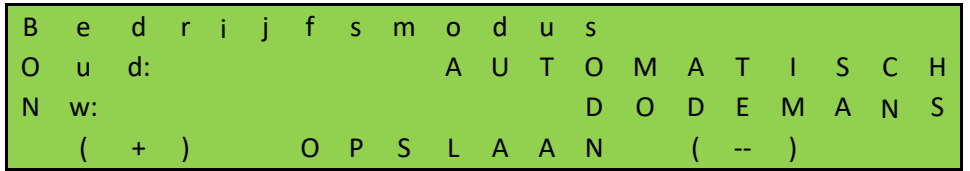

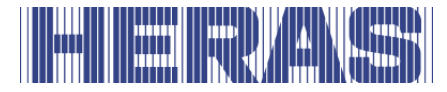

# **FOTOCEL INSTELLEN**

De 4 fotocel ingangen werken alleen tijdens de poortbeweging in de richting DICHT. Als de fotocel onderbroken wordt, dan beweegt de poort tot in de eindstand OPEN, of GEDEELTELIJK OPEN. Fotocellen met een verbreekcontact moeten aan de backplane worden aangesloten; zie het aansluitschema achter in dit document.

#### **Fotocel met maakcontact**

Als er alleen maar een fotocel met maakcontact beschikbaar is, kan deze met de volgende parameters gebruikt worden. Aanpassingen kunnen enkel middels de servicemodule worden uitgevoerd.

Ga in het menu naar "Instellingen"; "Backplane M"; "IR1, IR2, IR3 of IR4", waarna het volgende scherm volgt. Je kunt hier tevens de reactie bepalen van de fotocel. De standaard instelling is dat de poort rustig afremt en terug keert naar de positie OPEN of GEDEELTELIJK OPEN. Als optie kun je er voor kiezen dat de poort een klein stukje omkeert. Die instelling staat bij "Nw".

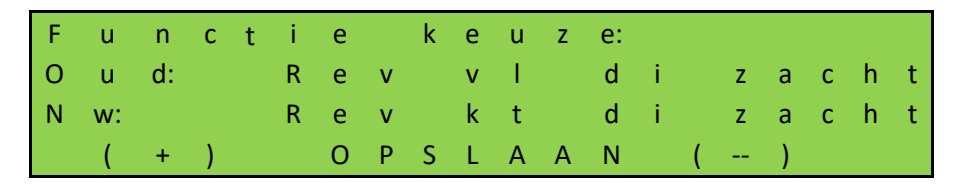

Als je "OPSLAAN" kiest kom je in het volgende veld waar je "NC" kunt aanpassen naar "NO":

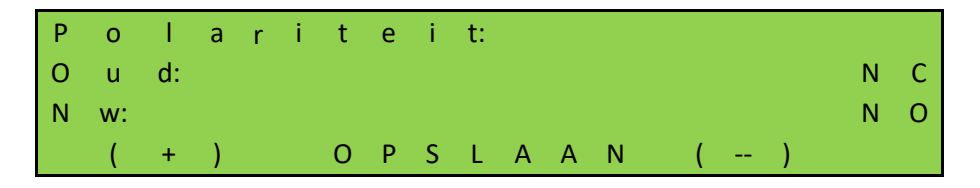

Aanvullend kun je bepalen of de fotocel met een getest signaal moet werken. Voor Heras is dit niet van toepassing:

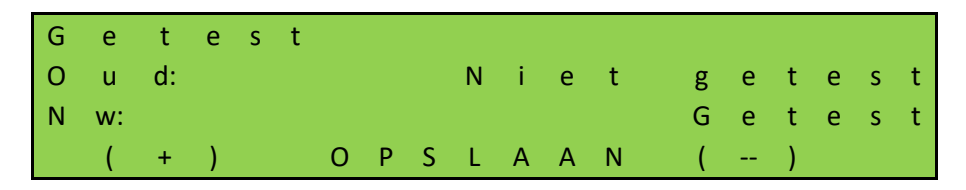

Wanneer je "OPSLAAN" kiest, zijn de instellingen gereed.

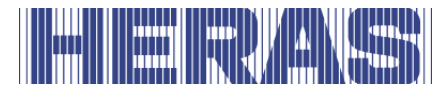

**LET OP:** Bovenstaande stappen, moeten indien nodig, op alle fotocel aansluitingen worden doorgevoerd. Test ook de functionaliteit!

### **EEN KNIPPERLICHT AANSLUITEN**

De uitgang "FLA1" is af fabriek voor de knipperfunctie ingesteld. De functie kan worden aangepast, echter vervalt dan de specifieke functie voor het knipperlicht. "FLA2" heeft standaard geen functie en kan enkel middels de servicemodule worden geactiveerd en aangepast.

Een automatisch knipperlicht voor 24 Vdc kan aan 'FLA1' worden aangesloten. Knipperlichten moeten aan de backplane worden aangesloten; zie het aansluitschema achter in dit document.

Het knipperlicht wordt door de HMDNG230 ingeschakeld zodra er een bewegingscommando gedetecteerd wordt. Drie seconden voordat de poort automatisch wordt gesloten, wordt de uitgang "FLA1" ingeschakeld en blijft het geactiveerd zolang de poort sluit.

Het is ook mogelijk om voor elke beweging eerst 3 seconde te knipperen. Deze pre-warn tijd kan als volgt in- en/of uitgeschakeld worden. Deze instelling kan alleen middels de servicemodule worden aangepast.

Ga in het menu naar "Instellingen"; "Timer instellingen"; "Altijd pre-warn?", waarna het volgende scherm volgt:

P r e -- w a r n v o o r a l l e b e w e g i n g e n? J a N e e

Als je hier "Ja" kiest zal de poort voor elke beweging het knipperlicht eerst 3 seconde aansturen.

# **EEN VERLICHTING (ERFVERLICHTING) INSTELLEN**

De HMDNG230 kan een lamp aansturen die bijv. de zone rond de poort automatisch verlicht als de poort bewogen wordt. De functie kan op relais 3, relais 4 of relais 5 worden geprogrammeerd. Als voorbeeld wordt hier het instellen voor relais 4 beschreven. Lichten moeten aan de backplane worden aangesloten; zie het aan-

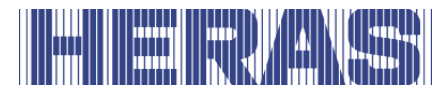

sluitschema achter in dit document. Aanpassingen kunnen enkel middels de servicemodule worden uitgevoerd. Ga in het menu naar "Instellingen"; "Backplane M"; "Relais 4 functie", waarna het volgende scherm volgt:

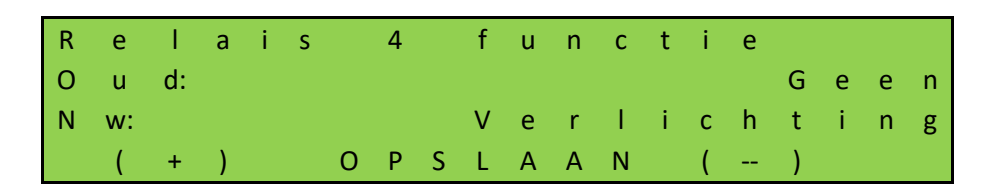

De aan "Relais 4" aangesloten lamp wordt nu door de besturing ingeschakeld zodra er een bewegingscommando gedetecteerd wordt. Na het uitschakelen van de motor blijft de lamp nog gedurende de desbetreffende tijd (1 tot 1800 seconden) branden.

De parameter "Timer verlichting" kan ook door de klant gewijzigd worden zonder een wachtwoord in te voeren. Ga in het menu naar "Instellingen"; "Timer instellingen"; "Timer verlichting", waarna het volgende scherm volgt:

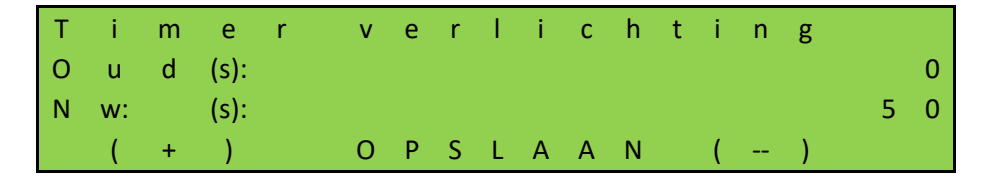

# **7.9 ONDERHOUD EVENTS**

Om regelmatig onderhoud van de poort te garanderen, zijn er enkele instelmogelijkheden voor een onderhoudsmelding mogelijk. Het is mogelijk om een of meer van de onderstaande gebeurtenissen te selecteren voor een onderhoudsmelding. De eerst optredende gebeurtenis activeert het onderhoudsverzoek van de besturing.

#### **Cyclusteller**

Een onderhoudsmelding kan worden weergegeven na een bepaald aantal poortbewegingen. Wanneer het gedefinieerde aantal poortbewegingen is bereikt of overschreden, wordt de gebeurtenis "Service nodig" in het besturingssysteem geactiveerd. Tijdens een actieve onderhoudsmelding verschijnt het bericht op het display.

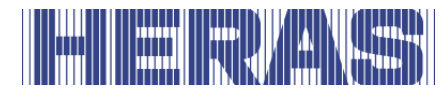

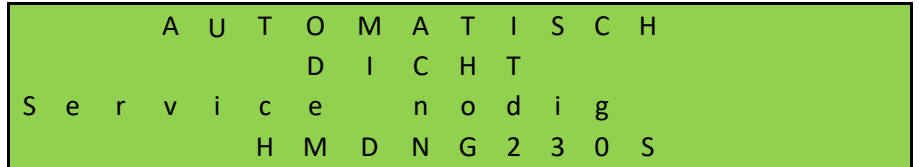

Bij uitlevering is de waarde voor het aantal poortbewegingen ingesteld op 30.000 voor Delta en uGate en 10.000 voor Atlas 1 en 2. Aanpassingen kunnen enkel middels de servicemodule worden uitgevoerd. Ga in het menu naar "Informatie"; "Onderhoud", "Set cycli tot oh" waarna het volgende scherm volgt:

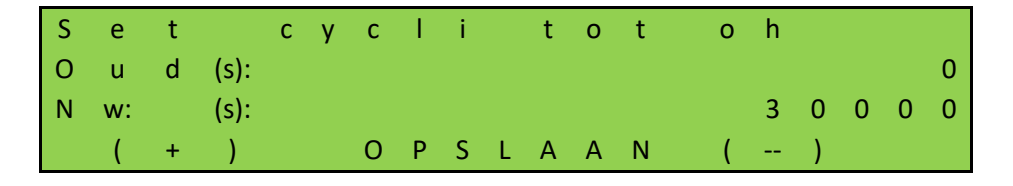

De waarde kan verhoogd of verlaagd worden in stappen van 500.

Elke keer dat de eindpositie "GESLOTEN" wordt bereikt, wordt de teller opgehoogd. Als de teller de vooraf ingestelde waarde bereikt, activeert de besturing de onderhoudsmelding.

# **Onderhoudsinterval**

Om periodiek een onderhoudsmelding van de poort weer te geven kan een bepaalde tijd (aantal dagen) gedefinieerd worden. Wanneer de gedefinieerde tijd is bereikt of overschreden, wordt de gebeurtenis "Service nodig" in het besturingssysteem geactiveerd. Aanpassingen kunnen enkel middels de servicemodule worden uitgevoerd. Ga in het menu naar "Informatie"; "Onderhoud", "Set tijd tot oh" waarna het volgende scherm volgt:

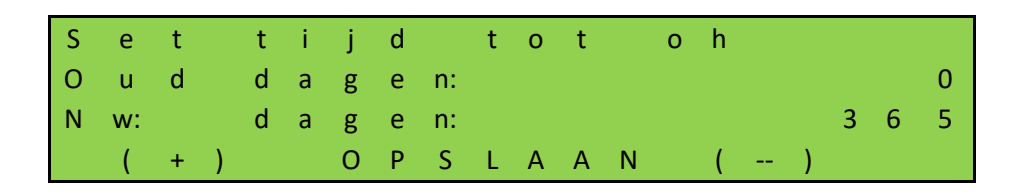

De waarde definieert het aantal dagen tot de onderhoudsmelding. De waarde 0 betekent: geen onderhoudsmelding na tijd. De maximale waarde die kan worden ingesteld is 1000 dagen.

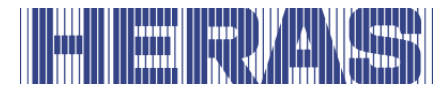

# **Onderhoudsmelding op een relais uitgang**

De HMDNG230 kan zodanig worden ingesteld dat een actieve onderhoudsmelding ook een relais activeert voor signalering. Deze functie kan worden ingesteld op relais 3, relais 4 of relais 5 Als voorbeeld wordt de instelling voor relais 5 hier beschreven. Contacten moeten aan de backplane worden aangesloten; zie het aansluitschema achter in dit document. Aanpassingen kunnen enkel middels de servicemodule worden uitgevoerd. Ga in het menu naar "Instellingen"; "Backplane M"; "Relais 5 functie", waarna het volgende scherm volgt:

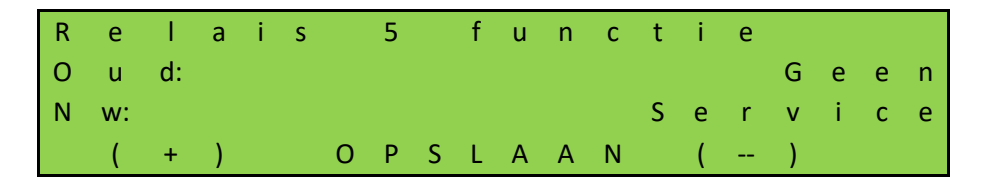

Relais 5 wordt nu door de besturing ingeschakeld, zodra een van de ingestelde onderhoudsmeldingen actief wordt.

#### **Reset de onderhoudsmelding**

Zolang een onderhoud niet is voltooid en in het menu van de besturing door de onderhoudstechnicus is bevestigd, wordt de tekst "Service nodig" periodiek steeds weer in het LC-display weergegeven. Daarbovenop kan een relaisuitgang worden ingesteld, die vervolgens wordt omgeschakeld naar actief.

Na het technisch onderhoud van de poort en het controleren van de veiligheidsfuncties door gekwalificeerd personeel, kan dit op de volgende manier in het besturingssysteem worden bevestigd en kan het onderhoudsverzoek worden gereset. Aanpassingen kunnen enkel middels de servicemodule worden uitgevoerd. Ga in het menu naar "Informatie"; "Onderhoud", "Reset onderhoud" waarna het volgende scherm volgt:

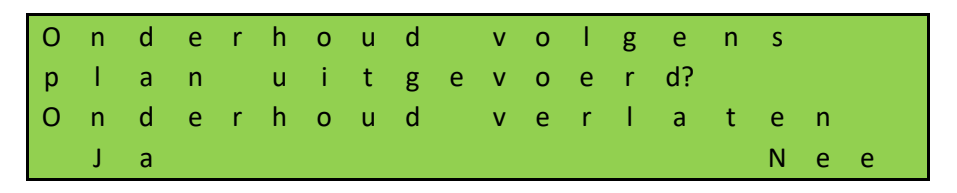

De tijdteller voor het aantal afgelopen dagen en ook de cyclusteller voor het aantal poortbewegingen worden teruggezet op 0.

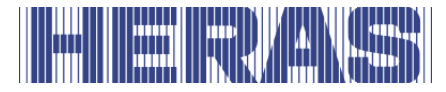

# **Resterende tijd/cycli tot onderhoud**

Het is mogelijk om in te zien hoe vaak er onderhoud is uitgevoerd en hoeveel dagen en cycli er nog resteren tot het volgende onderhoud. Het aantal keren onderhoud uitgevoerd is enkel zichtbaar via de servicemodule.

Ga in het menu naar "Informatie"; "Onderhoud", "Onderhoudsteller" waarna het volgende scherm volgt:

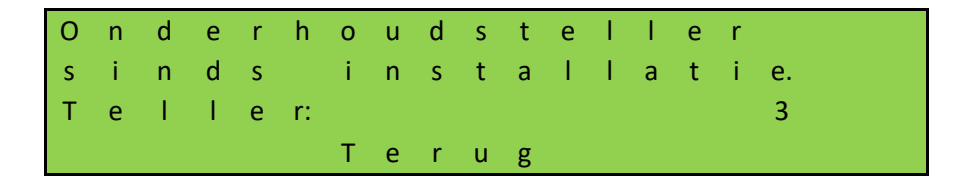

Ga in het menu naar "Informatie"; "Onderhoud", "Cycli tot onderhoud" of "Tijd tot onderhoud" waarna het volgende scherm volgt:

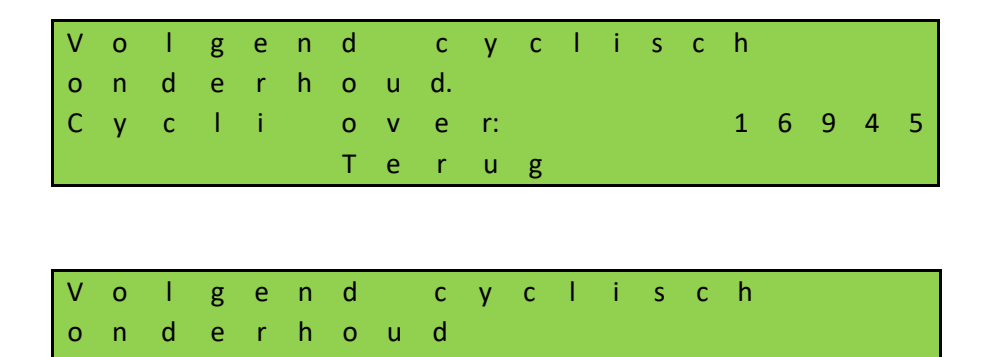

T i j d o v e r: 1 1 6 d a g e n

T e r u g

#### **7.10 NOODBEDRIJF INSTELLEN**

Door noodbedrijf wordt de poort door een brandmeldcentrale op afstand geopend of gesloten (afhankelijk van de parameters) zonder de veiligheid in het gedrang te brengen. Daarvoor moet de meldlus vanaf de brandmeldcentrale zich als een verbreekcontact gedragen. In rusttoestand is deze lus altijd gesloten; hij wordt door de HMDNG230 gecontroleerd. Contacten moeten aan de backplane worden aangesloten; zie het aansluitschema achter in dit document.

De meldlus wordt als volgt op een van de vrij beschikbare ingangen ingesteld. Als voorbeeld nemen we hier "INv". Aanpassingen kunnen enkel middels de service-

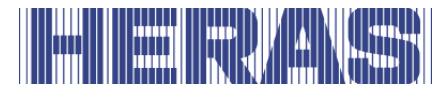

module worden uitgevoerd. Ga in het menu naar "Instellingen"; "Backplane M; "INv", waarna het volgende scherm volgt:

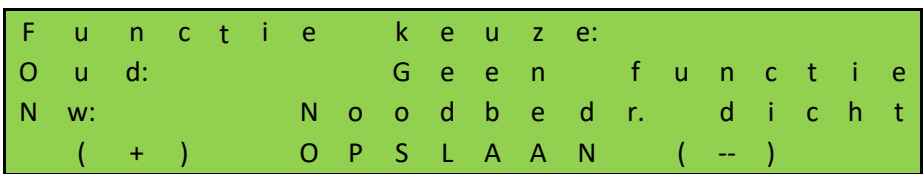

Bij keuze OPSLAAN kom je in het volgende veld waar je "NO" moet aanpassen naar "NC":

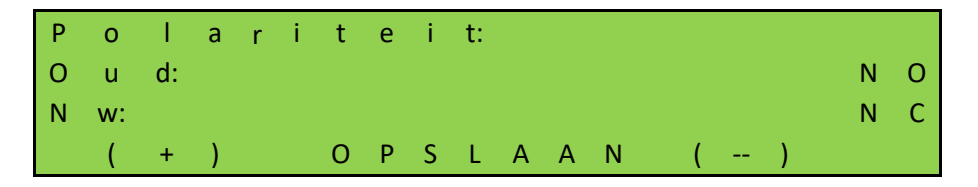

Aanvullend moet je hier instellen dat noodbedrijf met een getest signaal moet werken:

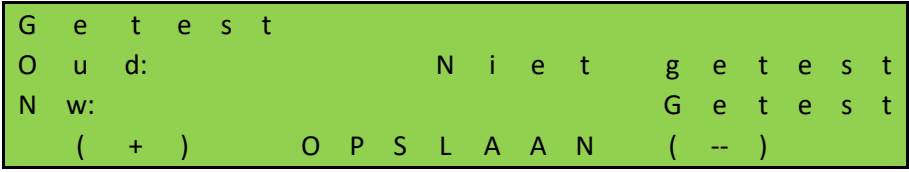

Wanneer je op OPSLAAN klikt, zijn de instellingen gereed. Test altijd de functionaliteit!

#### **Noodopening:**

Als de lus door de brandmeldcentrale geopend wordt en er een toestemming voor openen in noodsituaties is ingesteld, wordt de poort op lage snelheid geopend. Dit openen kan door de stoptoets of de veiligheidselementen onderbroken worden; de poort zal echter na afloop van de onderbreking altijd verder open bewegen. De poort blijft in de OPEN stand staan en reageert niet meer op invoer. Als de lus naar de brandmeldcentrale weer gesloten wordt, is de poort weer in normaal bedrijf.

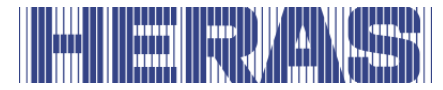

#### **Noodsluiting:**

Als noodsluiting wordt ingesteld, wordt de poort op lage snelheid gesloten als de lus door de brandmeldcentrale geopend wordt. Dit sluiten kan door de stoptoets of de veiligheidselementen onderbroken worden; de poort zal echter na afloop van de onderbreking altijd verder sluiten.

De poort blijft in de DICHT-stand staan en reageert niet meer op invoer. Als de lus naar de brandmeldcentrale weer gesloten wordt, is de poort weer in normaal bedrijf.

# **7.11 VERKEERSLICHT INSTELLEN**

Een eenvoudige verkeerslichtschakeling kan op relais 3, relais 4 of relais 5 worden geprogrammeerd. Contacten moeten aan de backplane worden aangesloten; zie het aansluitschema achter in dit document. De rode en groene lichten worden aan een van de twee werkcontacten van het wisselrelais aangesloten. Let daarbij op de maximale belastbaarheid van het relais. Lichten moeten aan de backplane worden aangesloten; zie het aansluitschema achter in dit document.

Het verkeerslicht schakelt naar "GROEN" als de poort de OPEN stand bereikt heeft, de motor uitgeschakeld is en het knipperlicht niet actief is. Het verkeerslicht schakelt naar "ROOD" zodra het knipperlicht geactiveerd is (bijv. waarschuwing bij automatische sluitbeweging), de motor ingeschakeld is, of de poort zich niet in de OPEN stand bevindt.

Als voorbeeld wordt de instelling voor relais 3 hier beschreven. Aanpassingen kunnen enkel middels de servicemodule worden uitgevoerd. Ga in het menu naar "Instellingen"; "Backplane M"; "Relais 3 functie", waarna het volgende scherm volgt:

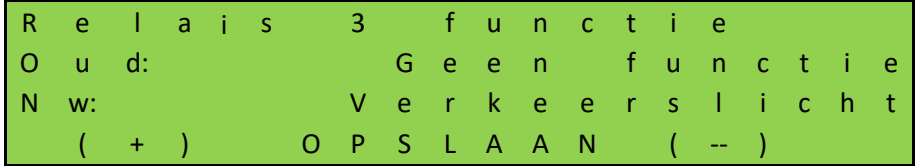

Het is mogelijk door middel van nog een relais de rode lamp uit te schakelen nadat de poort dicht is. Hiervoor moet een extra relais daarvoor een functie krijgen en een tijd worden ingesteld. Het contact moet dan de draad voor het rode licht onderbreken. Als voorbeeld wordt de instelling voor relais 4 hier beschreven. Aanpassingen kunnen enkel middels de servicemodule worden uitgevoerd. Ga in het menu naar "Instellingen"; "Backplane M"; "Relais 4 functie", waarna het volgende scherm volgt:

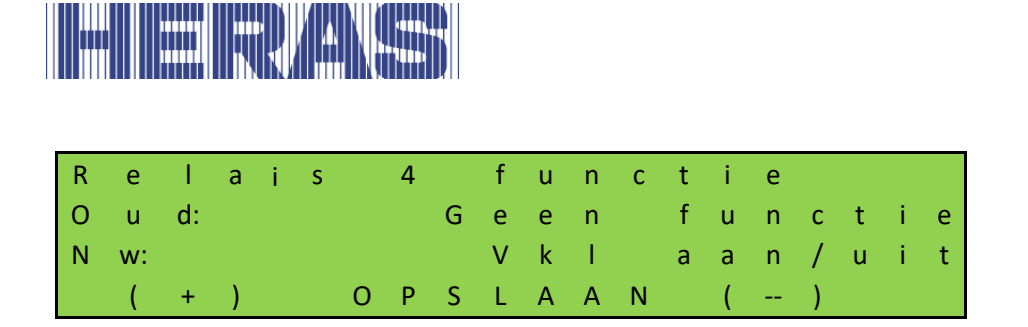

De tijd die nodig is om het verkeerslicht uit te schakelen moet ook worden ingesteld. Ga in het menu naar "Instellingen"; "Timer instellingen"; "VKL afschakeltijd", waarna het volgende scherm volgt:

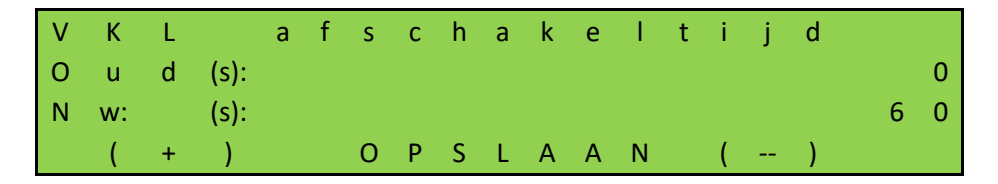

Na het verstrijken van deze timer zal de rode lamp uitgeschakeld worden. Als de poort weer opent, gaat de rode lamp weer aan.

# **7.12 TIMER INSTELLEN**

Bepaalde poortbewegingen kunnen door vooraf gedefinieerde tijdsinstellingen automatisch gestart worden. In alle gevallen geldt dat waarde "0" de timer uitschakelt. De instellingen van deze tijden worden in het menu "Timer instellingen" weergegeven. De timers "Pre-warn", "Timer verlichting" en "VKL afschakeltijd" zijn eerder in deze handleiding al beschreven.

# **Timer open**

De besturing kan de poort bij het bereiken van de eindstand OPEN na een instelbare tijd (1 tot en met 900 seconden) weer automatisch dicht bewegen. Deze functie is alleen in automatisch bedrijf en na het bereiken van de eindstand OPEN actief. Ga in het menu naar "Instellingen"; "Timer instellingen"; "Timer open", waarna het volgende scherm volgt:

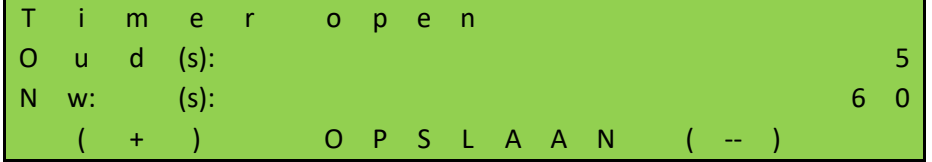

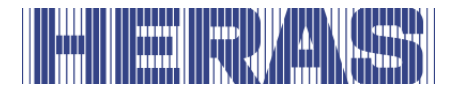

**Voorbeeld:** De vooraf ingestelde parameter "Timer open" met de waarde 5 zorgt ervoor dat in automatisch bedrijf bij het bereiken van de eindstand OPEN een tijdteller gestart wordt die na 5 seconden de poort weer automatisch laat dicht bewegen. Als tijdens deze tijd nog een OPEN-commando wordt gegeven of een geïnstalleerde fotocel geactiveerd wordt, dan start de tijdteller opnieuw.

De timer "Timer open" wordt niet geactiveerd, wanneer het maximale aantal reverseringen voor de DICHT beweging is bereikt: Beweegt de poort in de richting DICHT maar bereikt de DICHT-stand niet omdat een veiligheidslijst in diezelfde richting wordt aangesproken (geen fotocel), dan gaat de poort weer naar de OPEN positie. Aansluitend start de timer "Timer open" opnieuw. Een soortgelijke actie kan hoogstens 5 keer achtereenvolgend gebeuren. Daarna blijft de poort open staan en start de timer niet meer opnieuw. Pas nadat een nieuw DICHT-commando is gegeven en na het bereiken van de DICHT-stand zal de reverseringsteller op 0 gezet worden, en na de volgende opening weer automatisch sluiten. Als dit gebeurd, zal een melding "Max rev dicht" gemeld worden op het LCD scherm.

# **Timer gedeeltelijk open**

De besturing kan de poort bij het bereiken van de stand GEDEELTELIJK OPEN na een instelbare tijd (1- 900 seconden) weer automatisch dicht bewegen. Deze functie is alleen in automatisch bedrijf en bij het bereiken van de stand GEDEELTELIJK OPEN actief. Ga in het menu naar "Instellingen"; "Timer instellingen"; "Timer ged. open", waarna het volgende scherm volgt:

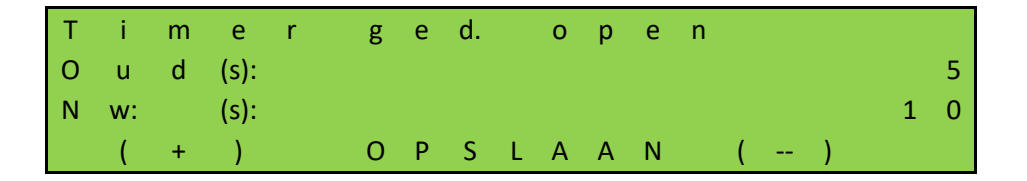

**Voorbeeld:** De vooraf ingestelde parameter "Timer ged. open" met de waarde 5 zorgt ervoor dat in automatisch bedrijf bij het bereiken van de stand GEDEELTELIJK OPEN een tijdteller gestart wordt die na 5 seconden de poort weer automatisch laat dicht bewegen. Als tijdens deze tijd nog een Deels OPEN-commando wordt gegeven of er een statisch Deels OPEN-commando is, dan start de tijdteller opnieuw.
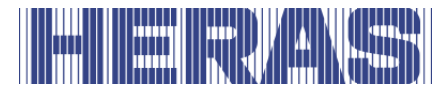

## **Timer tussenpositie**

Als de poort onafhankelijk van de stand van de poort na een instelbare tijd (1 - 300 seconden) steeds weer automatisch moet dicht bewegen (automatische sluitbeweging), moet dit via de parameter "Timer tussenpos." worden ingesteld. Deze functie is alleen in automatisch bedrijf actief en betreft alle poortstanden, behalve de eindstand OPEN en GEDEELTELIJK OPEN. Ga in het menu naar "Instellingen"; "Timer instellingen"; "Timer tussenpos.", waarna het volgende scherm volgt:

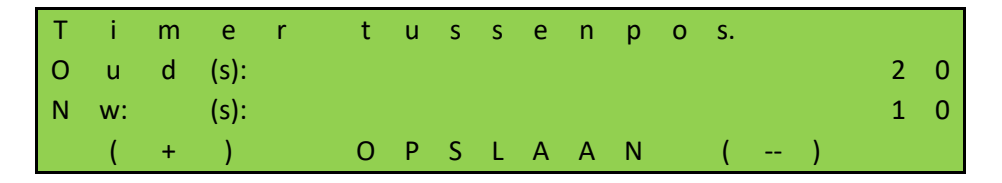

**Voorbeeld:** De vooraf ingestelde tijd 20 zorgt ervoor dat in automatisch bedrijf bij het stoppen van de motor buiten de eindstand DICHT (niet met de STOP-toets) een tijdteller gestart wordt die na 20 seconden de poort weer automatisch laat sluiten.

#### **Timer sluittijdverkorting**

Bij het gebruik van een fotocel kunt u een kortere openhoudtijd (1- 300 seconden) na het passeren van de fotocel instellen. Ga in het menu naar "Instellingen"; "Timer instellingen"; "Sluittijdverkorting", waarna het volgende scherm volgt:

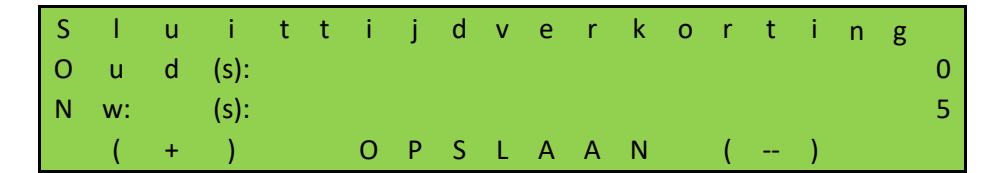

**Voorbeeld:** De vooraf ingestelde tijd 5 zorgt ervoor dat in automatisch bedrijf bij het passeren van de fotocel (signaal actief en weer inactief) een tijdteller gestart wordt die na 5 seconden de poort weer automatisch laat dicht bewegen. Deze tijd moet korter zijn dan de ingesteld tijd bij "Timer open".

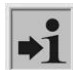

Deze ingekorte sluittijd van de poort wordt ook geactiveerd als de fotocel wordt onderbroken tijdens de OPEN-beweging van de poort. De oorspronkelijke openhoudtijd van de poort wordt pas opnieuw ingesteld als de poort weer sluit en de ingang van de infrarood inactief blijft. Af fabriek staat deze timer op 0.

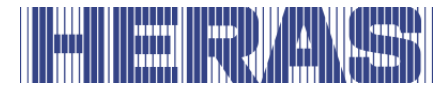

#### **KALENDER FUNCTIE UITSCHAKELEN**

De geprogrammeerde en actieve poortfuncties in de kalender van de besturing kunnen tijdelijk worden gedeactiveerd door hardware (schakelaar). Voor dit doel kan één van de vrij beschikbare ingangen zo worden geconfigureerd dat de kalenderfunctie kan worden gedeactiveerd. Contacten moeten aan de backplane worden aangesloten; zie het aansluitschema achter in dit document.

Als voorbeeld nemen we hier "INv". Aanpassingen kunnen enkel middels de servicemodule worden uitgevoerd. Ga in het menu naar "Instellingen"; "Backplane M"; "INv", waarna het volgende scherm volgt:

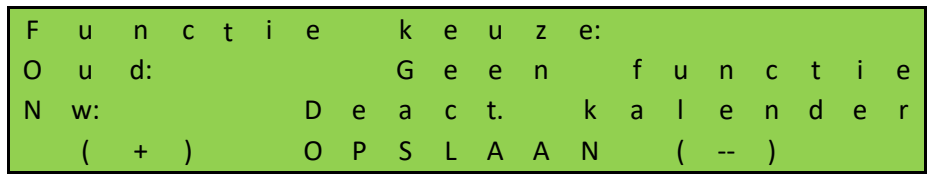

Aanvullend wordt de priolevel gevraagd die bepaald in welke bedrijfsmodus de functie mag werken; advies is deze te laten staan op de voorgestelde waarde.

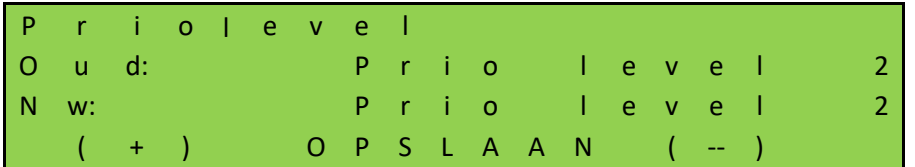

De status van de ingang moet worden bepaald; advies is "NO" toe te passen:

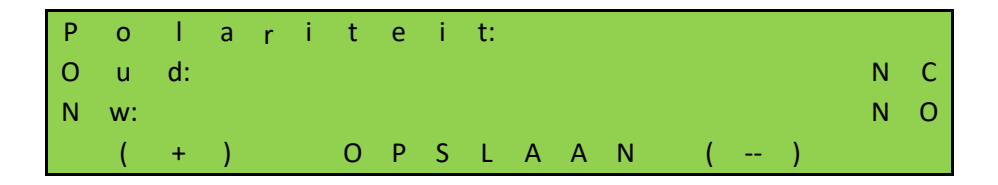

Tot slot moet bepaald worden of het signaal getest moet worden; advies is om dit niet toe te passen:

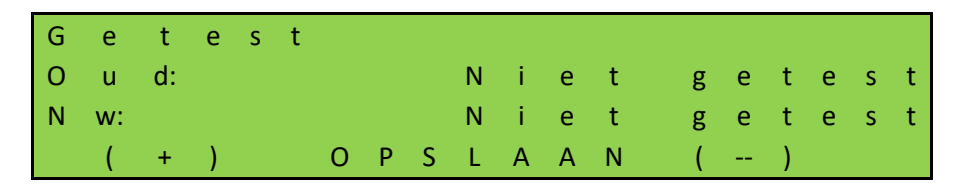

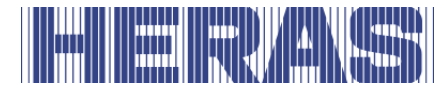

#### **7.14 TIMERS UITSCHAKELEN**

Om het automatisch sluiten van de poort van de OPEN- of de GEDEELTELIJK OPENpositie tijdelijk te stoppen, kan één van de vrij beschikbare ingangen zodanig worden geconfigureerd dat de sluittimers kunnen worden gedeactiveerd. Contacten moeten aan de backplane worden aangesloten; zie het aansluitschema achter in dit document. Als voorbeeld nemen we hier "INz". Aanpassingen kunnen enkel middels de servicemodule worden uitgevoerd. Ga in het menu naar "Instellingen"; "Backplane M"; "INz", waarna het volgende scherm volgt:

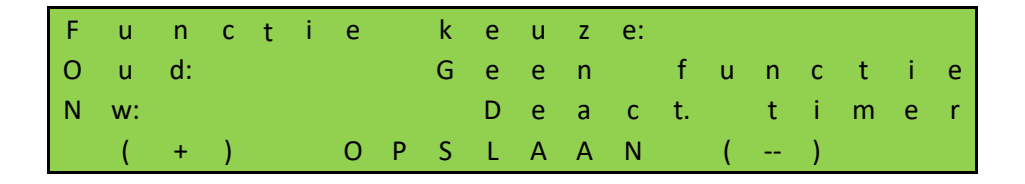

Aanvullend wordt de priolevel gevraagd die bepaald in welke bedrijfsmodus de functie mag werken; advies is deze te laten staan op de ingestelde waarde.

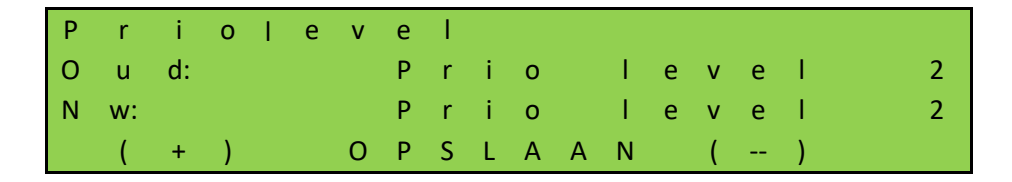

De status van de ingang moet worden bepaald; advies is "NO" toe te passen:

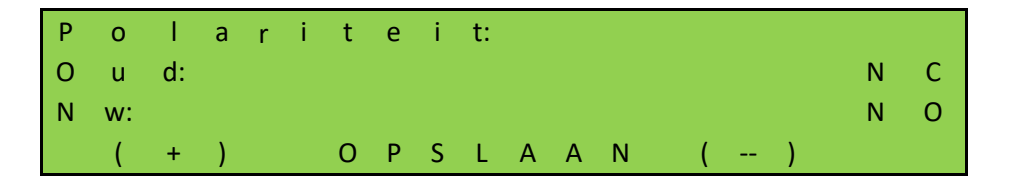

Tot slot moet bepaald worden of het signaal getest moet worden; advies is om dit niet toe te passen:

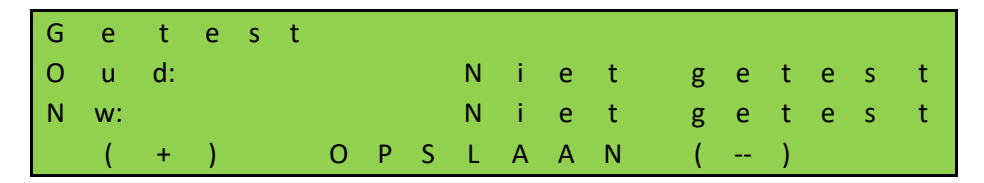

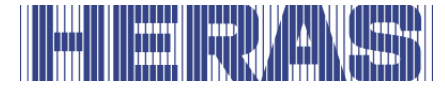

#### **7.15 OVERZICHT INGANGSFUNCTIES**

Aan de ingangen kunnen functies uit de volgende tabel worden toegewezen. Contacten moeten aan de backplane worden aangesloten; zie het aansluitschema achter in dit document. Aanpassingen kunnen enkel middels de servicemodule worden uitgevoerd.

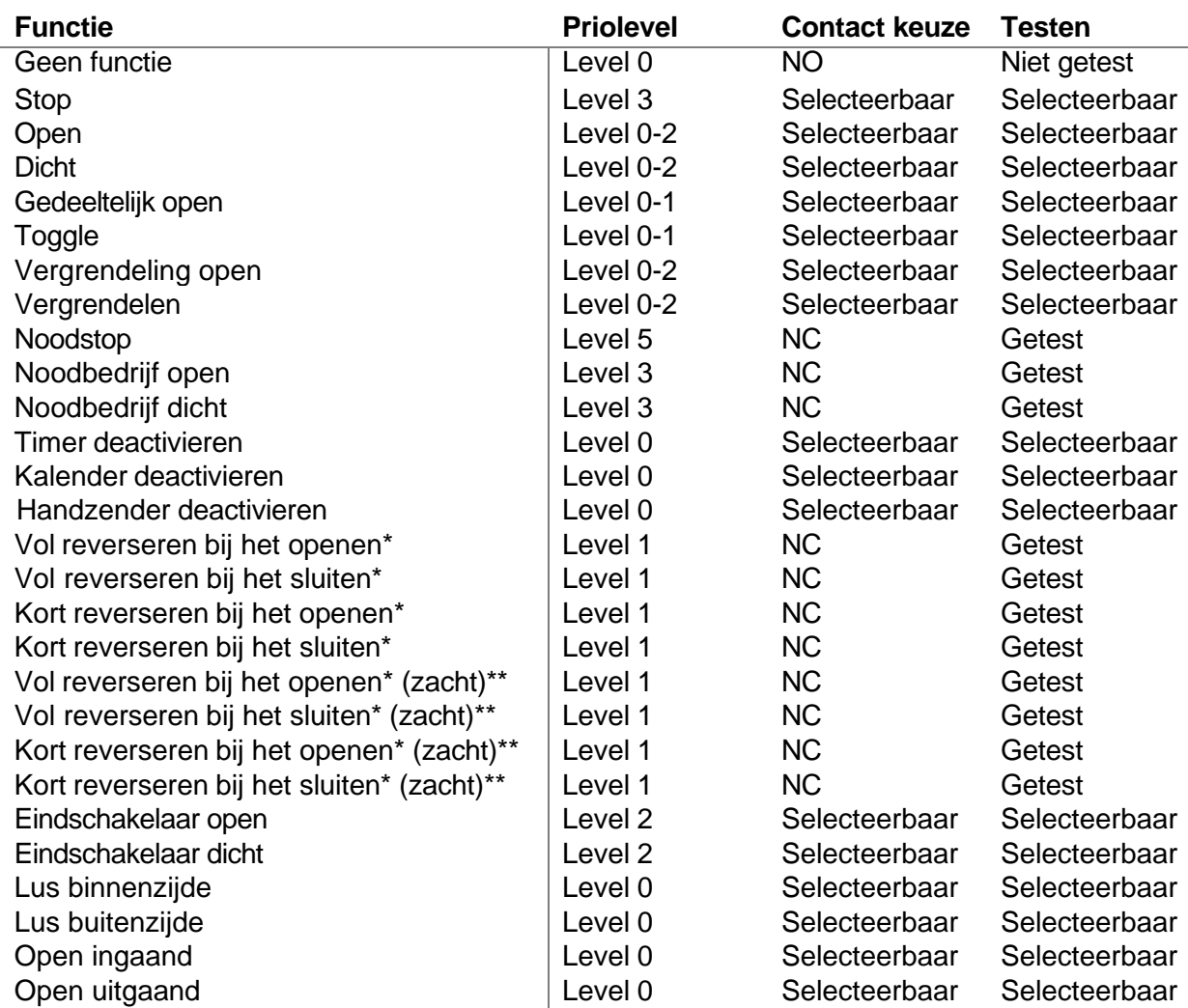

\*: Deze instellingen bepalen hoe de poort zich gedraagt indien deze door het activeren van een veiligheid van richting moet veranderen.

\*\*: Deze instellingen zorgen dat de poort, in tegenstelling tot de andere instellingen, langzaam afremt en weer omkeert. Dit mag enkel bij een fotocel of lusfunctie.

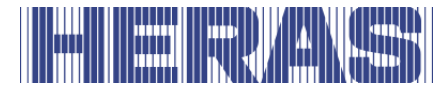

LET OP: Zorg dat wijzigingen aan instelling gemarkeerd met een "\*" ALTIJD getest worden na aanpassing!

### **7.16 OVERZICHT UITGANGSFUNCTIES**

Aan de 5 relais kunnen functies uit de volgende tabel worden toegewezen. Contacten moeten aan de backplane worden aangesloten; zie het aansluitschema achter in dit document. Aanpassingen kunnen enkel middels de servicemodule worden uitgevoerd.

- Geen functie
- Poort open
- Poort gedeeltelijk open
- Poort dicht
- Poort ongedefinieerd
- Poort opent
- Poort sluit
- Poort beweegt
- Pre-warn
- Service
- Verlichting
- Fout
- Open impuls (1 sec.)
- Sluit impuls (1 sec.)
- Verkeerslicht
- Verkeers binnen
- Verkeers buiten
- Vkl aan/uit
- SKL actief

#### **7.17 PARAMETERS IN HET GEHEUGEN OPSLAAN**

De ingestelde bedrijfsparameters kunnen in een speciaal geheugengedeelte extra opgeslagen worden. Er wordt dan een kopie van de actuele instelwaarden gemaakt. Deze opgeslagen instelwaarden kunnen later weer hersteld worden, waardoor de actuele parameters overschreven worden.

#### **De ingestelde parameterwaarden opslaan**

De actueel ingestelde bedrijfsparameters van de besturing kunnen als reservekopie in een apart gedeelte van het geheugen opgeslagen worden. Nadat de parameters vervolgens gewijzigd zijn, kunnen deze opgeslagen parameters in geval van twijfel

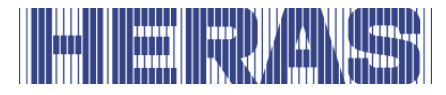

weer als correct werkende parameters teruggezet worden. Aanpassingen kunnen enkel middels de servicemodule worden uitgevoerd. Ga in het menu naar "Instellingen"; "Parameters opslaan"; waarna het volgende scherm volgt:

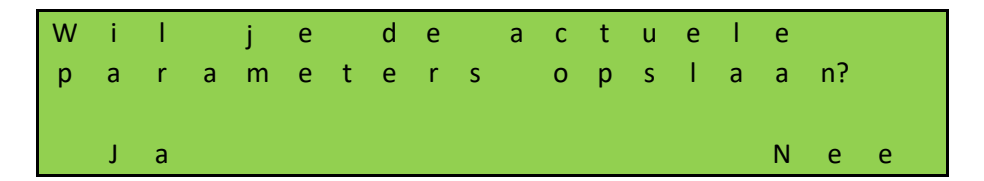

#### **7.17.2 De opgeslagen parameters terugzetten**

De als reservekopie in een apart gedeelte van het geheugen opgeslagen parameters kunnen als actuele bedrijfsparameters van de besturing weer geactiveerd worden. Zo kunnen na een foutieve configuratie van de HMDNG230 de opgeslagen (werkende) parameters weer teruggezet worden. Aanpassingen kunnen enkel middels de servicemodule worden uitgevoerd. Ga in het menu naar "Instellingen"; "Parameters laden"; waarna het volgende scherm volgt:

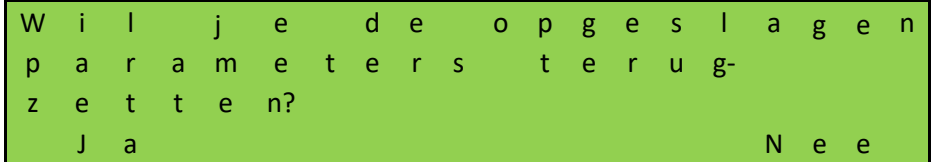

#### **7.18 ONDERSTEUNING BIJ DE DIAGNOSE**

De HMDNG230 beschikt over informatie die het verhelpen van fouten vergemakkelijkt.

#### **Firmware en serienummer weergave**

De versie van de besturing kan als volgt weergegeven worden. Ga in het menu naar "Informatie"; "Firmware versies"; waarna het volgende scherm volgt:

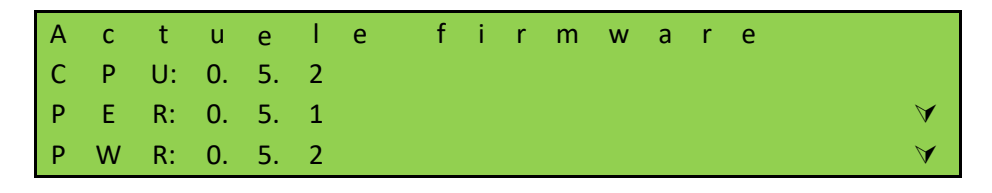

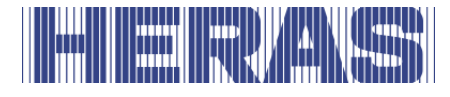

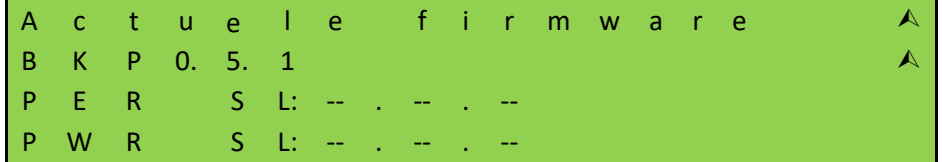

Het serienummer van de besturing kan als volgt weergegeven worden. Ga in het menu naar "Informatie"; "Serienummer"; waarna het volgende scherm volgt:

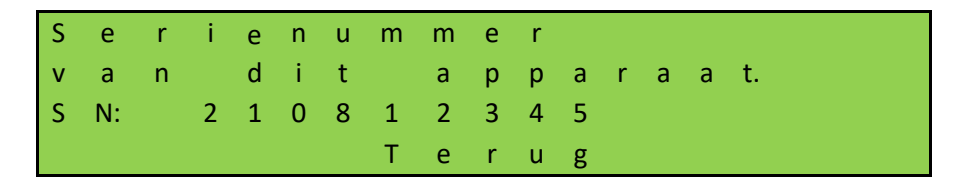

#### **Sensorstatus en informatie**

In het menupunt "Sensor status" is informatie te vinden over de actuele of opgeslagen status van de besturing. Om deze informatie te vinden ga je naar het menu naar "Informatie"; "Sensor status"; waarna het volgende scherm volgt:

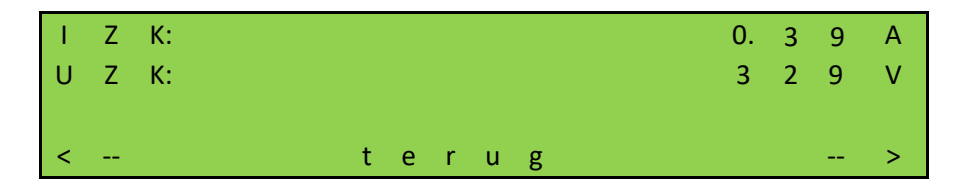

**IZK**: De stroom in de tussenkring van het voedingsdeel. **UZK**: De spanning in de tussenkring van het voedingsdeel.

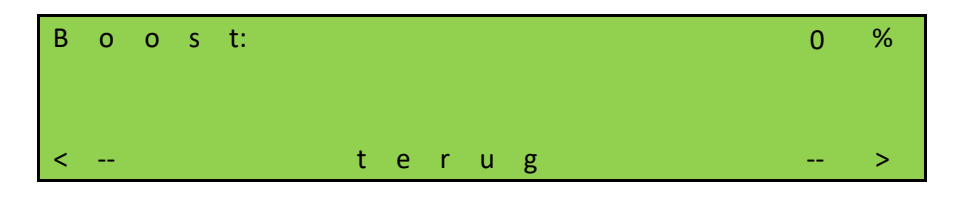

**Boost**: De momenteel uitgestuurde boostwaarde.

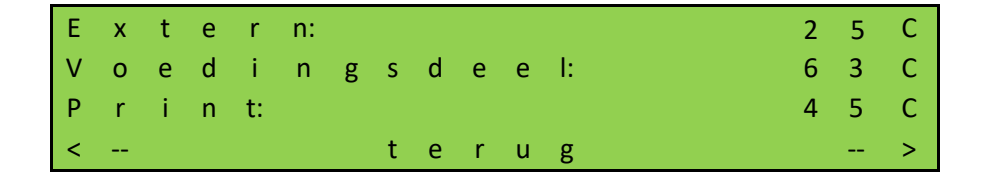

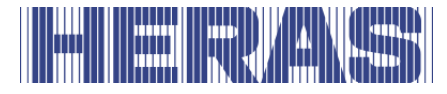

**Extern**: De extern gemeten temperatuur middels een separate temperatuur sensor (niet voor Heras beschikbaar).

**Voedingsdeel**: De temperatuur van dit onderdeel.

**Print**: De temperatuur van het voedingsdeel, gemeten dicht bij de processor.

#### **7.18.3 Logsysteem**

Het logboeksysteem is een ringbuffer met maximaal 256 items. Hier worden relevante gebeurtenissen van de besturingssoftware met hun referentienummer en de tijdstempel permanent opgeslagen in het geheugen en zijn ze nog steeds beschikbaar na de herstart of stroomuitval. Dit logboek kan worden gebruikt om de laatste acties van de poort en eventuele fouten die zijn opgetreden te volgen.

De log van de besturing kan als volgt weergegeven worden. Ga in het menu naar "Informatie"; "Systeemlog"; "Toon logboek", waarna het volgende scherm volgt:

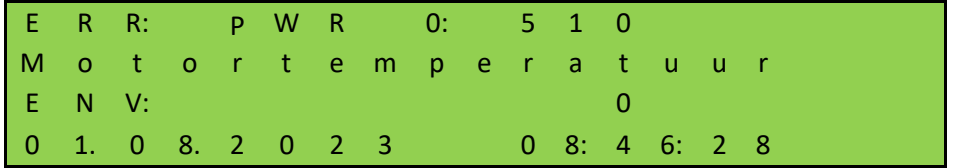

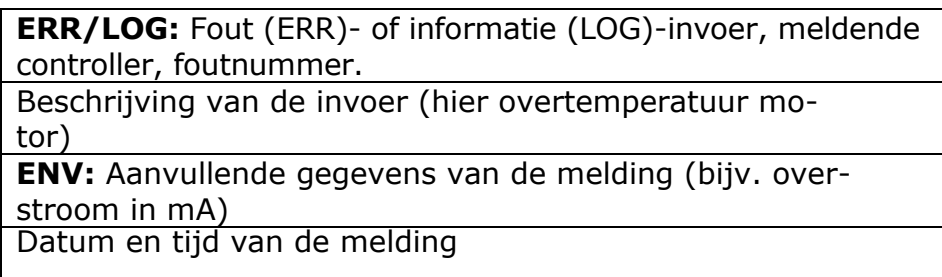

Met de knoppen UP en DOWN kan door de lijst worden gebladerd.

### **7.19 AFSTANDSBEDIENING**

De besturing heeft een insteekplaats voor een radiografische ontvangermodule. Er wordt gebruikgemaakt van een 868 MHz ontvangstmodule met FM-modulatie. Het constante aandeel van de "Rolling Code" van de toegepaste HERAS-zender wordt geanalyseerd. Met een bijpassende handzender kunnen de volgende functies van de besturing via knopbediening op afstand bestuurd worden:

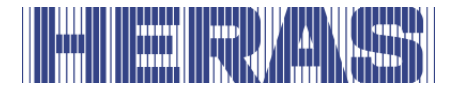

- "OPEN-functie" toets linksboven
- 
- 
- "GEDEELTELIJK OPEN-functie" links en rechts tegelijk

• "DICHT-functie" toets rechtsboven "STOP-functie" extended to grote toets onder

De toetsen zijn ook afzonderlijk te programmeren, zie "Handzenders inleren" Er zijn bewerkingsmogelijkheden (zoals handzender inleren, wissen) per menubediening in de besturing beschikbaar. Er kunnen maximaal 150 handzenders (of enkele knop functie) ingeleerd worden.

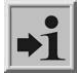

**Informatie:** Het activeren van een poortbeweging per afstandsbediening kan alleen plaatsvinden als de besturing in automatisch bedrijf werkt.

Op de printplaat van de besturing moet een externe antenne aan de desbetreffende stekker aangesloten worden (zie [Afbeelding 21:](#page-34-0) nummer 12 in de afbeelding).

#### **Aantal geprogrammeerde handzenders weergeven**

Voor elke handzender wordt een aparte plek in het geheugen van de besturing opgeslagen. Het totaal aantal opgeslagen zenders kan met de menuoptie "Aantal geleerd" worden weergegeven. Ga in het menu naar "Instellingen"; "Afst. bed. config"; "Aantal geleerd", waarna het volgende scherm volgt:

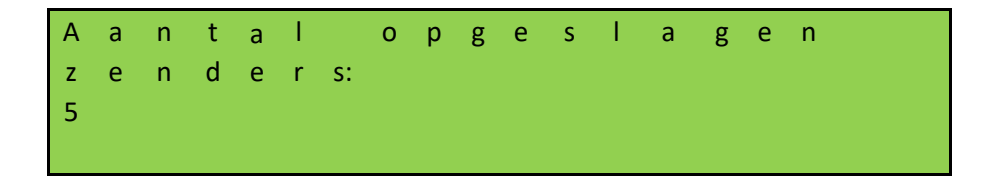

#### **7.19.2 Handzenders inleren**

Elke handzender die gebruikt wordt, moet eenmaal op de besturing ingeleerd worden. Ga in het menu naar "Instellingen"; "Afst. bed. config"; "Standaard inleren" waarna het volgende scherm volgt:

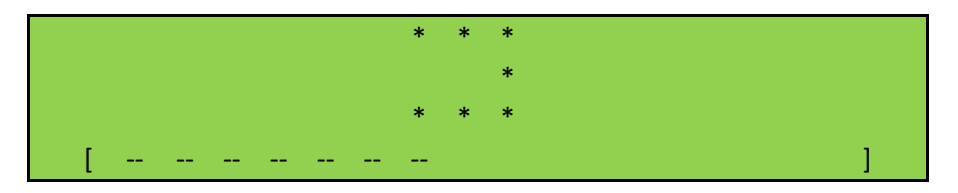

De onderste regel toont de resterende tijd om een zender te leren.

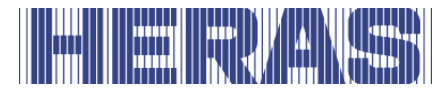

Druk nu een toets op de handzender in. Hiervoor heeft men 20 seconden de tijd. Bij herkenning van de zender is een geheugenlocatie in de besturing bezet waarop de drie knopfuncties automatisch worden opgeslagen. Ook zal er een melding "Succesvol" worden weergegeven. Als niets ontvangen is wordt "Mislukt" weergegeven.

#### **Handzenderknoppen inleren**

Als de standaard geprogrammeerde functies Open-Dicht-Stop, van de handzenderknoppen, niet toereikend zijn kunnen als alternatief nog 4 andere functies geprogrammeerd worden. Het inleren van de individuele knoppen kan met het onderstaande menu doorgevoerd worden.

- Open inleren leer de OPEN functie
- Dicht inleren leer de DICHT functie
- Stop inleren leer de STOP functie
- Ged. open inleren leer de GEDEELTELIJK OPEN functie

Ga in het menu naar "Instellingen"; "Afst. bed. config"; "Open inleren" of "Dicht inleren" of "Stop inleren" of "Ged. open inleren", waarna het volgende scherm volgt:

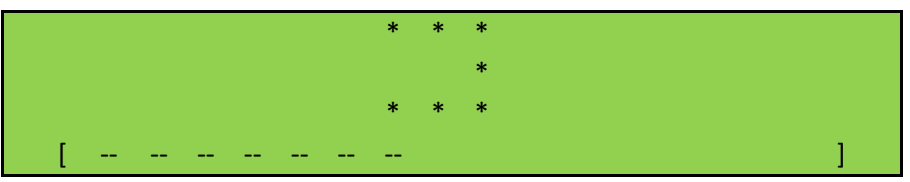

De onderste regel toont de resterende tijd om een zender te leren.

Nu heeft men 20 seconde om op de gewenste knop op de afstandsbediening te drukken. Bij herkenning van de zender is een geheugenlocatie in de besturing bezet waarop de functie automatisch worden opgeslagen. Ook zal er een melding "Succesvol" worden weergegeven. Als niets ontvangen is wordt "Mislukt" weergegeven.

Voor elke individuele knopfunctie is een aparte opslaglocatie bezet.

#### **Opgeslagen zenders wissen**

Men kan individuele handzenders gericht weer uit het geheugen van de HMDNG230 wissen. Met de menuoptie "Standaard wissen" wordt de besturing in een modus

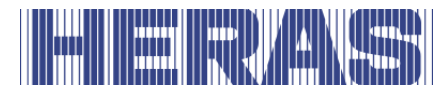

gezet waarbij de volgende, correct ontvangen handzender weer uit het geheugen gewist wordt. Ga in het menu naar "Instellingen"; "Afst. bed. config"; "Standaard wissen" als de zender standaard geleerd is of "Knop wissen" als een losse functie verwijderd moet worden, waarna het volgende scherm volgt:

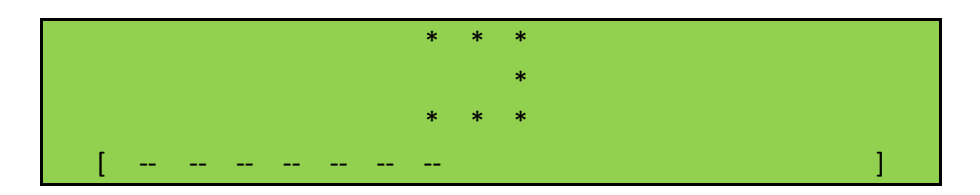

Er zal een melding "Succesvol" worden weergegeven, mits binnen 20 seconde iets ontvangen. Als niets ontvangen is wordt "Mislukt" weergegeven.

#### **Alle opgeslagen zenders wissen**

Alle in de HMDNG230 opgeslagen handzenders worden met de menuoptie "Alle zenders wissen" gewist. Ga in het menu naar "Instellingen"; "Afst. bed. config"; "Alle zenders wissen" waarna het volgende scherm volgt:

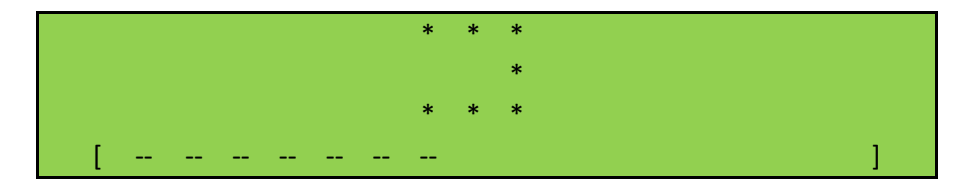

Dit zal worden afgerond met de melding "Succesvol".

#### **Handzendersysteem uitschakelen**

Het is ook mogelijk om het gebruik van handzenders (tijdelijk) uit te schakelen. Dit kan door dit in het menu aan te passen of middels een ingang met een functie daarvoor. Via het menu is vrij toegankelijk, via een ingang enkel door middel van de servicemodule. Ga in het menu naar "Instellingen"; "Afst. bed. config"; "Geactiveerd" waarna het volgende scherm volgt:

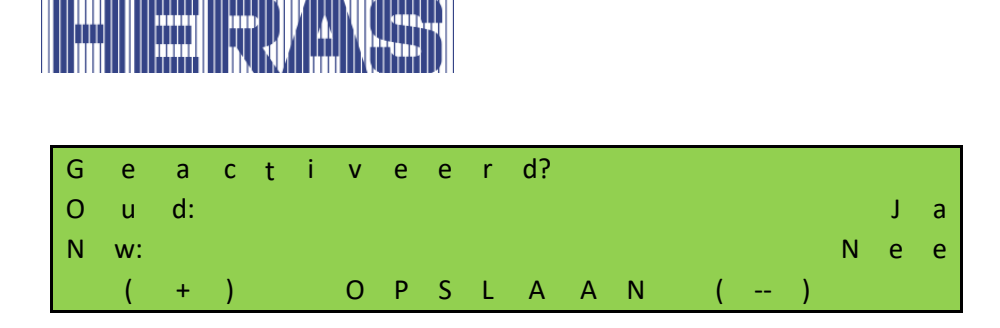

Als je "Nee" kiest, blijven de zenders in het geheugen bewaard maar zullen niet reageren. Door het later weer op "Ja" zetten, zullen de zenders weer normaal reageren.

Via de servicemodule met "INv" als voorbeeld: ga in het menu naar "Instellingen"; "Backplane M"; "INv", waarna het volgende scherm volgt:

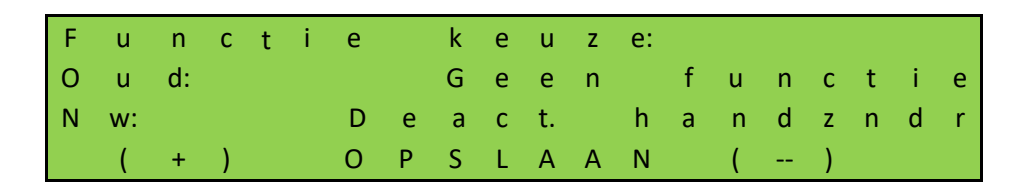

Aanvullend wordt de priolevel gevraagd die bepaald in welke bedrijfsmodus de functie mag werken; advies is deze te laten staan op de ingestelde waarde.

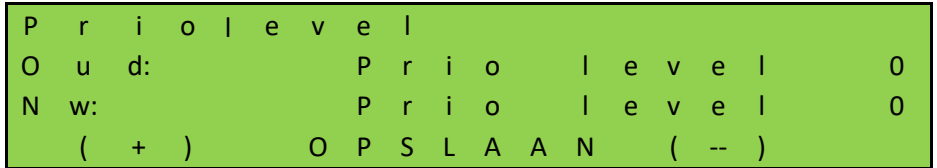

De status van de ingang moet worden bepaald; advies is "NO" toe te passen:

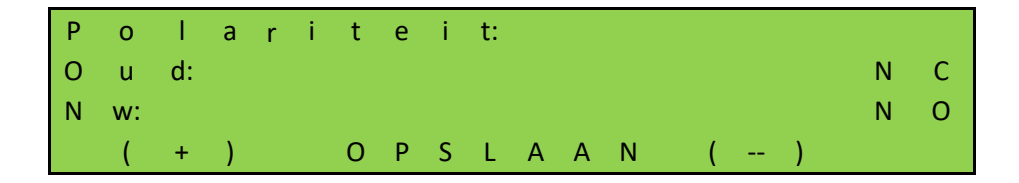

Tot slot moet bepaald worden of het signaal getest moet worden; advies is om dit niet toe te passen:

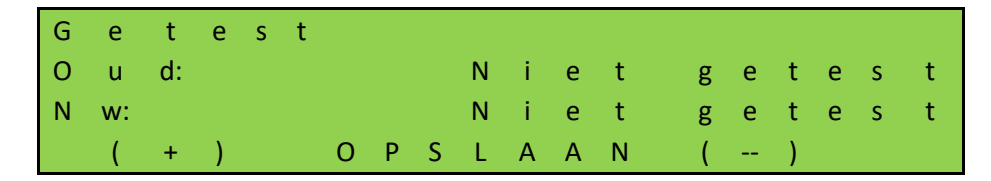

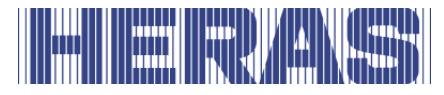

Het contact hiervoor moet aan de backplane worden aangesloten en zo kan men op afstand het zendersysteem uit- of aanzetten.

#### **7.20 INGEBOUWDE REAL-TIME KLOK**

Met behulp van de in de HMDNG230 ingebouwde klokmodule kan men de poort exact op tijd automatisch laten bewegen.

De datum en de tijd worden, ook als de stroomtoevoer naar de besturing is uitgeschakeld, enkele weken actueel gehouden. Er vindt automatische omschakeling naar zomer- of wintertijd plaats, conform de regels van de EU-lidstaten. Als gevolg daarvan wordt op de laatste zondag in maart om 2:00 uur de tijd één uur vooruit gezet en op de laatste zondag in oktober om 3:00 uur wordt de klok één uur teruggedraaid.

#### **Datum / Tijd weergeven**

Door eenmaal op de DOWN-knop te drukken worden de actuele datum en de tijd gedurende 60 seconden op het display getoond.

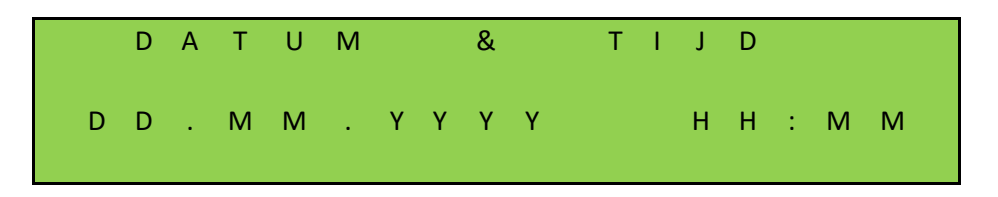

#### **Klok instellen**

De interne klok van de HMDNG230 is af fabriek ingesteld. Als deze tijd afwijkt van de werkelijke lokale tijd, dan kan de klok worden ingesteld. Ga in het menu naar "Instellingen"; "Datum & tijd config"; "Datum aanpassen" of "Tijd aanpassen", waarna het volgende scherm volgt:

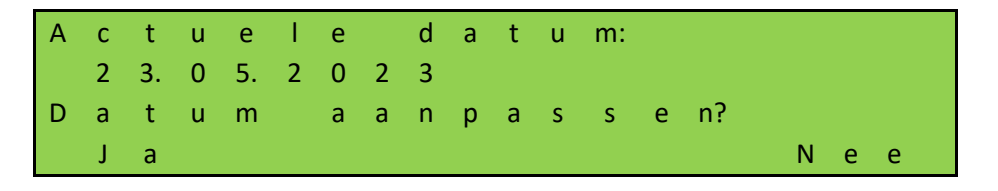

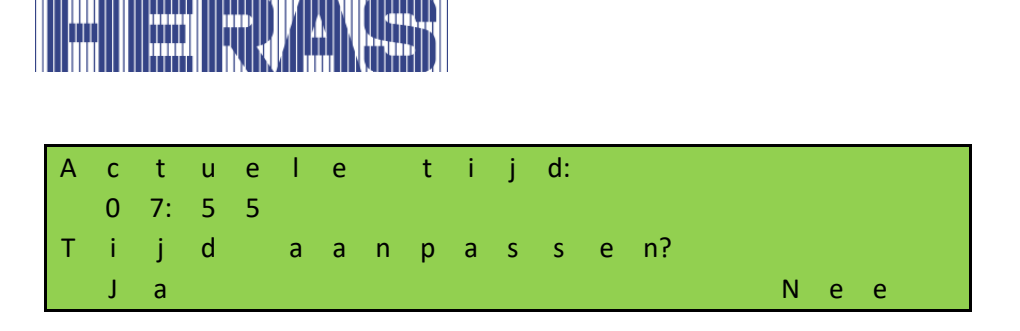

Als hier "Ja" word gekozen kan de datum en/of tijd aangepast worden.

Er kan gekozen worden geen gebruik te maken van de automatische zomer- en wintertijd instellingen. Deze optie kan worden uitgeschakeld. Tevens kan je instellen of het "nu" zomertijd is of niet. Ga in het menu naar "Instellingen"; "Datum & tijd config"; "Autom. zomertijd" of "Zomertijd", waarna het volgende scherm volgt:

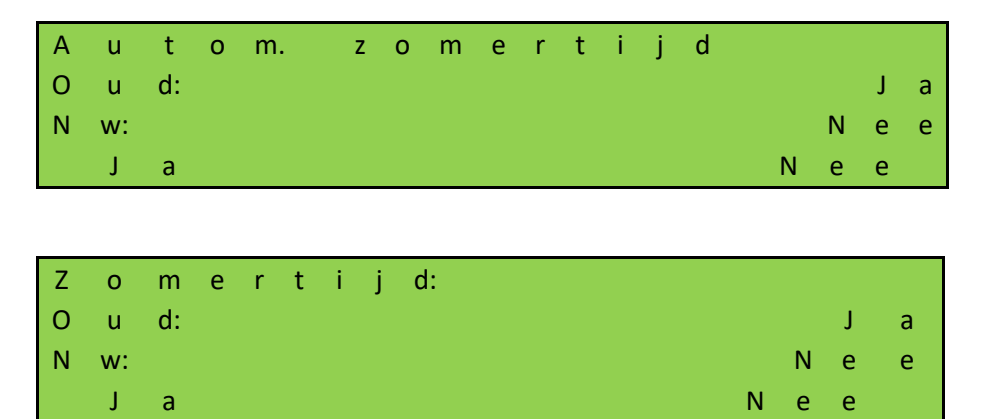

#### **7.21 KALENDERFUNCTIES VAN DE BESTURING**

In de automatische bedrijfsmodus kan de besturing met de kalenderfuncties het gedrag van de poort op bepaalde tijden verschillend beïnvloeden.

Er is een aantal commando's beschikbaar voor poortacties die op nauwkeurig gedefinieerde tijden gericht opgeroepen kunnen worden. De tijden en commando's kunnen zich voor de zeven weekdagen met een wekelijks ritme herhalen.

Door een jaarkalender met een hogere uitvoeringsprioriteit (bijv. voor feestdagen of vakanties) is het echter ook mogelijk dit wekelijks terugkerende tijdsproces met andere tijds- en commandocombinaties te onderdrukken. Het gedrag van de poort kan zo individueel met de invoer in de kalender automatisch vooraf gedefinieerd worden.

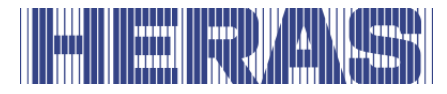

**Mogelijke commando's van de kalender** (commando's die de besturing via een kalender kan uitvoeren) . Alle commando's zijn in zowel het week- als jaarprogramma beschikbaar met uitzondering van "Geen actie". Die is enkel beschikbaar in het jaarprogramma.

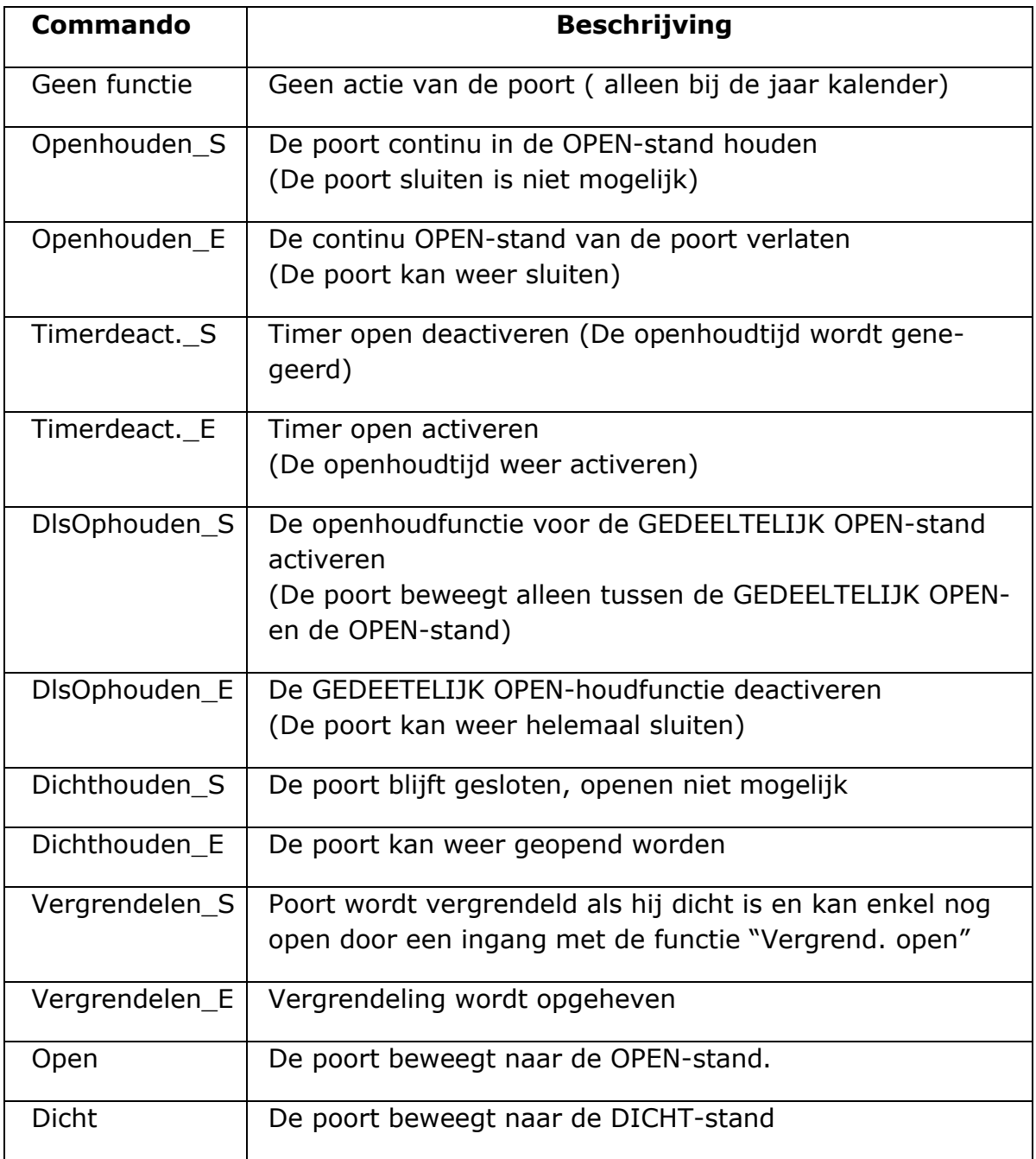

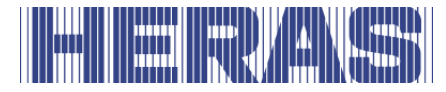

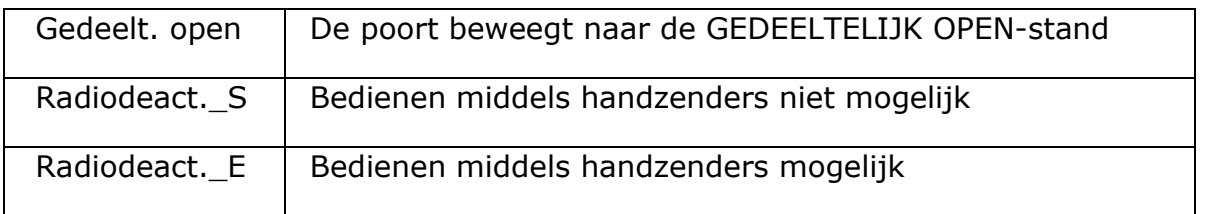

#### **7.21.1 De kalender actief**

Wanneer een kalender programma actief is, verschijnt de volgende tekst bij de klokweergave. Door een keer op de DOWN-knop te drukken ziet dat er als volgt uit:

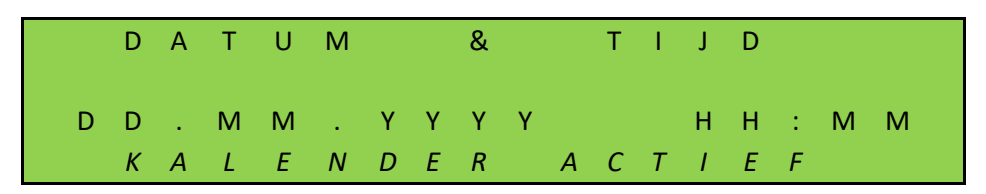

De melding "KALENDER ACTIEF" wordt zichtbaar.

#### **Weergave van de weekkalender**

In de weekkalender kunnen voor elke individuele weekdag (zondag tot en met zaterdag) telkens maximaal 20 verschillende schakeltijden en de bijbehorende commando's (acties van de poort) ingevoerd worden.

In de weergavemodus van de weekkalender worden de ingevoerde tijden, dagen en commando's getoond. Ga in het menu naar "Instellingen"; "Kalender config"; "Week lijst", waarna het volgende scherm volgt:

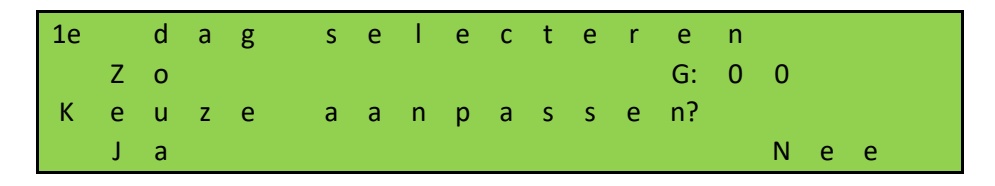

Indien je "Ja" kiest, kun je door op "+" of "–" te drukken de dag kiezen die je wil bekijken. Wil je deze dag bekijken, kies dan "Nee".

"G" staat voor gebruikt en laat zien of er op de geselecteerde dag iets is geprogrammeerd.

Op dinsdag is een tijd en commando geprogrammeerd:

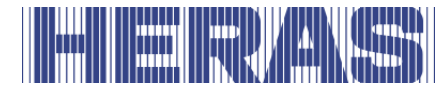

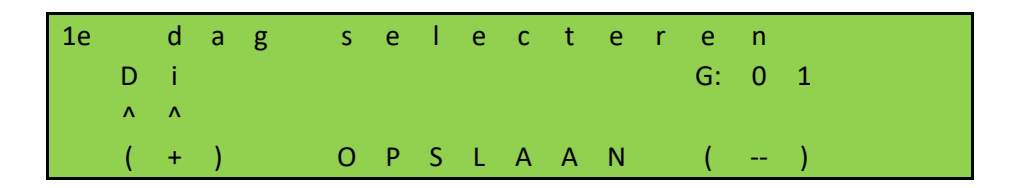

Hier zie je dat er 1 commando is geprogrammeerd; "G:01". De volgende informatie wordt dan weergegeven:

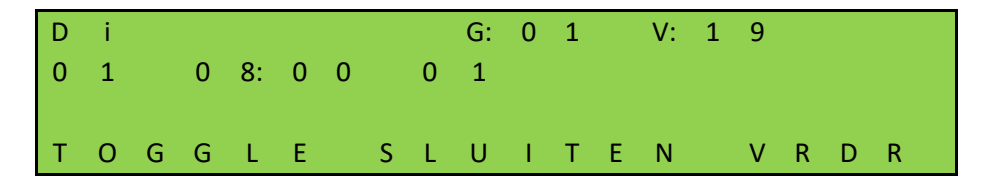

"G" staat voor een gebruikte geheugenplaats, "V" staat voor vrije geheugenplaatsen op deze dag.

"01" links op de tweede regel is de eerste invoer voor deze dag.

"08:00" is de tijd die is geprogrammeerd.

"01"rechts van de tijd is het gekozen commando nummer.

Door "TOGGLE" te kiezen wordt het gekozen commando getoond.

Mochten er meer dan 2 tijden geprogrammeerd zijn, dan kun je met "VRDR" meerdere tijden oproepen.

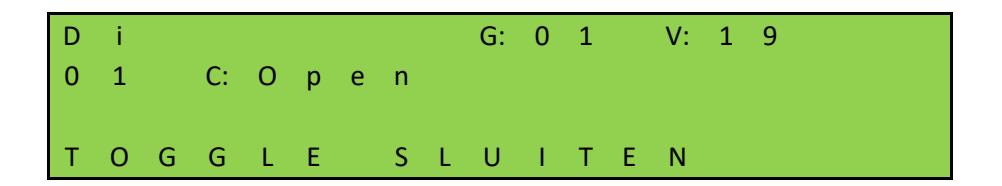

Met "SLUITEN" keer je terug naar het menu.

#### **Invoer in de weekkalender invoegen of wijzigen**

In de weekkalender kan men een nieuwe invoer invoegen of bestaande invoer wijzigen. In de onderstaande tabel zijn alle mogelijkheden uitgelegd waaruit de gebruiker kan kiezen, afhankelijk van wat men wil programmeren of verwijderen. Per actie is steeds uitgelegd welke stappen gekozen moeten worden om de actie volledig uit te voeren. In het voorbeeld verderop worden deze velden weergegeven.

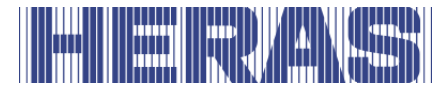

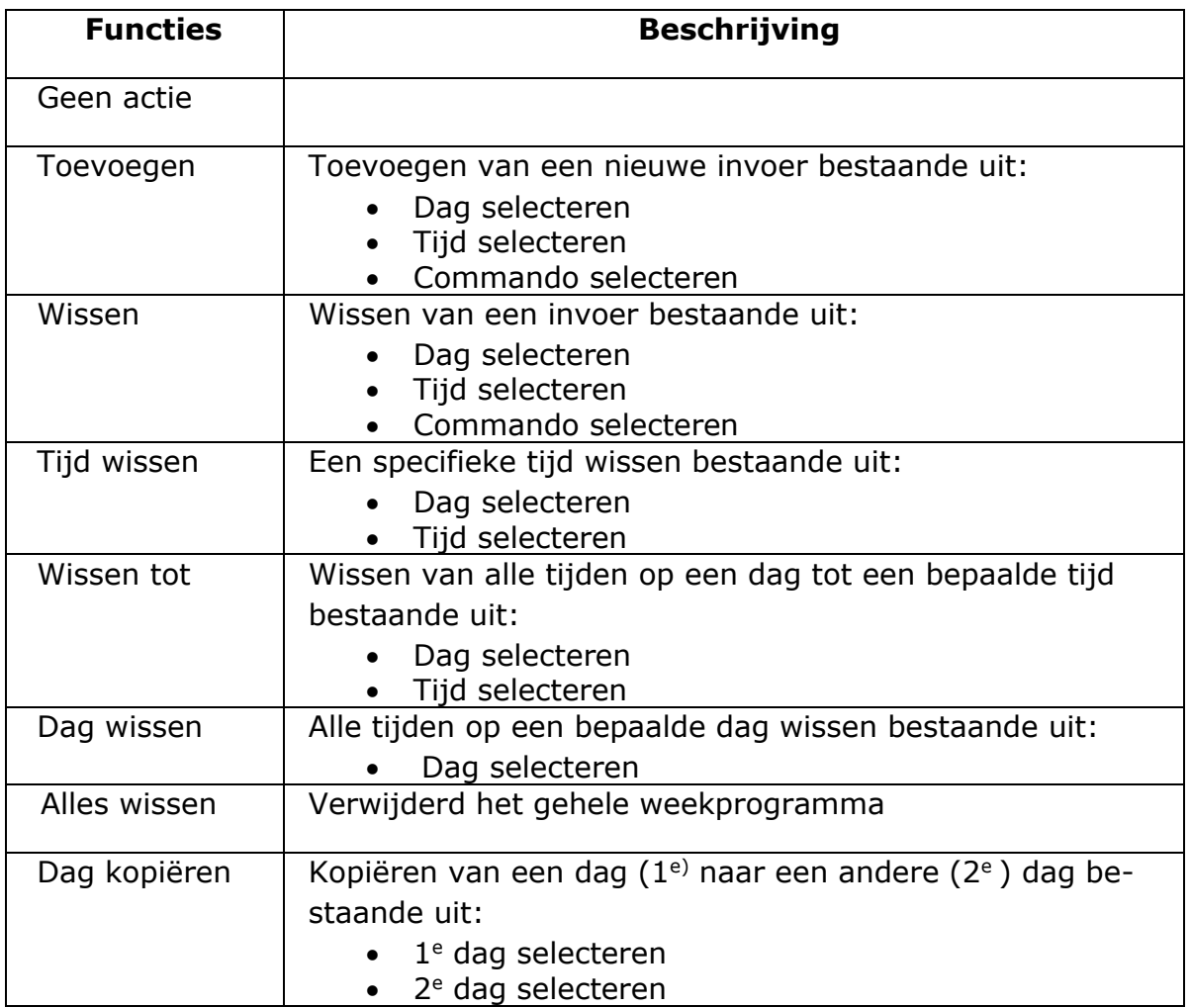

Als voorbeeld staat hieronder beschreven hoe een tijd toe te voegen.

Ga in het menu naar "Instellingen"; "Kalender config"; "Weekkal. config", waarna het volgende scherm volgt:

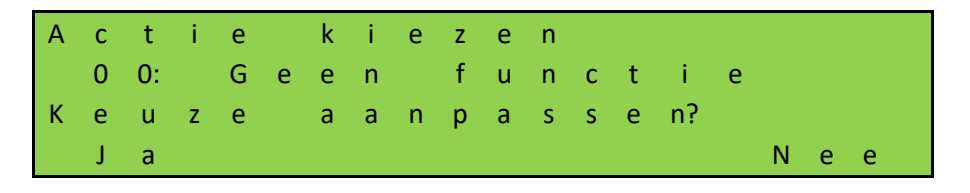

Kies hier op "Ja" om de functie "Toevoegen" te selecteren zoals op onderstaande afbeelding en bevestig met "Opslaan":

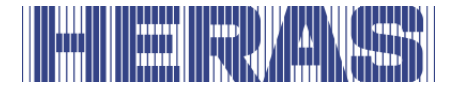

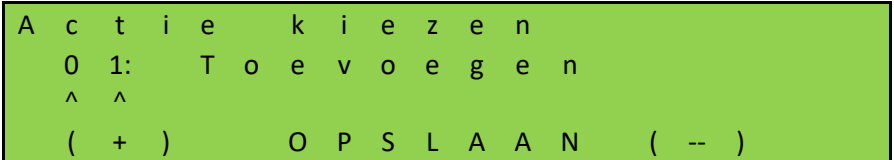

Vervolgens moet bepaald worden welke dag je wil selecteren. Als de dag klopt, ga verder met "Nee", moet de dag veranderd worden kies dan "Ja":

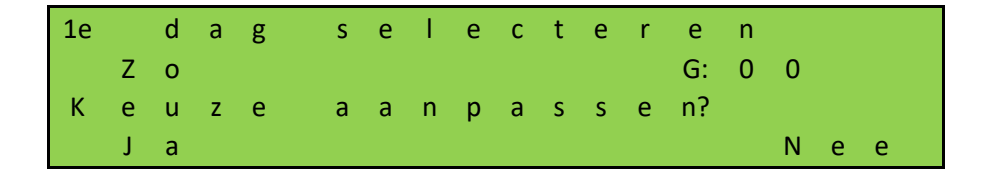

Hier wordt de dag aangepast naar Maandag, "Ma":

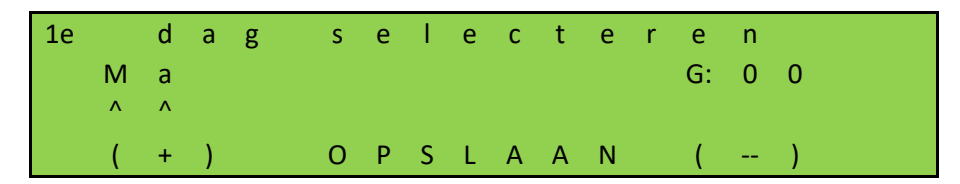

Hier wordt de tijd aangepast. Als de tijd goed is kies je "Nee", als het anders moet kies je "Ja":

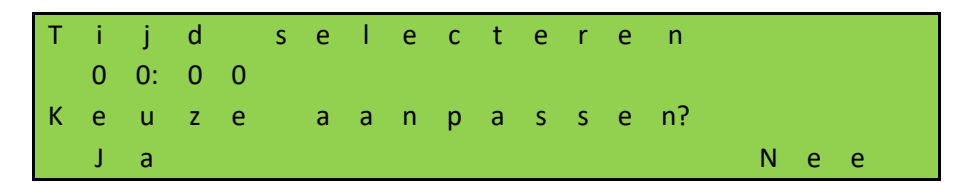

Als voorbeeld passen we aan naar 08:00 en slaan vervolgens op:

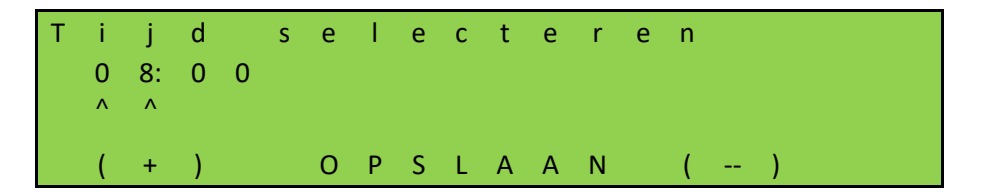

Laatste stap is het bepalen van het commando. Hier wordt "Open" het commando en passen de keuze dus niet aan door "Nee" te selecteren. Uiteraard kan er gekozen worden uit de lijst met mogelijkheden in hoofdstuk 7.21.

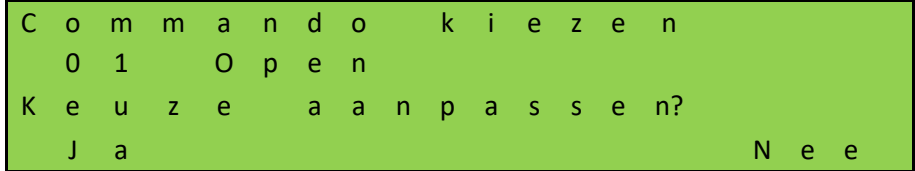

Om de invoer te bevestigen wordt daarvoor nog een vraag gesteld:

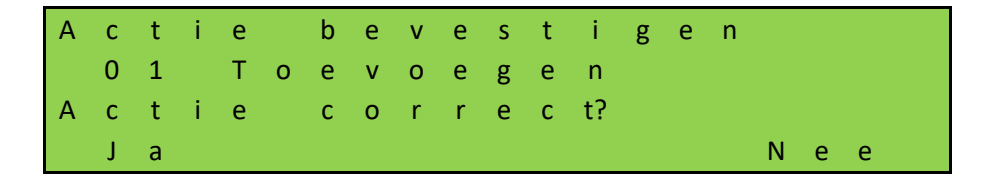

De dag wordt nu opgeslagen en met de melding "Succesvol" afgerond en daarna "Sluiten" kiest.

**LET OP:** alle wijzigingen worden pas volledig zichtbaar en verwerkt nadat het menu wordt verlaten en alle wijzigingen opgeslagen mogen worden.

### **Weergave van de jaarkalender**

Boven de weekkalender bevindt zich in de besturing een jaarkalender die voor in totaal 40 dagen schakeltijden en bijbehorende acties van de poort kan opslaan. Als in de jaarkalender voor een bepaalde datum schakeltijden zijn ingevoerd, dan wordt op de dag altijd alleen de desbetreffende invoer met prioriteit toegepast en wordt de weekkalender voor deze dag genegeerd.

In de weergavemodus van de jaarkalender worden alleen de ingevoerde tijden en commando's getoond. Ga in het menu naar "Instellingen"; "Kalender config"; "Jaar lijst", waarna het volgende scherm volgt:

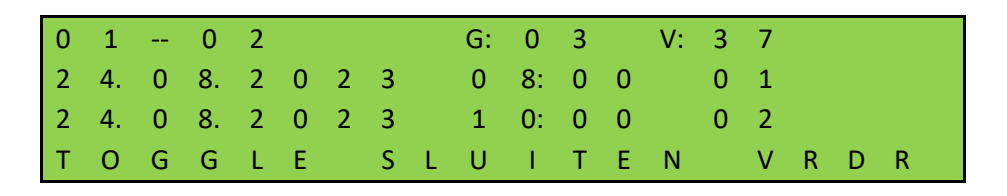

"G" staat voor een gebruikte geheugenplaats, "V" staat voor vrije geheugenplaatsen

"01 -- 02" op de eerste regel zijn de eerste 2 invoeren

"24.08.2023 08:00" is de datum en tijd die zijn geprogrammeerd

"01 en 02"rechts van de tijd zijn de gekozen commando nummers

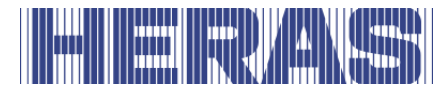

Door "TOGGLE" te kiezen wordt het gekozen commando getoond Mochten er meer dan 2 dagen geprogrammeerd zijn, dan kun je met "VRDR" meerdere dagen oproepen.

Door "SLUITEN" te kiezen ga je terug naar het menu.

#### **Invoer in de jaarkalender invoegen of wijzigen**

In de jaarkalender kan men een nieuwe invoer invoegen of bestaande invoer wijzigen. In de onderstaande tabel zijn alle mogelijkheden uitgelegd waaruit de gebruiker kan kiezen, afhankelijk van wat men wil programmeren of verwijderen. Per actie is steeds uitgelegd welke stappen gekozen moeten worden om de actie volledig uit te voeren. In het voorbeeld verderop worden deze velden weergegeven.

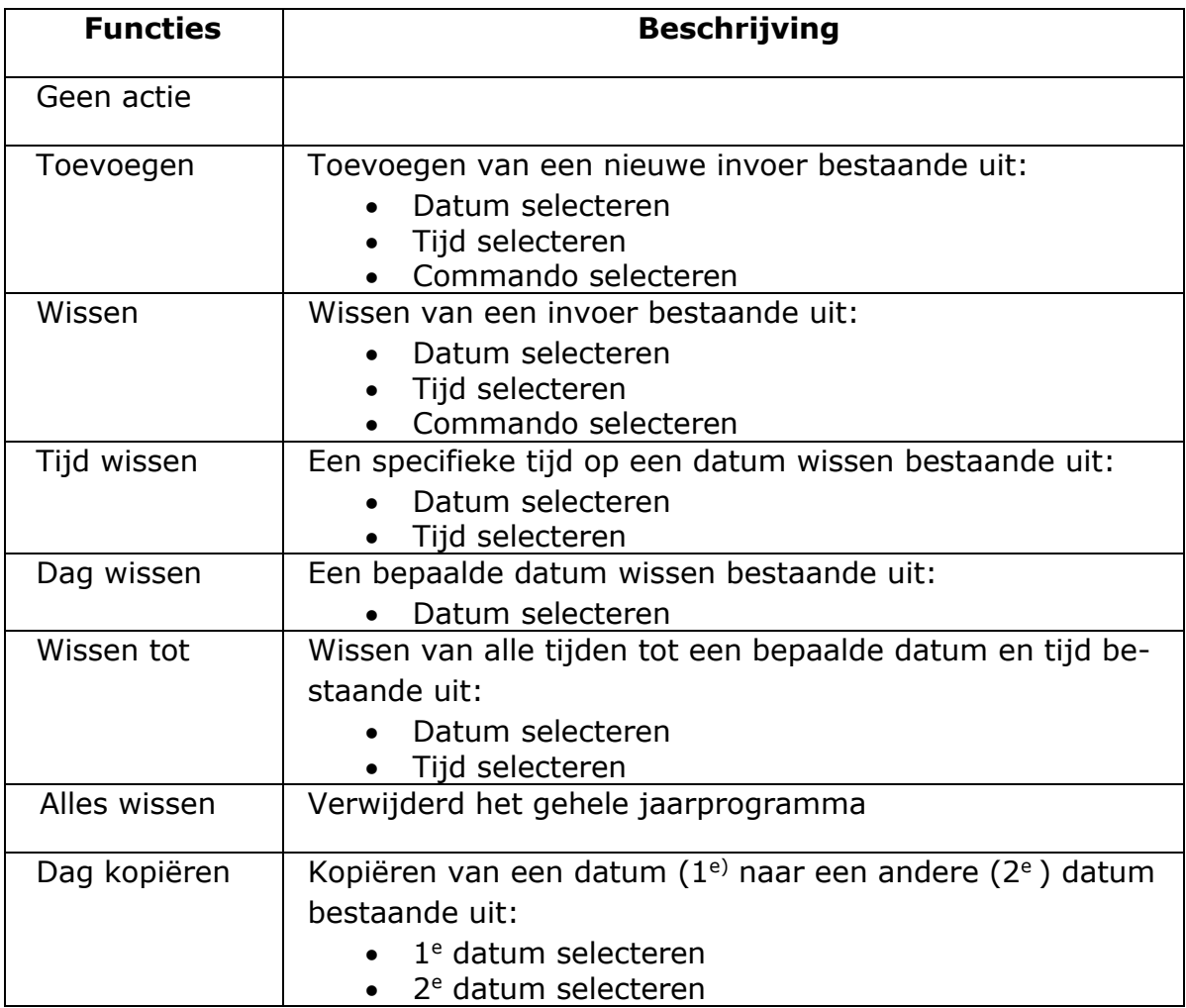

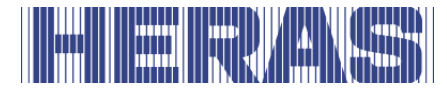

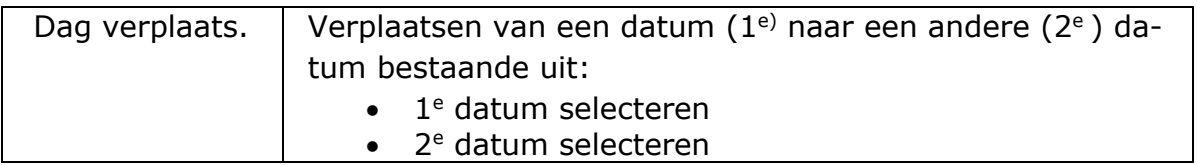

Als voorbeeld staat hieronder beschreven hoe een datum toe te voegen. Ga in het menu naar "Instellingen"; "Kalender config"; "Jaarkal. config", waarna het volgende scherm volgt:

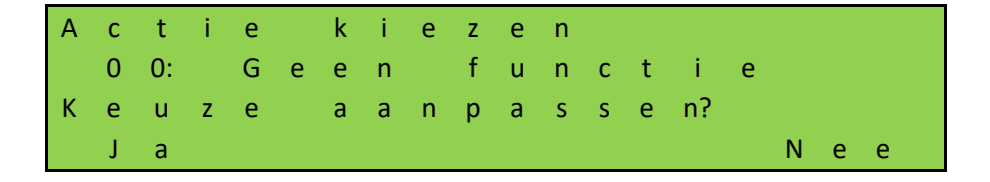

Selecteer "Ja" om de functie "Toevoegen" zoals op onderstaande afbeelding, en bevestig met "Opslaan":

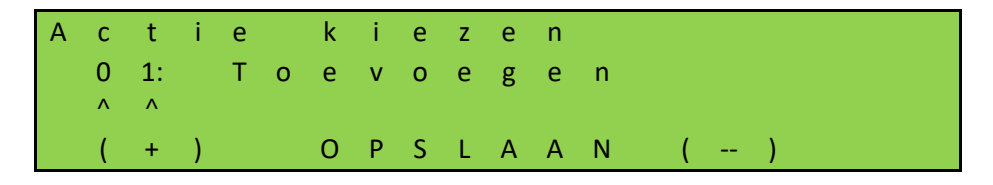

Vervolgens moet bepaald worden welke datum je wil selecteren. Als de datum klopt, ga dan verder met "Nee", moet de datum anders kies dan "Ja":

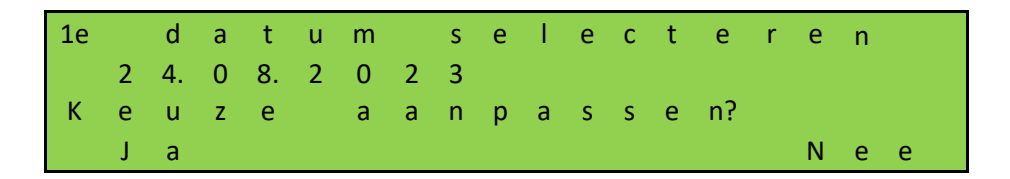

Hier wordt de datum aangepast naar "25.08.2023":

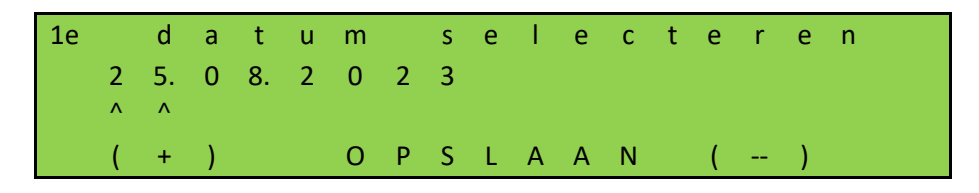

Nu pas je de tijd. Als de tijd goed is kies dan "Nee", als het anders moet kies je "Ja":

j d selecteren 0 0: 0 0 K e u z e a a n p a s s e n? J a N e e

Hier wordt de tijd aangepast naar 08:00 en slaan vervolgens op:

```
j d se lecteren
0 8: 0 0
\Lambda \Lambda0 P S L A A N
```
Laatste stap is het bepalen van het commando. Hier wordt "Open" het commando en passen de keuze dus niet aan door "Nee" te selecteren. Uiteraard kan er gekozen worden uit de lijst met mogelijkheden in hoofdstuk 7.21.

C o m m a n d o k i e z e n 0 1 O p e n K e u z e a a n p a s s e n? J a N e e

Om de invoer te bevestigen wordt daarvoor nog een vraag gesteld:

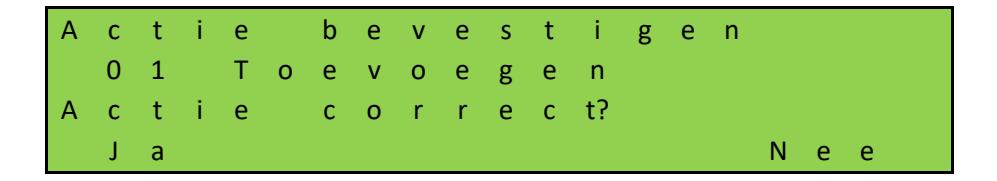

De datum wordt nu opgeslagen en met de melding "Succesvol" afgerond en daarna "Sluiten" kiest.

**LET OP:** alle wijzigingen worden pas volledig zichtbaar en verwerkt nadat het menu wordt verlaten en alle wijzigingen opgeslagen mogen worden.

### **STORINGSSIGNALISERING OP EEN RELAISUITGANG**

De besturing kan een relais inschakelen, in het geval van enkele detecteerbare fouten van de poort, stroomuitval of van de besturing zelf, om bijvoorbeeld een signaallampje te sturen om aan te geven dat de storing of de verkeerde bedrijfsstatus

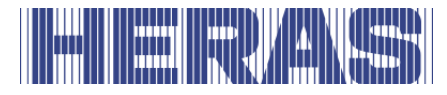

gemakkelijk herkenbaar is. Meer gedetailleerde informatie kan dan worden verkregen via de display van de besturing.

Het instellen van een dergelijke foutindicatie is mogelijk op relais 3, relais 4 of relais 5 en zal hier worden beschreven als een voorbeeld voor relais 5. Contacten moeten aan de backplane worden aangesloten; zie het aansluitschema achter in dit document.

Aanpassingen kunnen enkel middels de servicemodule worden uitgevoerd. Ga in het menu naar "Instellingen"; "Backplane M"; "Relais 5 functie", waarna het volgende scherm volgt:

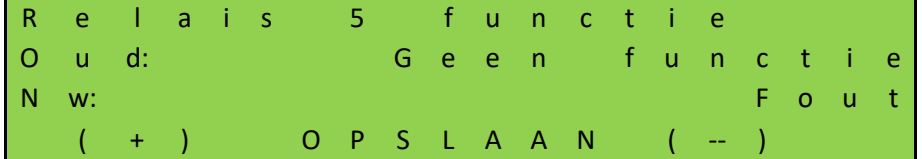

Sluit vervolgens het "COM" en "NO" contact aan van het relais. Wanneer er een fout optreedt, of spanningsuitval is zal het relais schakelen.

#### **FABRIEKSINSTELLINGEN**

Het is mogelijk de besturing terug te zetten naar fabrieksinstellingen. Alle specifieke instellingen die gedaan zijn, zowel door een gebruiker als instellingen via de servicemodule worden dan ongedaan gemaakt. Ga in het menu naar "Instellingen"; "Fabrieksinstell.", waarna het volgende scherm volgt:

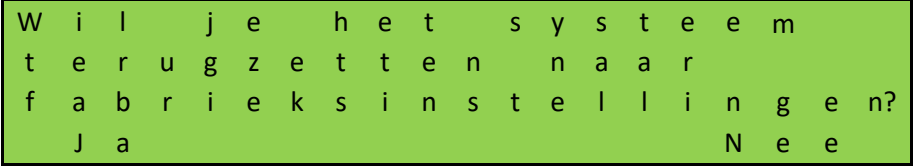

Kies je "Nee", dan ga je terug naar het menu; kies je "Ja", dan wordt start het systeem op en komt terug aan het begin van het menu voor een eerste inbedrijfname.

#### **STORINGEN** 8

#### **DEFECTE FOTOCEL OF VEILIGHEIDSLIJST**

Als een fotocel of veiligheidslijst defect is kan de poort alleen met dodemansbediening open en dicht gestuurd worden.

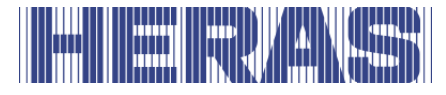

In dit geval raadpleeg gekwalificeerde technicus.

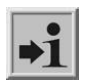

Zie hoofdstuk "SERVICE /ONDERHOUDSDIENST"

#### **STORINGSMELDINGEN**

Hieronder vindt u een kort overzicht van de gebeurtenissen of opgetreden fouten of storingen die mogelijk zijn het de eerder beschreven logsysteem:

#### **Algemeen:**

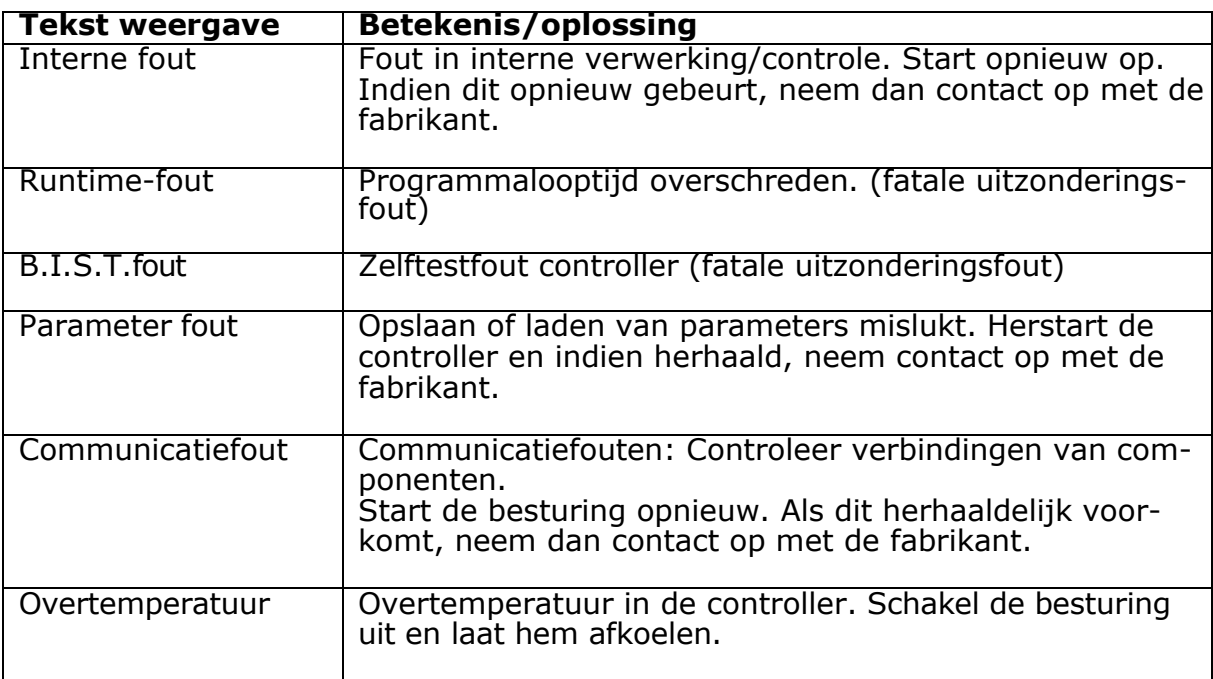

#### **CPU:**

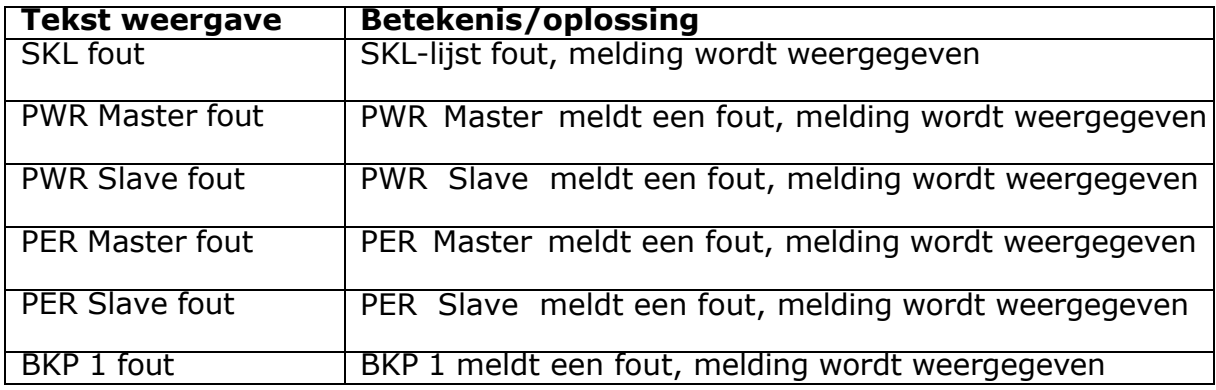

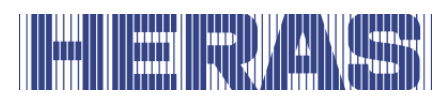

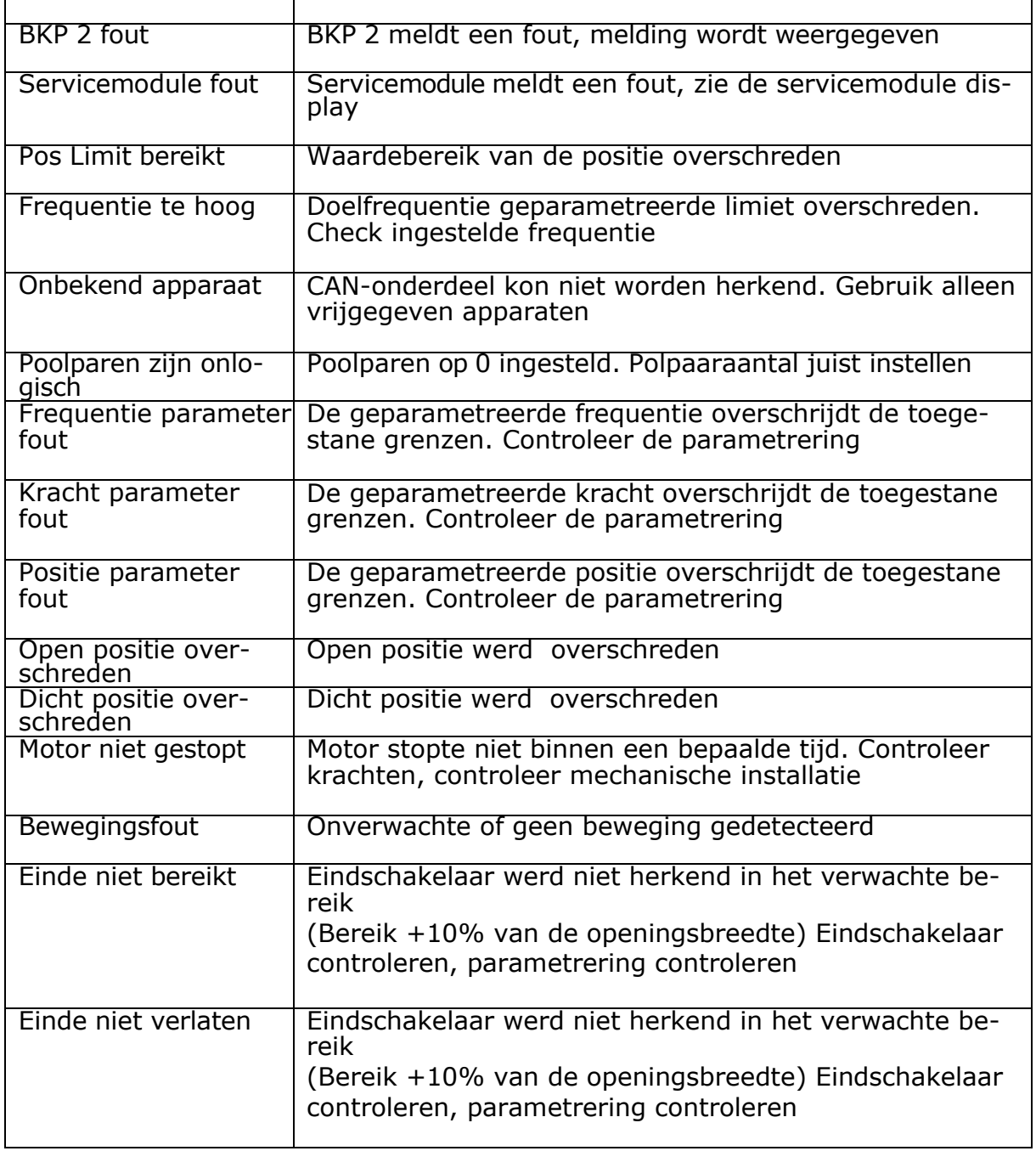

### **PER:**

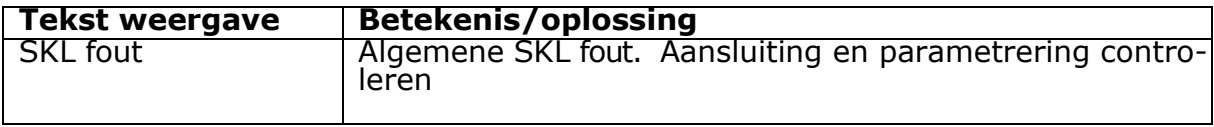

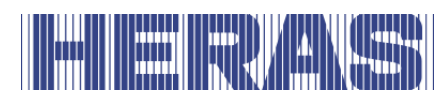

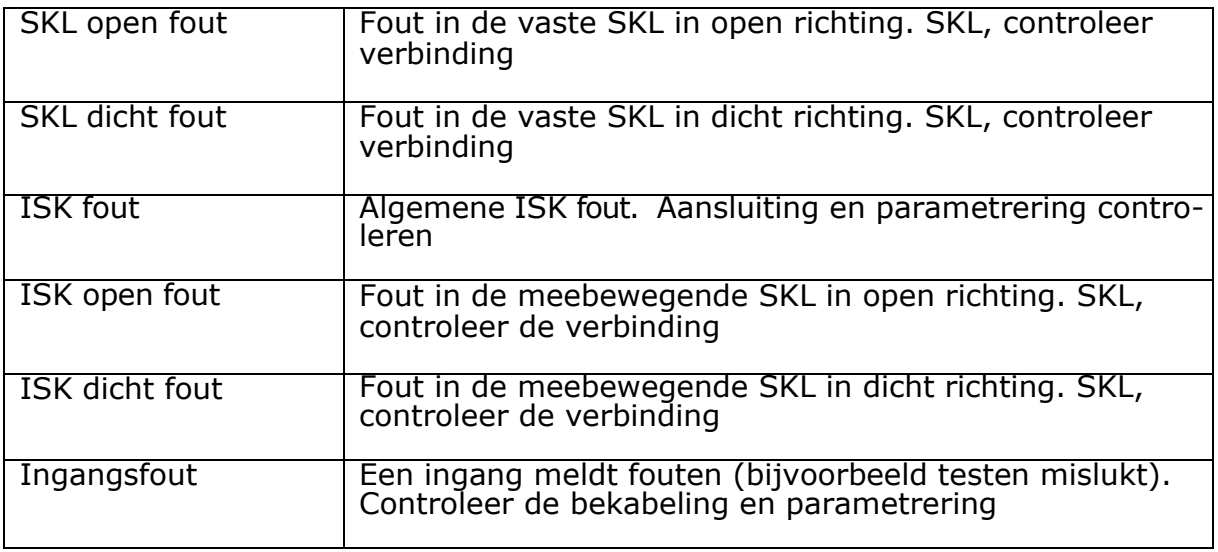

#### **PWR:**

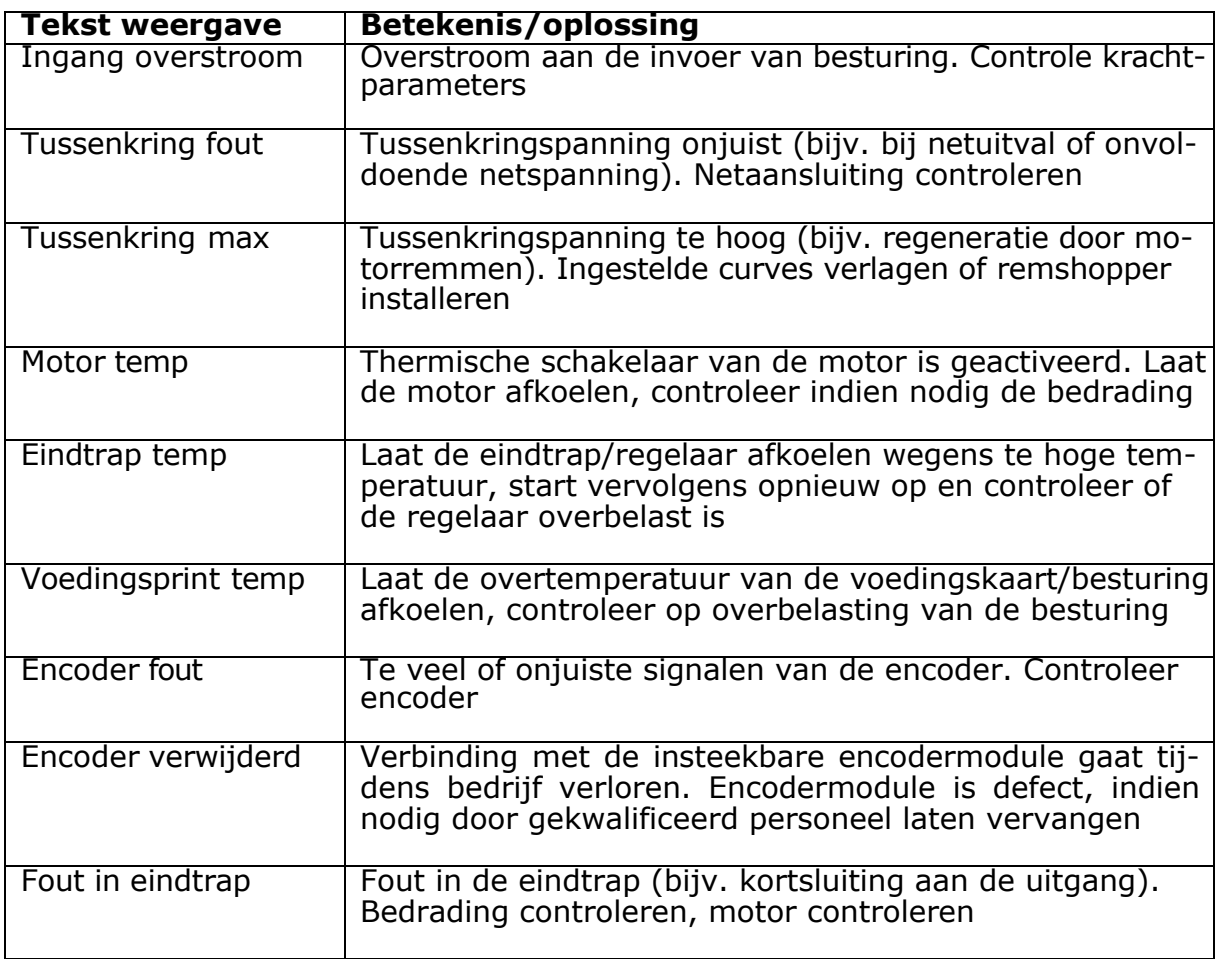

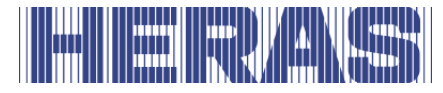

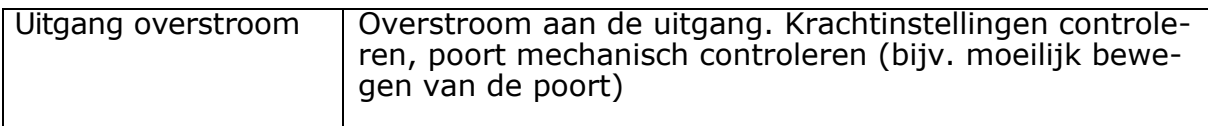

#### **BKP:**

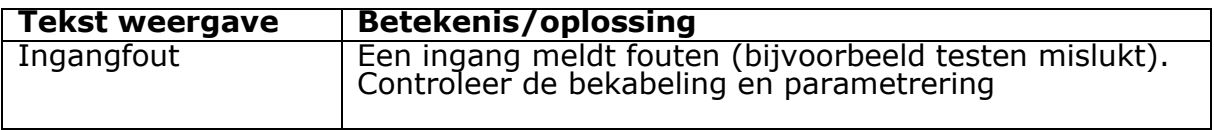

#### 9 **NOODSTOP**

De HMDNGLP230 en HGDNG230 zijn niet uitgerust met een noodstopinrichting. Volgens de Machinerichtlijn 2006/42/EC bijlage 1 paragraaf 1.2.4.3. is dit niet noodzakelijk als het risico niet verminderd wordt door de noodstopinrichting. Het is wel mogelijk deze aan te sluiten.

## **10 ONDERHOUD**

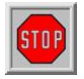

- Tijdens werkzaamheden aan de poort, of het reinigen ervan, moet de voeding naar de installatie uitgeschakeld worden en tegen onbevoegd inschakelen beveiligd zijn.
- Wanneer de poort met de hand moet worden bewogen, eerst installatieautomaat in de motorkast in de stand "uit" zetten en tegen opnieuw inschakelen beveiligen (bijv. door kast op slot te doen).

#### **10.1 ONDERHOUD POORT**

Schuifpoorten hebben onder normale omstandigheden en met periodiek onderhoud een levensduur van minimaal 200.000 cycli. Om ervoor te zorgen dat uw poort veilig, betrouwbaar en in overeenstemming met alle relevante regelgeving en wetten werkt, raden wij voor Delta en uGate aan om elke 12 maanden of na 30.000 cycli en voor Atlas 1 of 2 elke 12 maanden of na 10.000 cycli een MINIMUM van één onderhoudscontrole uit te voeren, afhankelijk van wat zich het eerst voordoet. Om de veiligheid en goede werking van de poort te waarborgen, worden echter vaker onderhoudscontroles aanbevolen tijdens de levensduur van de poort. Alle onderhoudswerkzaamheden, inclusief reparatie, vervanging, aanpassing en upgrade MOETEN worden uitgevoerd door een door Heras opgeleide, gekwalificeerde, com-

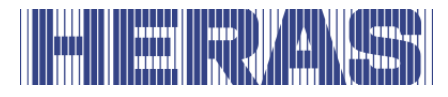

petente en gecertificeerde technicus die door Heras goedgekeurde gereedschappen en reserveonderdelen gebruikt. Als u er niet voor zorgt dat de poort wordt gebruikt in overeenstemming met de meegeleverde gebruiksaanwijzing of eventuele fouten of schade veroorzaakt door opzettelijk verkeerd gebruik, zal alle garantie vervallen. Houd er rekening mee dat Heras geen aansprakelijkheid aanvaardt voor enig persoonlijk letsel, materiële schade of gevolgschade veroorzaakt door verkeerd gebruik van de poort.

Bij onderhoud dienen de schuifpoorten aan de hand van een inspectieprotocol periodiek gecontroleerd te worden op essentiële punten.

- Juiste werking en afstelling.
- Controleren van alle anker- en boutverbindingen.
- Controleren slijtage loopwielen, geleidewielen en het loopvlak
- Controleren lasverbindingen, coating- en zinkbeschadigingen
- Controleren van beschadigingen en de werking van veiligheidslijsten/fotocellen.

#### **10.2 ONDERHOUD AANDRIJFUNIT**

Alleen de batterij, type CR 2032, voor de ingebouwde klokmodule moet na circa 5 jaar vervangen worden. De batterij is boven de draai- en keuzeschakelaar in een verticale houder te vinden.

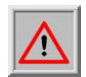

Als u de batterij met een metalen werktuig verwijdert, dient u voor kortsluiting te waken.

De totale poortinstallatie moet conform EN 12453 regelmatig gecontroleerd worden.

#### **10.3 REINIGEN**

De poort en de buitenzijde van de motorkast kunnen met een niet agressief reinigingsmiddel schoongemaakt worden. Gebruik hiervoor een zachte doek, borstel of spons. Vermijd het reinigen met een hogedrukreiniger. Dit kan schade toebrengen aan de poort en aandrijfunit.

Het is niet toegestaan het loopvlak van de poort te voorzien van smeermiddelen.

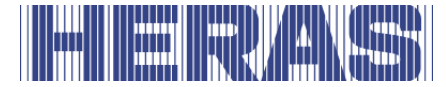

## **BUITEN BEDRIJF STELLEN EN VERWIJDEREN**

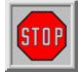

#### **Laat het demonteren uitvoeren door een gekwalificeerde technicus. Koppel de stroomtoevoer op een veilige manier los van de aandrijfunit.**

Maak gebruik van de montagehandleiding.

Aan het einde van hun gebruiksduur moeten de producten conform alle plaatselijke, regionale en nationale voorschriften verwijderd worden. Het schuifdeel bestaat hoofdzakelijk uit aluminium en/of stalen onderdelen. De portalen zijn van staal gemaakt.

Heras neemt de producten ook graag retour en verwijdert deze dan naar behoren.

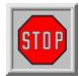

De poorten Delta en uGate zijn voorzien van draden die onder hoge spanning zijn gemonteerd in de onderligger. Bij het doorslijpen van deze draden zullen deze met grote kracht losschieten. Dit kan ernstig letsel tot gevolg hebben.

Het is dan ook **niet toegestaan** de onderligger zelf uit elkaar te halen.

#### **!! Demonteren van de onderligger mag alleen door een door Heras getraind persoon uitgevoerd worden.**

Spijlen, bovenligger en stijlen kunnen zonder gevaar gedemonteerd worden.

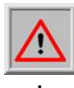

Schuifpoorten die voorzien zijn van punten op de bovenligger hebben scherpe randen. Bij demontage bestaat snijgevaar. Gebruik degelijke werkhandschoenen.

De besturing is voorzien van een batterij, type CR 2032.

Verwijderen via het huisvuil is verboden. Oude batterijen en accu's kunnen gratis ingeleverd worden bij de openbare inzamelstations van de gemeente en overal waar batterijen en accu's verkocht worden. U kunt de bij ons gekochte batterijen ook na gebruik naar ons terugsturen. U levert daarmee een belangrijke bijdrage aan milieubescherming!

## **12 RESERVEONDERDELEN**

Voor het vervangen van de batterij [\(Afbeelding 21:a](#page-34-0)anzicht besturing) voor ingebouwde klok gebruik een knoopcel CR 2032.

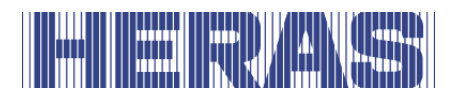

## **13 TECHNISCHE GEGEVENS**

## **GEGEVENS SCHUIFPOORTEN DELTA EN UGATE**

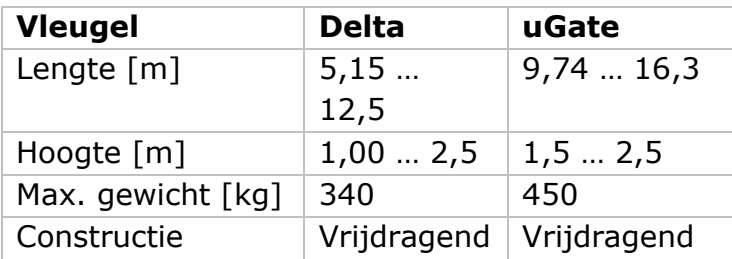

#### **GEGEVENS AANDRIJFUNITS**

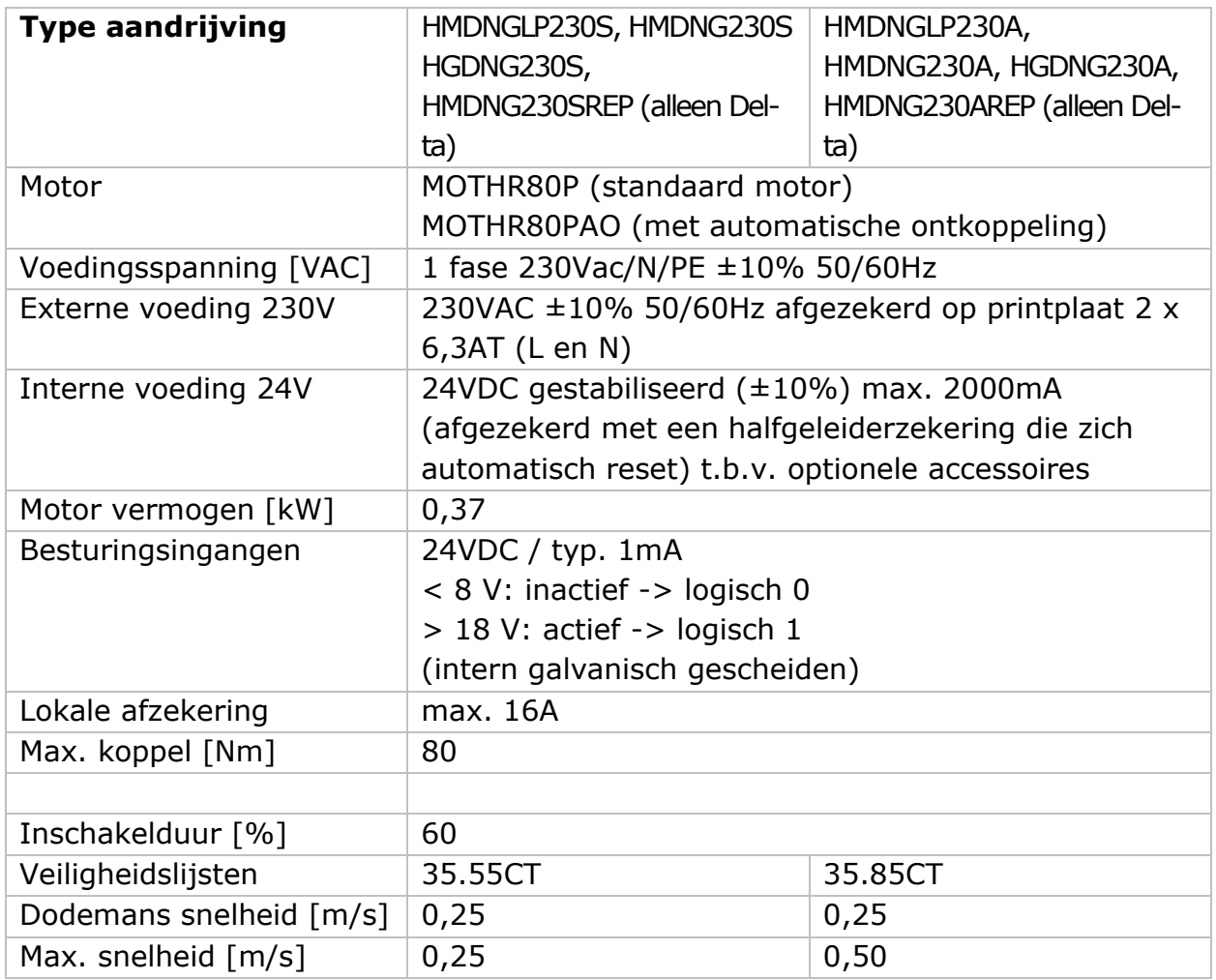

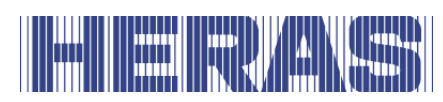

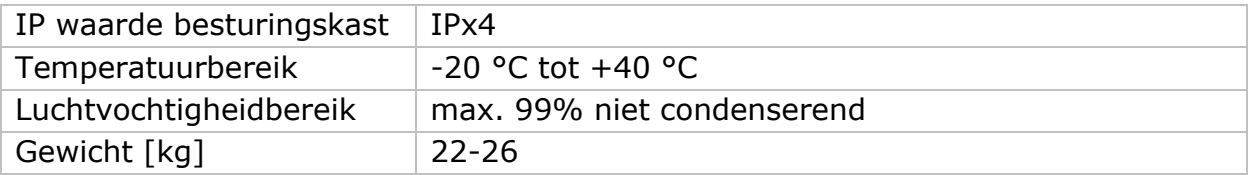

### **GEGEVENS SCHUIFPOORTEN ALTAS 1 EN ATLAS 2**

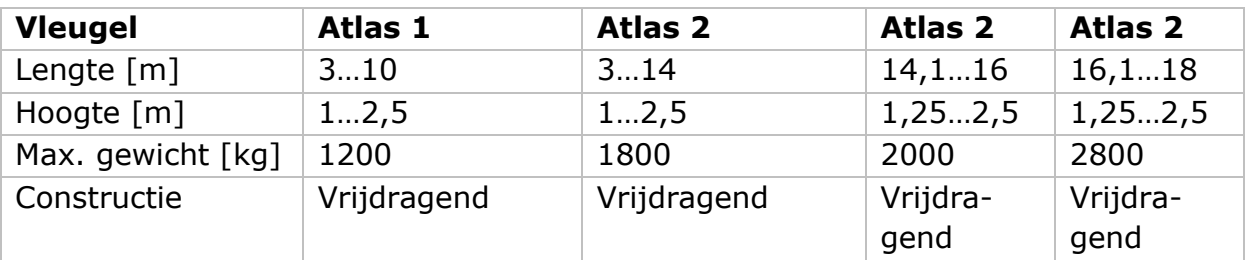

#### **13.4 GEGEVENS AANDRIJFUNITS**

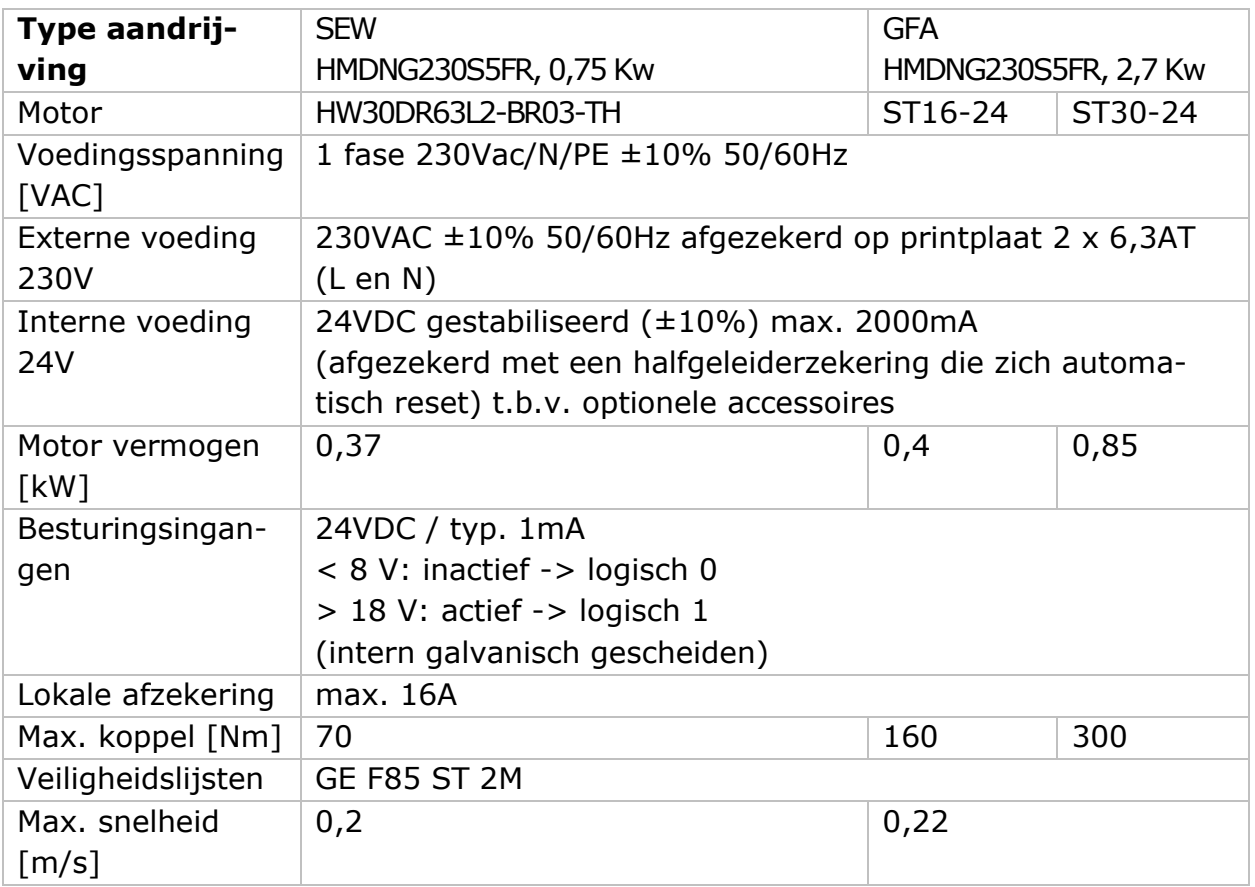

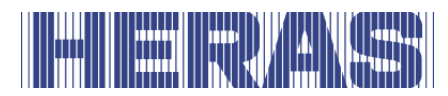

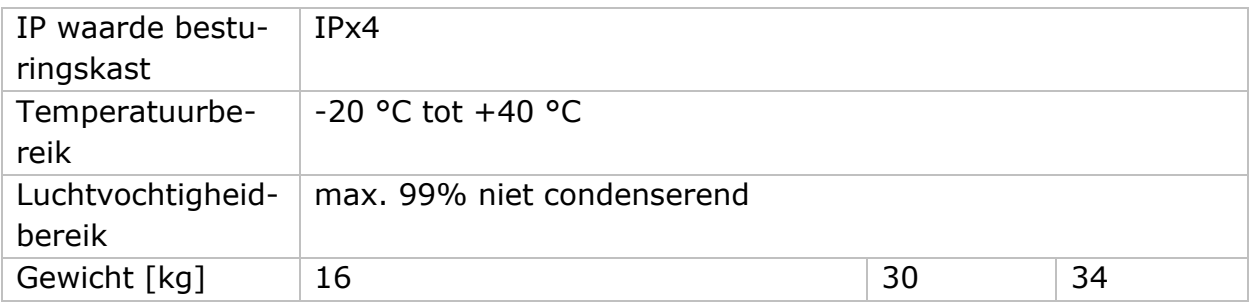

#### **Klimaten**

De in deze handleiding beschreven functies zijn ontworpen voor de heersende klimatologische omstandigheden in Europa.

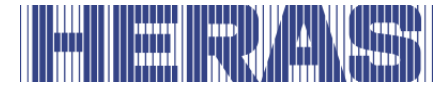

## **Bijlage A: VERKLARINGEN DoP / DoC**

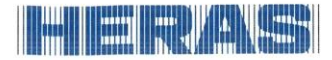

#### **Declaration of Performance**

Prestatieverklaring - Leistungserklärung - Déclaration des performances Prestandadeklaration ·<br>Ytelseserklæring - Ydeevnedeklaration

DoP No: CE-DOP-2021.02-01

Product type - Producttype - Produkttyp - Type de produit - Produkttyp - Produkttype - Produkttype

Power operated sliding gates - Elektrisch aangedreven schuifpoorten - Kraftbetätigten Schiebetoren - Portails coulissants à commande électrique - Eldrivna skjutgrindar - Elektrisk drevne skyveporter - El-betjente skydeporte

Identification code - Identificatiecode - Kenncode - Code d'identification - Identifikationskod -Identifikasjonskode -Identifikationskode

Delta21

Serial number - Serienummer - Seriennummer - Numéro de type - Serienummer - Serienummer -Serienummer

 $n/a$ 

Intended use - Beoogd gebruik - Vorgesehener Verwendungszweck - Usage prévu - Avsedd användning -Tiltenkt bruk - Tilsigtet brug

Giving safe access for goods and vehicles accompanied or driven by persons in industrial, commercial or residential premises.<br>Het bieden van een veilige toegang voor goederen en voertuigen begeleid of bestuurd door personen in

industriële, commerciële of residentiële ruimten.

Eine sichere Zufahrt für Waren und Fahrzeuge, begleitet oder geführt (gesteuert) von Personen, in industriellen, gewerblichen oder Wohnbereichen zu ermöglichen.

Permettre l'accès des marchandises et des véhicules accompagnés ou conduits par des personnes, en toute remetter races also marchandises et also venicales decompagnes et ennemies sécurité, dans des locaux industriels et commerciaux ou des garages dans les zones d'habitation.

zones unantation.<br>För vilka avsedd användning är att ge säkert tillträde för gods och fordon åtföljda av eller körda av personer<br>på industriområden, kommersiella områden eller bostadsområden.<br>Gir sikker tilgang for varer o

boliglokaler.

Give sikker adgang til varer og køretøjer, der ledsages eller køres af personer i industrielle, kommercielle eller boliglokaler.

Contact address manufacturer - Contactgegevens fabrikant - Kontaktanschrift des Herstellers - Adresse de contact du fabricant - Tillverkarens kontaktadress - Tillverkarens kontaktadress - Kontaktadresse fabrikant

Heras B.V. - Hekdam 1 - 5688JE Oirschot - Netherlands

System of assessment and verification of constancy of performance Systeem voor beoordeling en verificatie van de prestatiebestendigheid System zur Bewertung und Überprüfung der Leistungsbeständigkeit Système d'évaluation et de vérification de la constance des performances<br>System för bedömning och fortlöpande kontroll av byggprodukternas prestanda System for vurdering og verifisering av prestasjonsbestandighet System til vurdering og kontrol af ydeevnens konstans

System 3 - Systeem 3 - System 3 - Système 3 - System 3 - System 3 - System 3

 $\boldsymbol{\epsilon}$ <sup>21</sup>

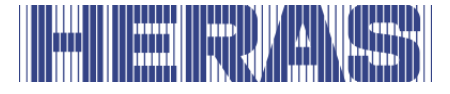

# **In the Latin Address**

## **Declaration of Performance**

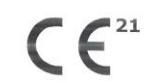

Prestatieverklaring - Leistungserklärung - Déclaration des performances Prestandadeklaration -<br>Ytelseserklæring - Ydeevnedeklaration

DoP No: CE-DOP-2021.02-01

Report number - Rapportnummer - Reportnummer - Numéro de rapport - Rapportnummer -Rapportnummer - Rapportnummer

23H0561, vdL15005

Identification number notified body - Nummer van de controle instantie - Kennnummer der notifizierten Stelle - Numéro d'identification de l'organisme notifié - Det anmälda organets identifikationsnummer Kontrollinstansens nummer - Identifikationsnummer bemyndiget organ

0063 Kiwa

Harmonised standard - Geharmoniseerde norm - Harmonisierte Norm - Norme harmonisée - Harmoniserad standard - Harmonisert standard - Harmoniseret standard

EN 13241:2003+A2:2016

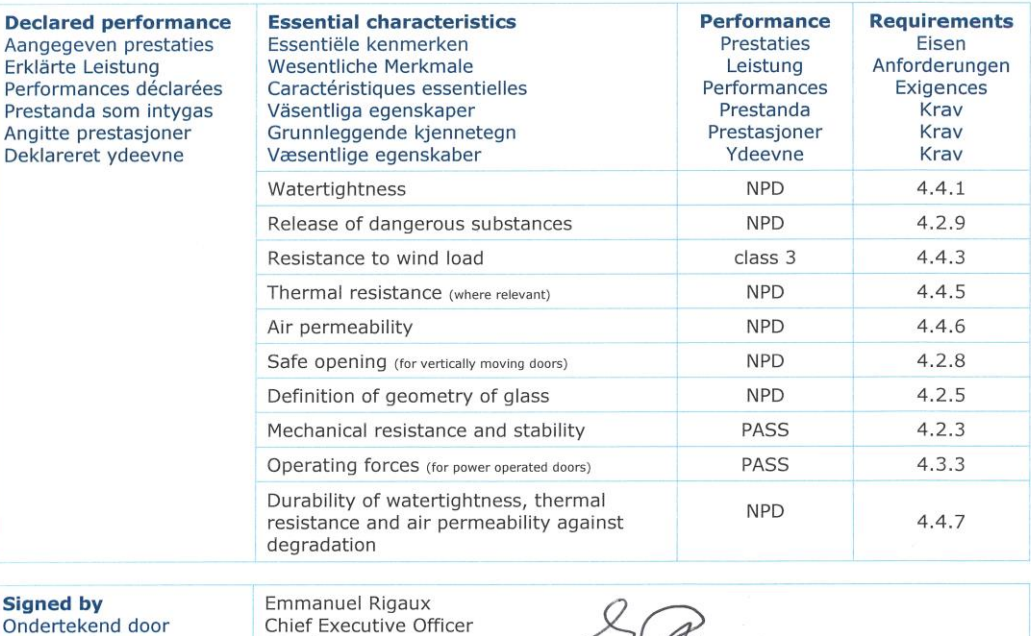

Ondertekend door Unterzeichnet von Signé par Undertecknad av Undertegnet av Underskrevet af

Oirschot

01-11-2023

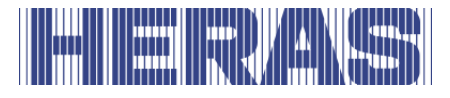

# THE RUANSE

## **Declaration of Performance**

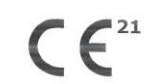

Prestatieverklaring - Leistungserklärung - Déclaration des performances Prestandadeklaration -<br>Ytelseserklæring - Ydeevnedeklaration

DoP No: CE-DOP-2021.02-01

Assessed products - Beoordeelde producten - Bewertete Produkte - Produits évalués - Produkter som bedömts - Vurderes produkter - Vurderede produkter

#### Delta<sub>21</sub>

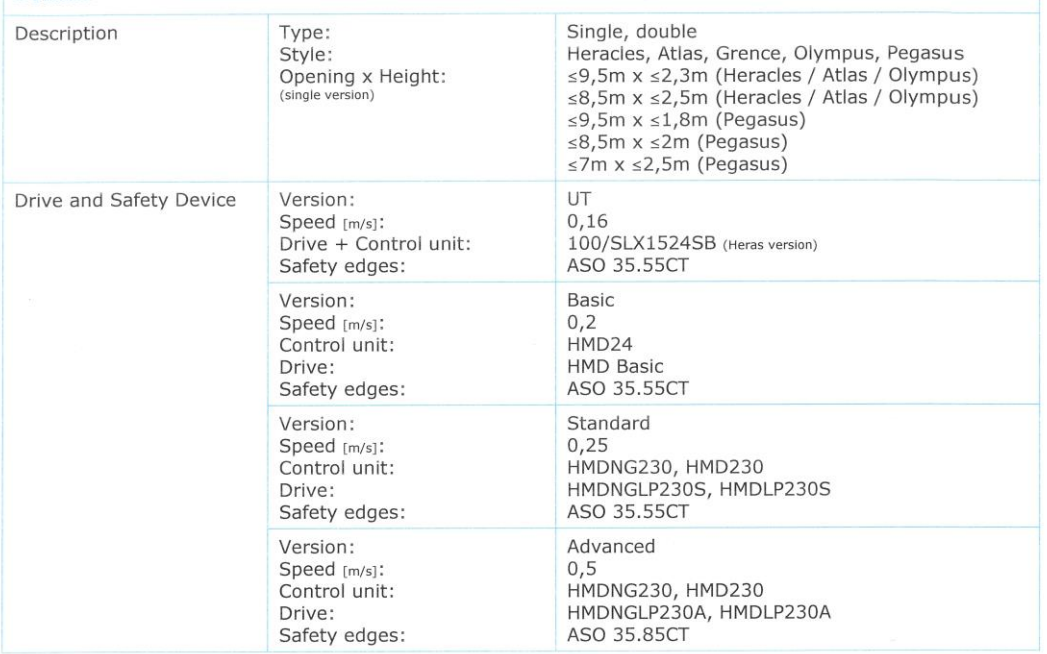
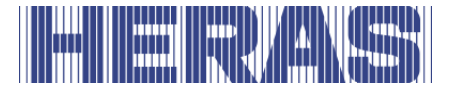

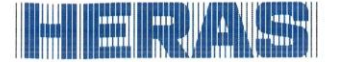

#### **Declaration of Performance**

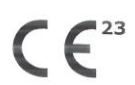

Prestatieverklaring - Leistungserklärung - Déclaration des performances Prestandadeklaration -Ytelseserklæring - Ydeevnedeklaration

DoP No: CE-DOP-2023.02-01

Product type - Producttype - Produkttyp - Type de produit - Produkttyp - Produkttype - Produkttype

Power operated sliding gates - Elektrisch aangedreven schuifpoorten - Kraftbetätigten Schiebetoren - Portails coulissants à commande électrique - Eldrivna skjutgrindar - Elektrisk drevne skyveporter - El-betjente skydeporte

Identification code - Identificatiecode - Kenncode - Code d'identification - Identifikationskod -Identifikasjonskode -Identifikationskode

uGate23

Serial number - Serienummer - Seriennummer - Numéro de type - Serienummer - Serienummer -Serienummer

 $n/a$ 

Intended use - Beoogd gebruik - Vorgesehener Verwendungszweck - Usage prévu - Avsedd användning -Tiltenkt bruk - Tilsigtet brug

Giving safe access for goods and vehicles accompanied or driven by persons in industrial, commercial or residential premises.

Het bieden van een veilige toegang voor goederen en voertuigen begeleid of bestuurd door personen in industriële, commerciële of residentiële ruimten.

Eine sichere Zufahrt für Waren und Fahrzeuge, begleitet oder geführt (gesteuert) von Personen, in industriellen, gewerblichen oder Wohnbereichen zu ermöglichen.

Permettre l'accès des marchandises et des véhicules accompagnés ou conduits par des personnes, en toute sécurité, dans des locaux industriels et commerciaux ou des garages dans les

zones d'habitation. För vilka avsedd användning är att ge säkert tillträde för gods och fordon åtföljda av eller körda av personer på industriområden, kommersiella områden eller bostadsområden.

Gir sikker tilgang for varer og kjøretøy ledsaget eller kjørt av personer i industrielle, kommersielle eller boliglokaler.

Give sikker adgang til varer og køretøjer, der ledsages eller køres af personer i industrielle, kommercielle eller boliglokaler.

Contact address manufacturer - Contactgegevens fabrikant - Kontaktanschrift des Herstellers - Adresse de contact du fabricant - Tillverkarens kontaktadress - Tillverkarens kontaktadress - Kontaktadresse fabrikant

Heras B.V. - Hekdam 1 - 5688JE Oirschot - Netherlands

System of assessment and verification of constancy of performance Systeem voor beoordeling en verificatie van de prestatiebestendigheid System zur Bewertung und Überprüfung der Leistungsbeständigkeit Système d'évaluation et de vérification de la constance des performances System för bedömning och fortlöpande kontroll av byggprodukternas prestanda System for vurdering og verifisering av prestasjonsbestandighet System til vurdering og kontrol af ydeevnens konstans

System 3 - Systeem 3 - System 3 - Système 3 - System 3 - System 3 - System 3

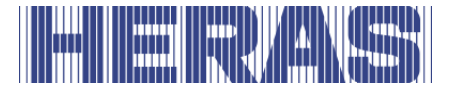

## **In the Contract of the United States**

#### **Declaration of Performance**

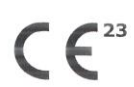

Prestatieverklaring - Leistungserklärung - Déclaration des performances Prestandadeklaration -<br>Ytelseserklæring - Ydeevnedeklaration

DoP No: CE-DOP-2023.02-01

Report number - Rapportnummer - Reportnummer - Numéro de rapport - Rapportnummer -Rapportnummer - Rapportnummer

23H0561, 144-15

Identification number notified body - Nummer van de controle instantie - Kennnummer der notifizierten<br>Stelle - Numéro d'identification de l'organisme notifié - Det anmälda organets identifikationsnummer Kontrollinstansens nummer - Identifikationsnummer bemyndiget organ

0063 Kiwa

Harmonised standard - Geharmoniseerde norm - Harmonisierte Norm - Norme harmonisée - Harmoniserad standard - Harmonisert standard - Harmoniseret standard

EN 13241:2003+A2:2016

Undertecknad av Undertegnet av Underskrevet af

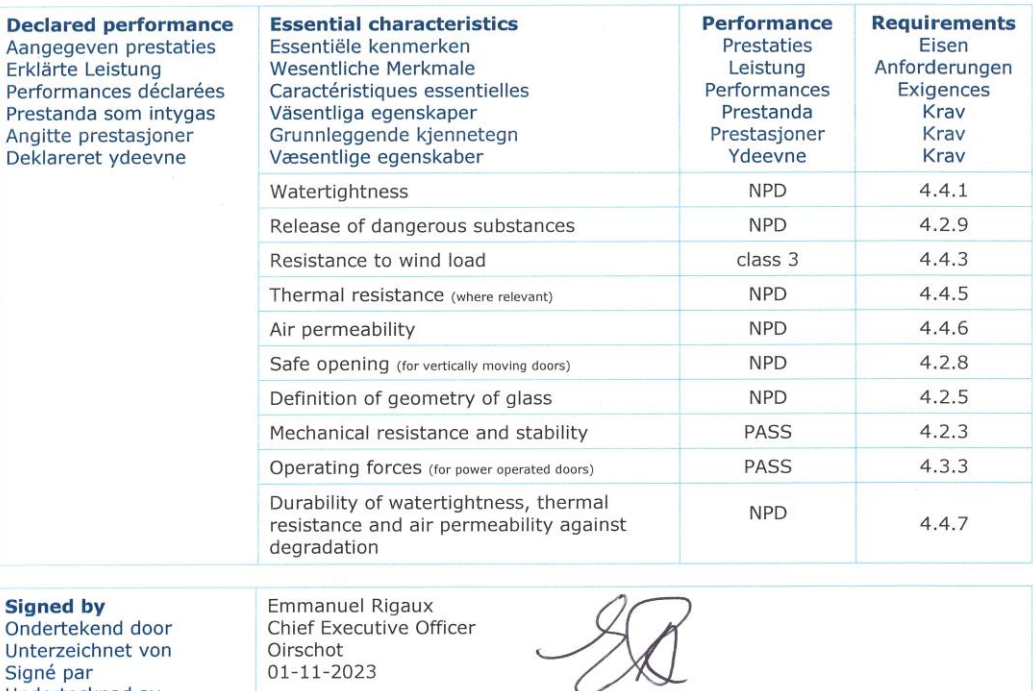

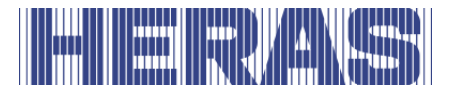

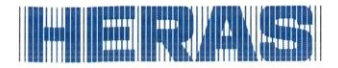

### **Declaration of Performance**

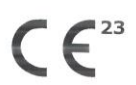

Prestatieverklaring - Leistungserklärung - Déclaration des performances Prestandadeklaration -<br>Ytelseserklæring - Ydeevnedeklaration

DoP No: CE-DOP-2023.02-01

Assessed products - Beoordeelde producten - Bewertete Produkte - Produits évalués - Produkter som<br>bedömts - Vurderes produkter - Vurderede produkter

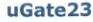

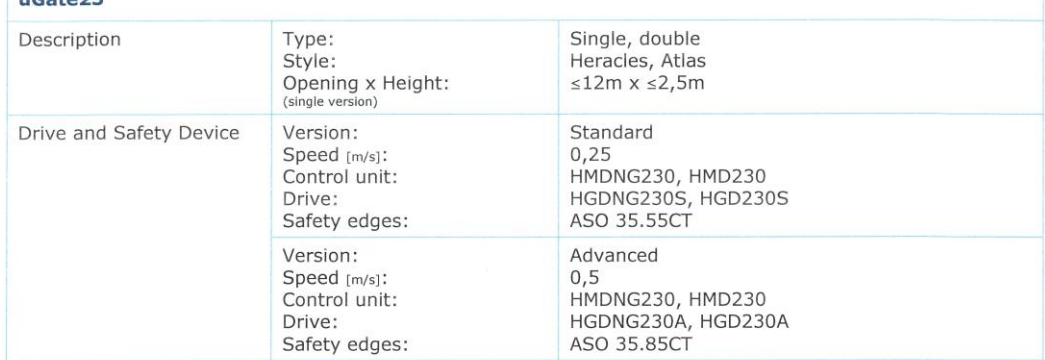

k.

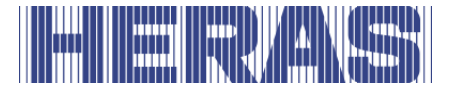

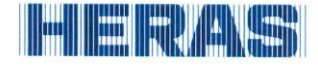

#### **Declaration of Conformity**

 $\epsilon$ 

Verklaring van overeenstemming - Konformitätserklärung - Déclaration de conformité - Deklaration om överensstämmelse - Konformitetserklæring - Overensstemmelseserklæringen

DoC No: CE-DOC-2021.02-03

- EN We herewith declare that the product complies with the following directives and standards.
- Hiermee verklaren wij dat het product in overeenstemming is met de volgende richtlijnen en normen.<br>Hiermit erklaren wij dat het product in overeenstemming is met de volgende richtlijnen en normen.<br>Hiermit erklären wir, das **NL** DE
	-
- **FR** Par la présente nous déclarons que le produit est conforme aux directives et normes suivantes.
- $s_{V}$ Vi deklarerar härmed att produkten överensstämmer med följande riktlinjer och normer.<br>Vi erklærer med dette at dette produktet er konformt med følgende direktiv og normer.
- **NO**

DA Vi erklærer hermed, at produktet er i overensstemmelse med følgende direktiver og standarder.

Product type - Producttype - Produkttyp - Type de produit - Produkttyp - Produkttype - Produkttype

Power operated sliding gates - Elektrisch aangedreven schuifpoorten - Kraftbetätigten Schiebetoren - Portails coulissants à commande électrique - Eldrivna skjutgrindar - Elektrisk drevne skyveporter - El-betjente skydeporte

Identification code - Identificatiecode - Kenncode - Code d'identification - Identifikationskod -Identifikasjonskode -Identifikationskode

Condor - Delta21 - uGate23 - SHB PI Light

Contact address manufacturer - Contactgegevens fabrikant - Kontaktanschrift des Herstellers - Adresse de contact du fabricant - Tillverkarens kontaktadress - Tillverkarens kontaktadress - Kontaktadresse fabrikant

Heras B.V. - Hekdam 1 - 5688JE Oirschot - Netherlands

Directives - Richtlijnen - Richtlinien - Directives - Direktiven - Direktiver - Direktiver

2006/42/EC Machine Directive 305/2011 Construction Products Regulation 2014/30/EU EMC Directive

Standards - Normen - Normen - Normes - Standarder - Standarder - Standarder

EN 13241:2003+A2:2016 - EN 12604:2017+A1:2020 EN 12453:2017+A1:2021 - EN-IEC 60335-2-103:2015

**Signed by**<br>Ondertekend door Unterzeichnet von Signé par Undertecknad av Undertegnet av Underskrevet af

Emmanuel Rigaux Chief Executive Officer Oirschot 02-05-2023

NL - Vertaling van de oorspronkelijke gebruikershandleiding - 1.0 | 2023

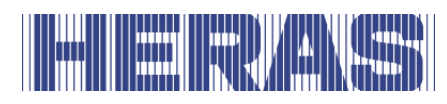

# HERAKS

#### Heras B.V. **Hekdam 1 P.O.** box 30 5688 ZG Oirschot

Tel: +31 499 55 12 55 E-mail: infoNL@heras.nl

Local supplier stamp

<span id="page-114-0"></span>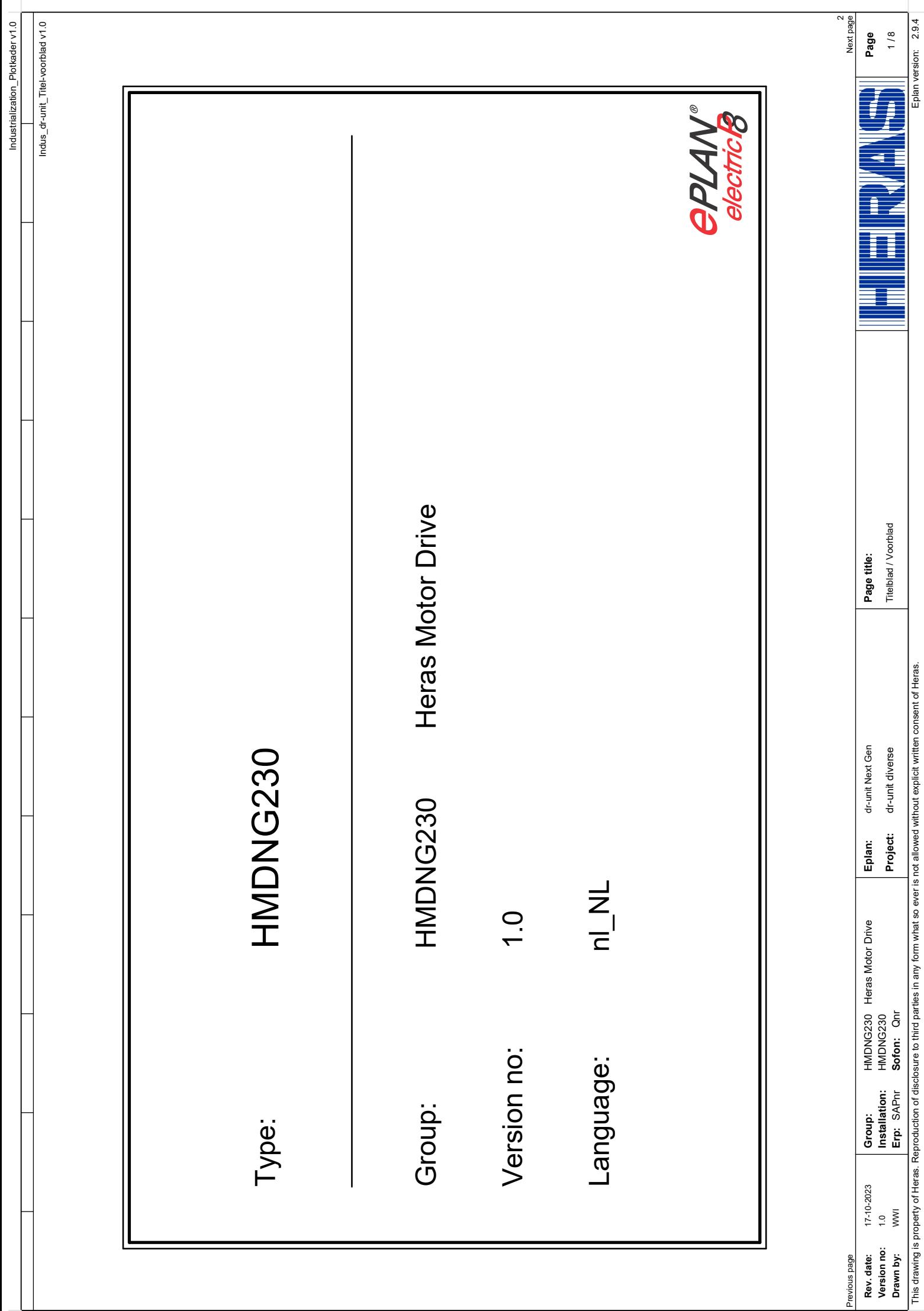

Industrialization\_Plotkader v1.0 Industrialization\_Inhoudsopgave v2.0 Industrialization\_Plotkader v1.0

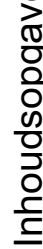

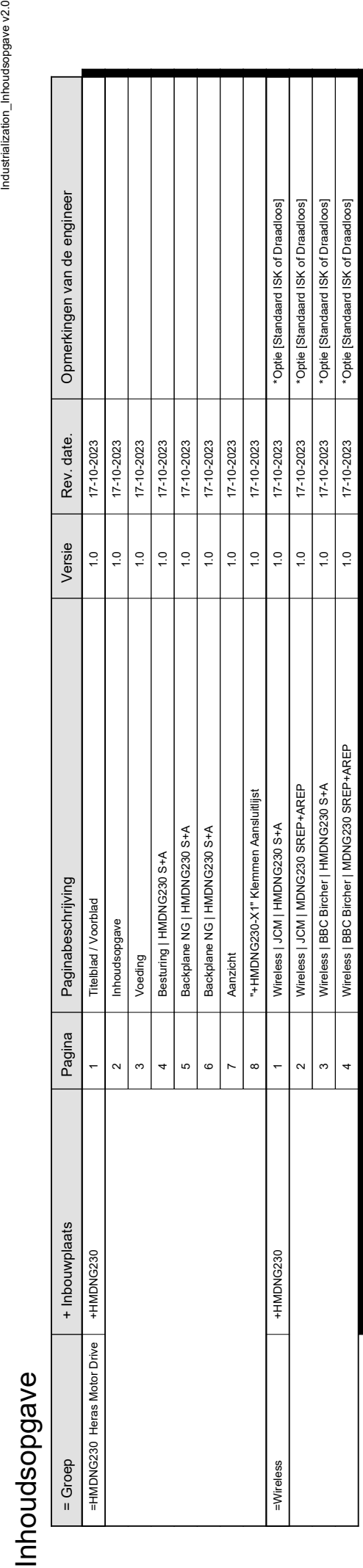

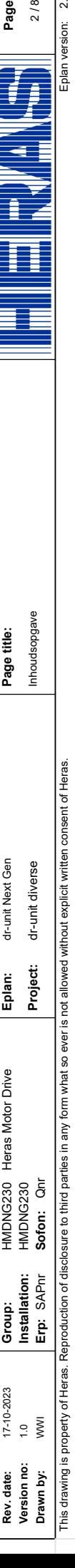

Previous page Previous page

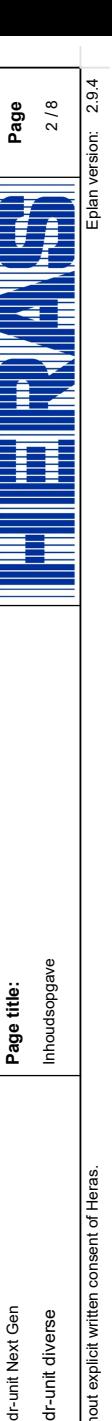

3 Next page

<span id="page-116-0"></span>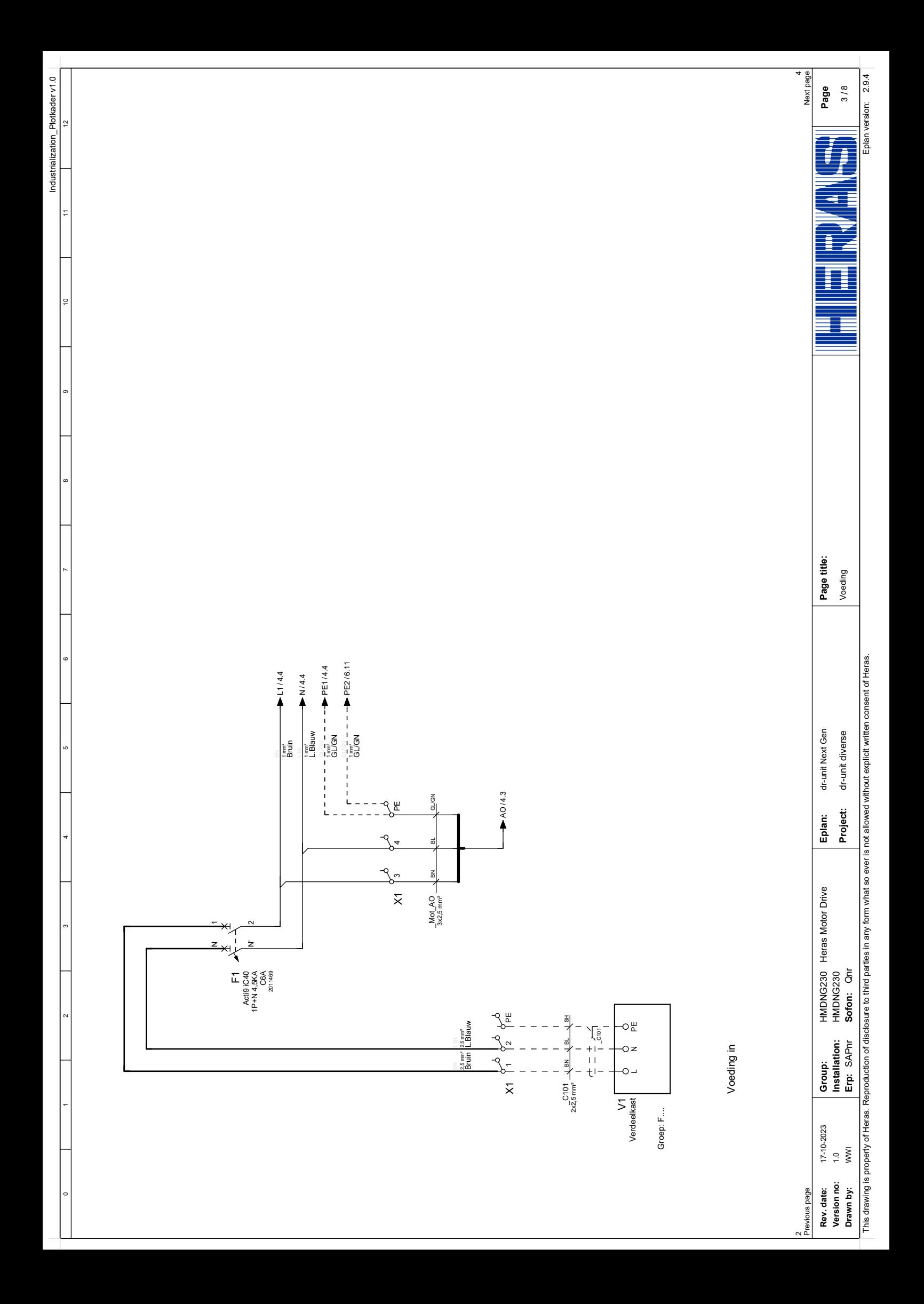

<span id="page-117-0"></span>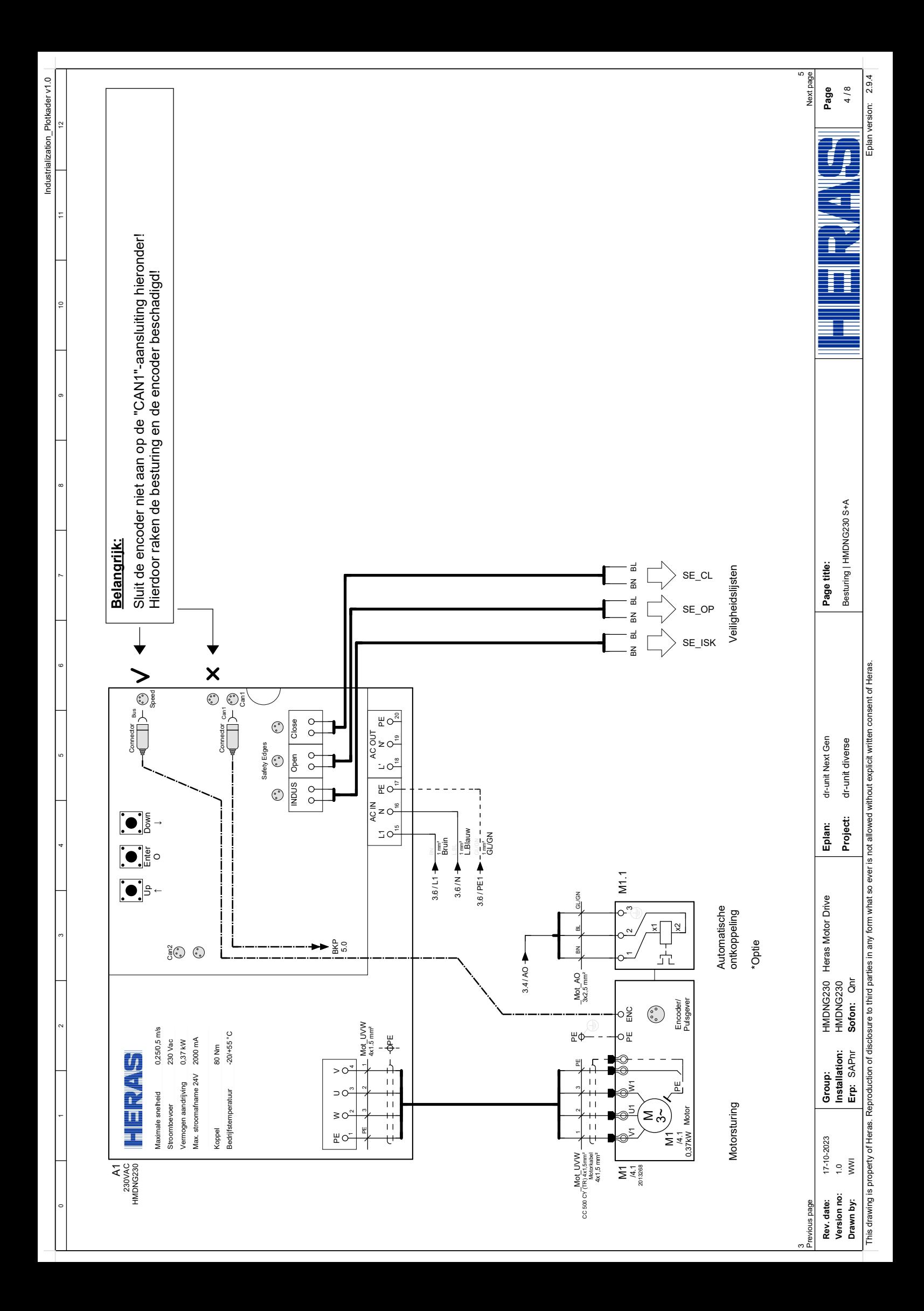

<span id="page-118-0"></span>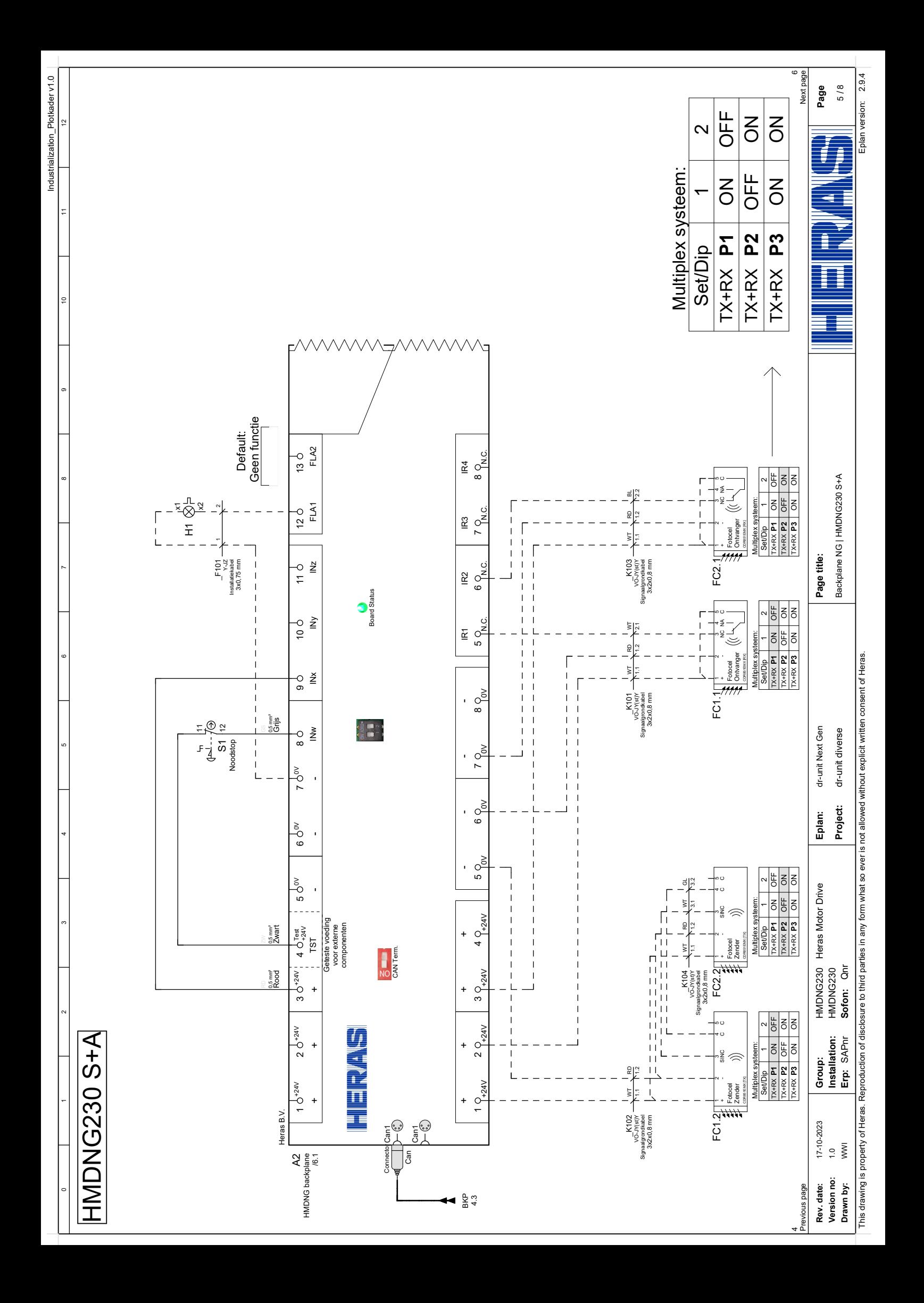

<span id="page-119-0"></span>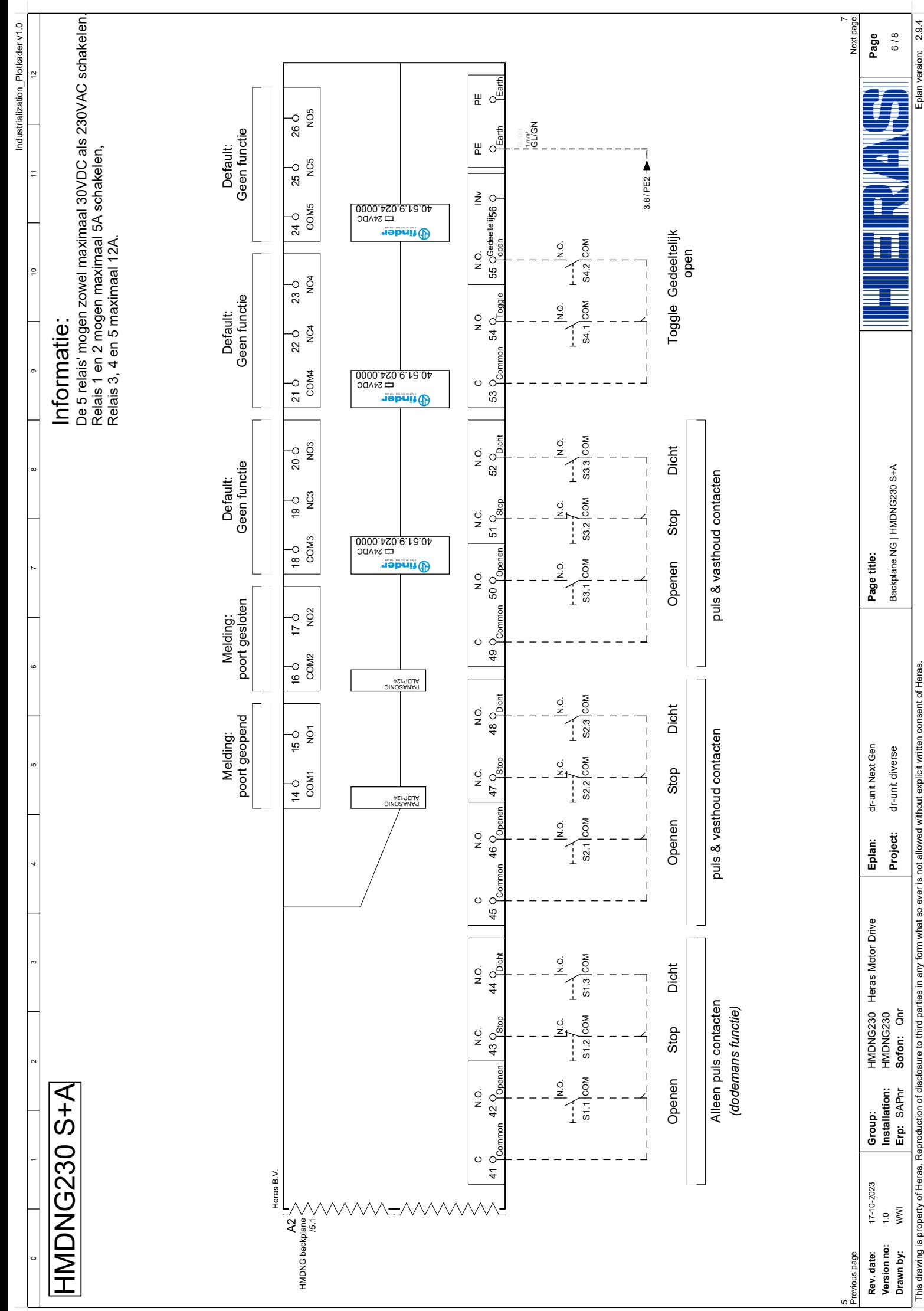

This drawing is property of Heras. Reproduction of disclosure to third parties in any form what so ever is not allowed without explicit written consent of Heras This drawing is property of Heras. Reproduction of disclosure to third parties in any form what so ever is not allowed without explicit written consent of Heras.

2.9.4 version:

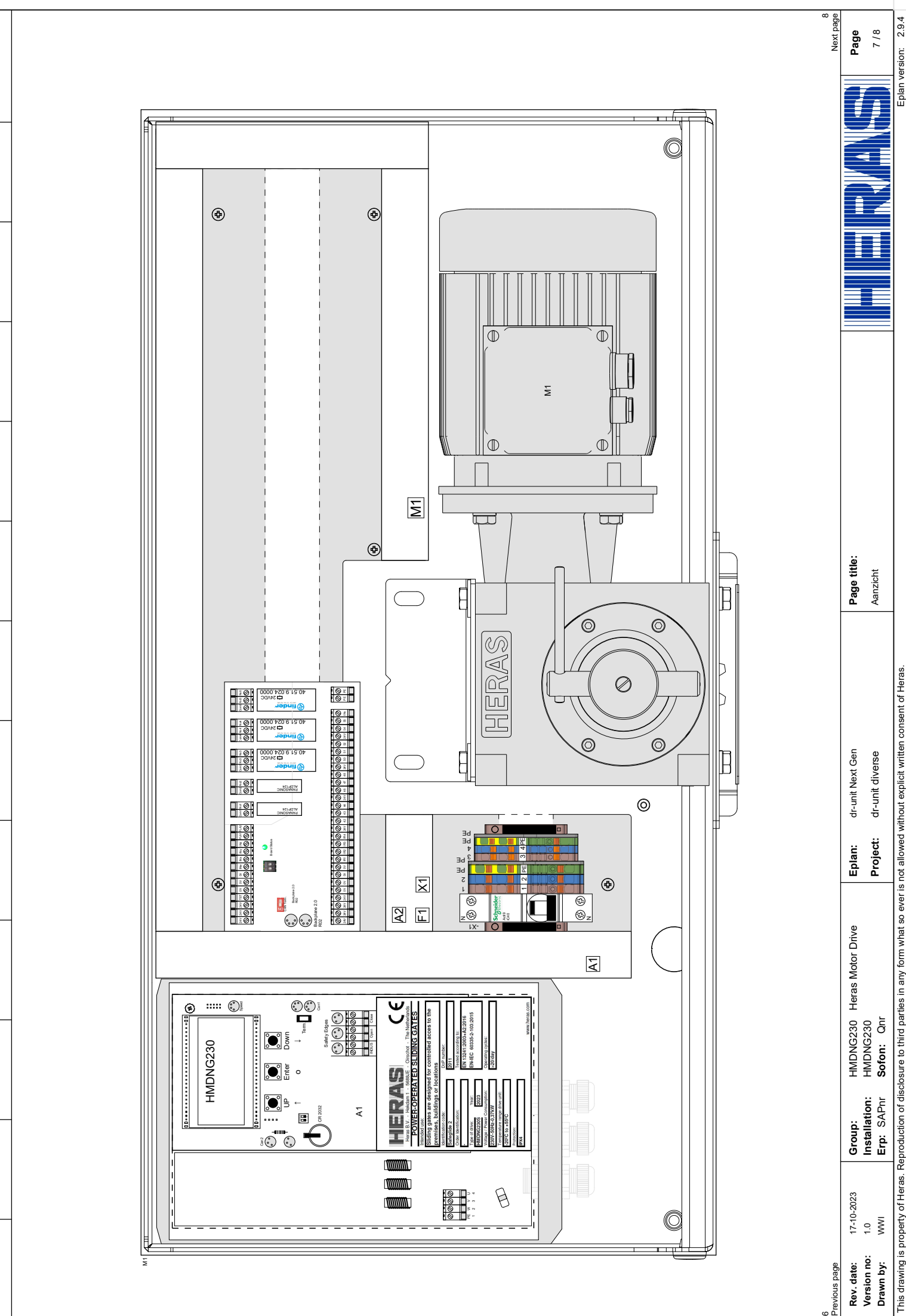

Industrialization\_Plotkader v1.0

<span id="page-120-0"></span>Industrialization\_Plotkader v1.0

This drawing is property of Heras. Reproduction of disclosure to third parties in any form what so ever is not allowed without explicit written consent of Heras This drawing is property of Heras. Reproduction of disclosure to third parties in any form what so ever is not allowed without explicit written consent of Heras.

6

version:

<span id="page-121-0"></span>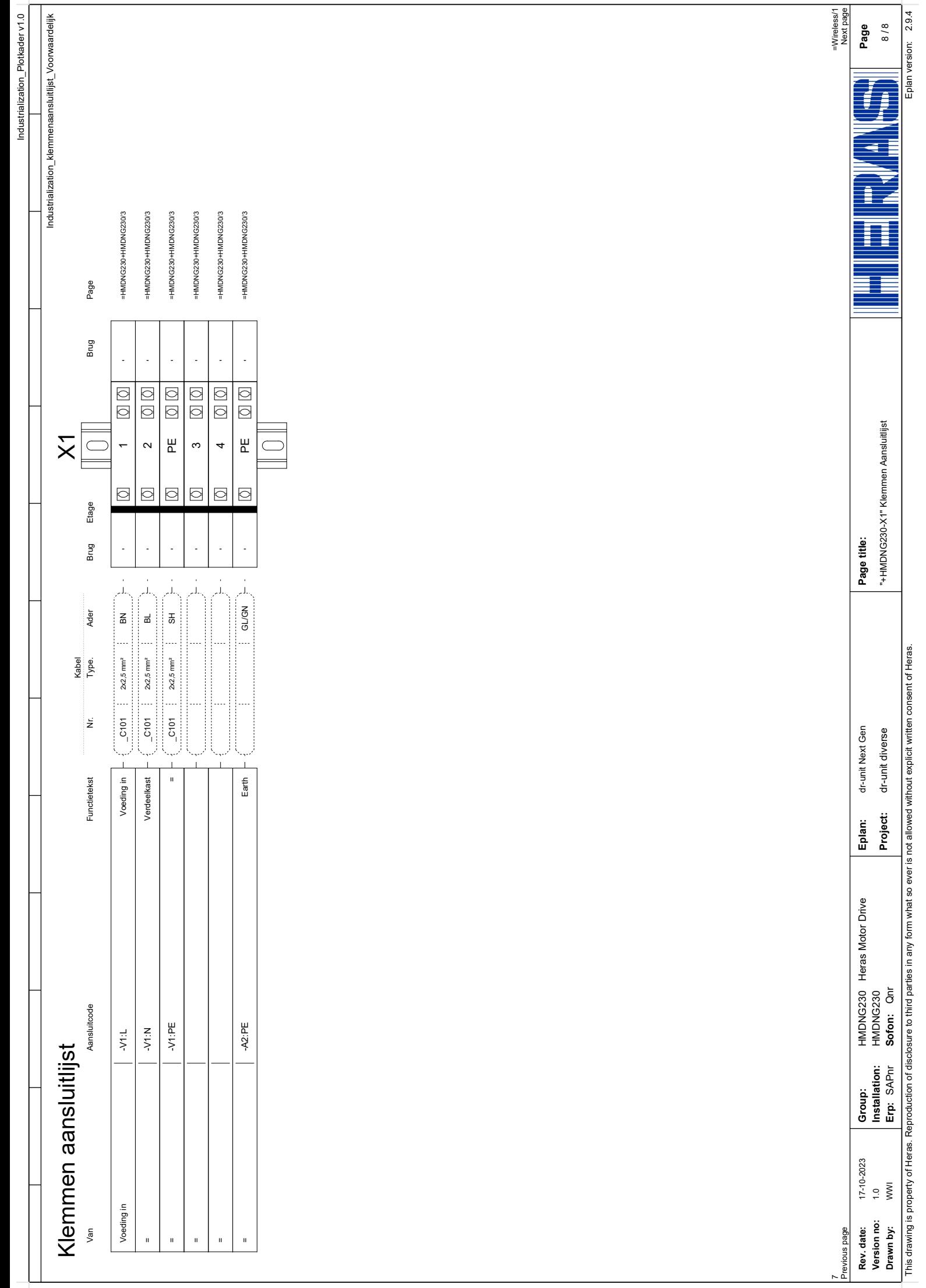

<span id="page-122-0"></span>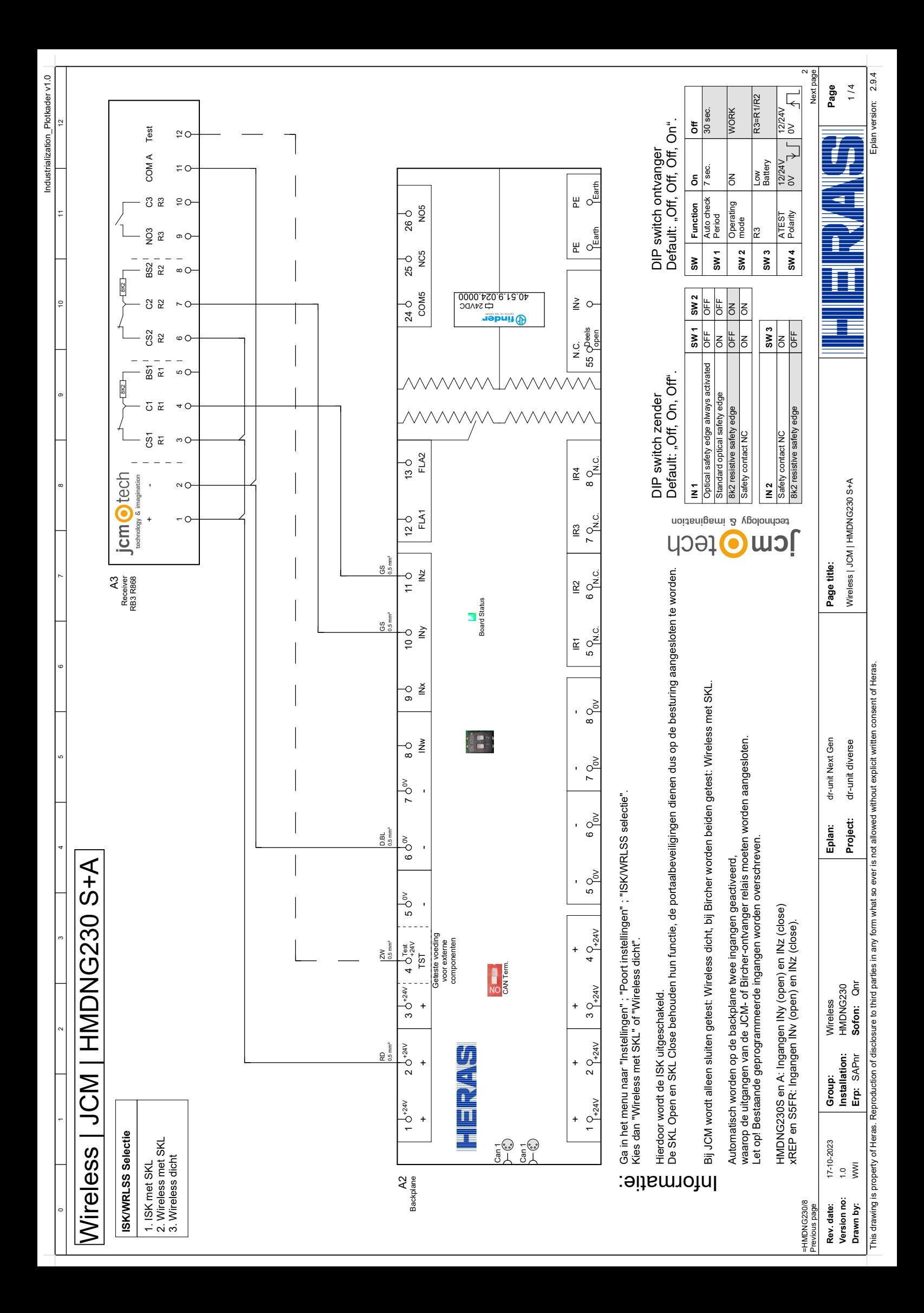

<span id="page-123-0"></span>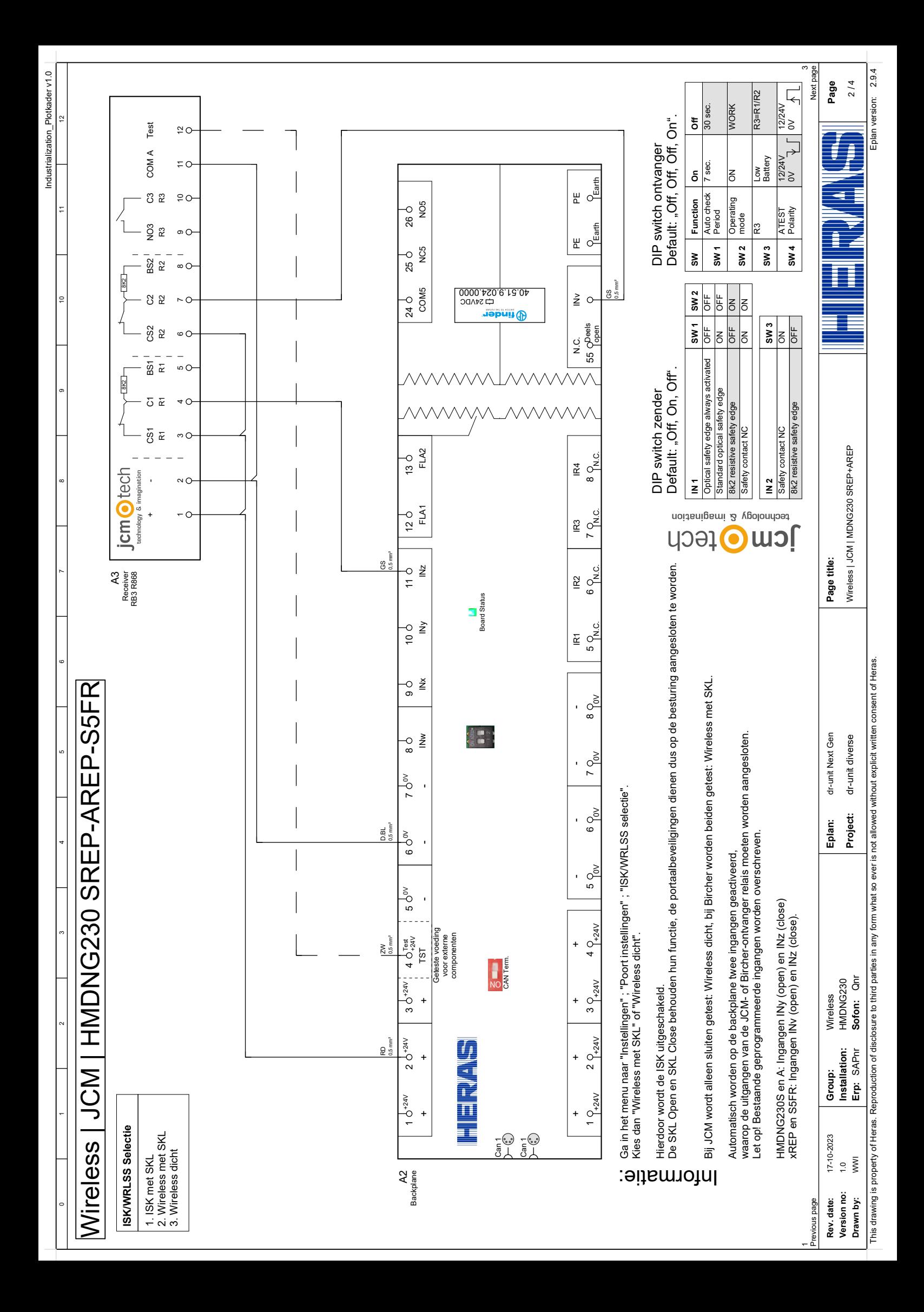

<span id="page-124-0"></span>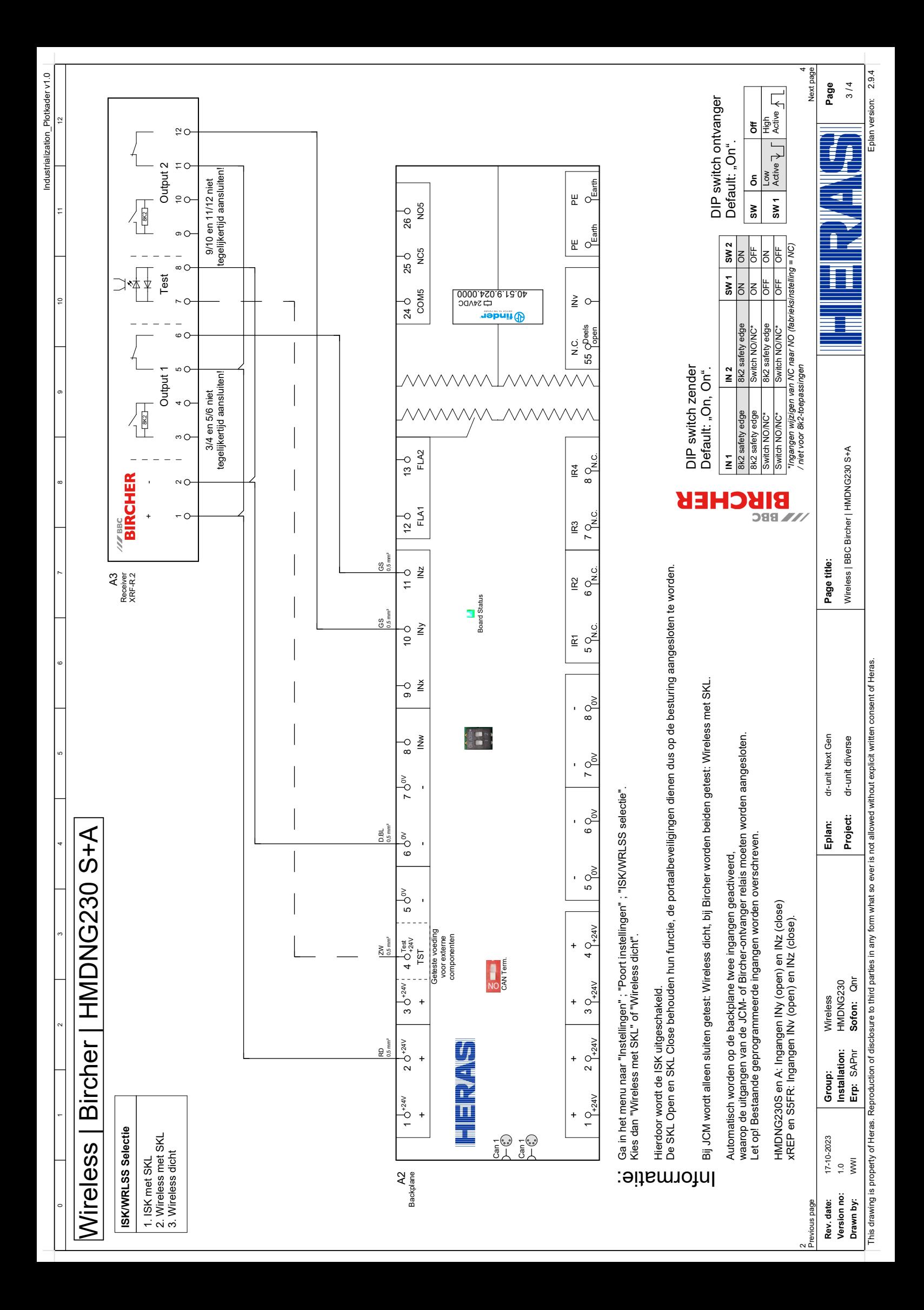

<span id="page-125-0"></span>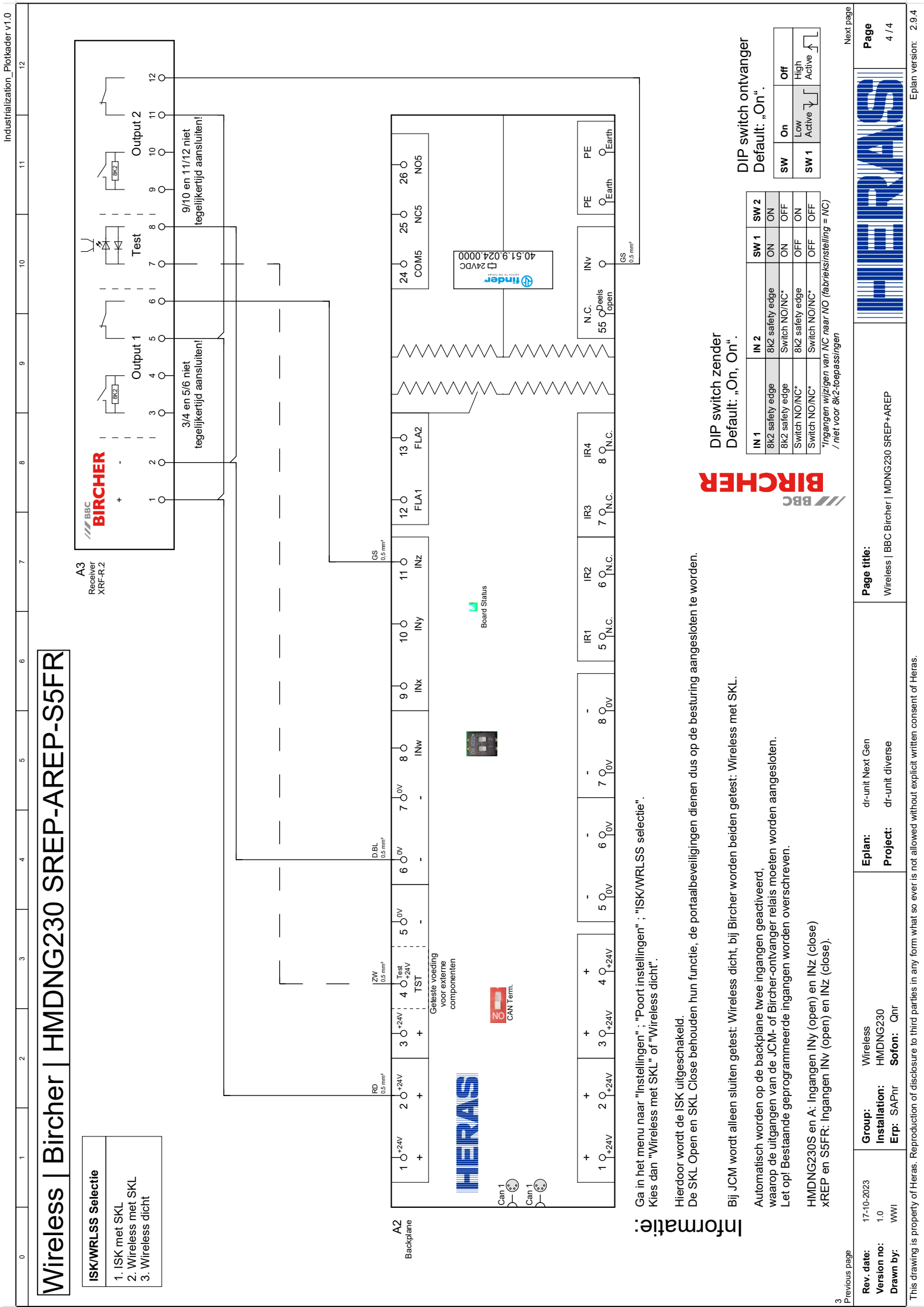